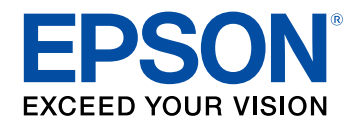

# **Priročnik za uporabnika**

# **Multimedia Projector**

**CO-FHOI CO-FDOI** CO-WOI **CO-WXO1** CO-WXO2

# **[Simboli v tem priročniku](#page-5-0) [6](#page-5-0)**

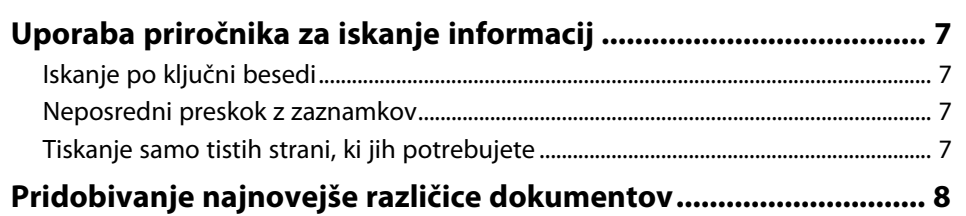

# **[Uvod v projektor](#page-8-0) [9](#page-8-0)**

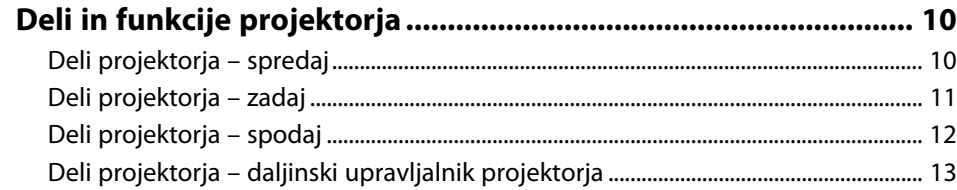

# **[Nastavitev projektorja](#page-14-0) [15](#page-14-0)**

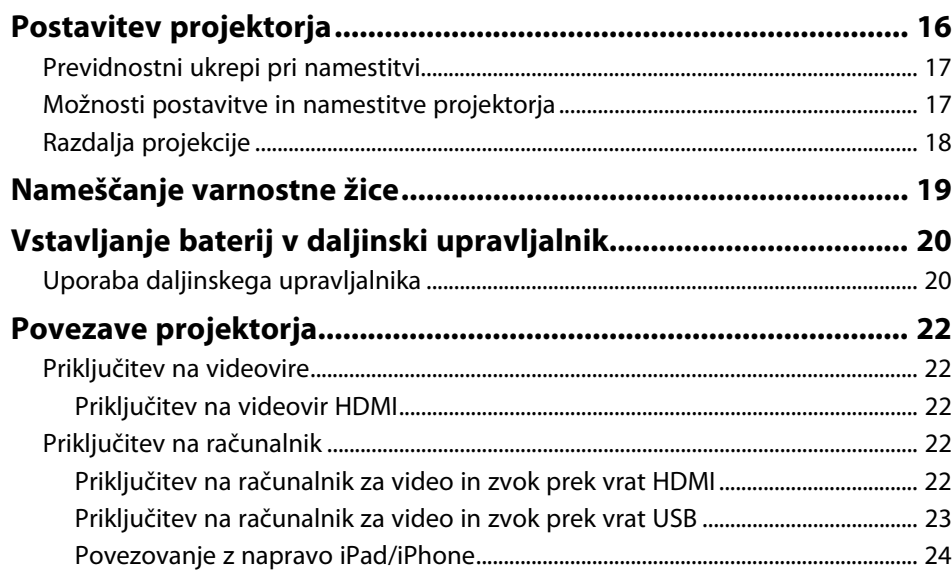

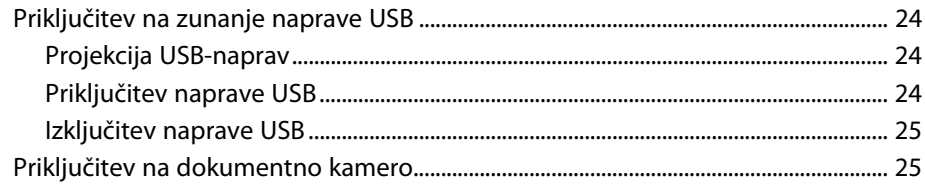

# **[Uporaba osnovnih funkcij projektorja](#page-25-0) [26](#page-25-0)**

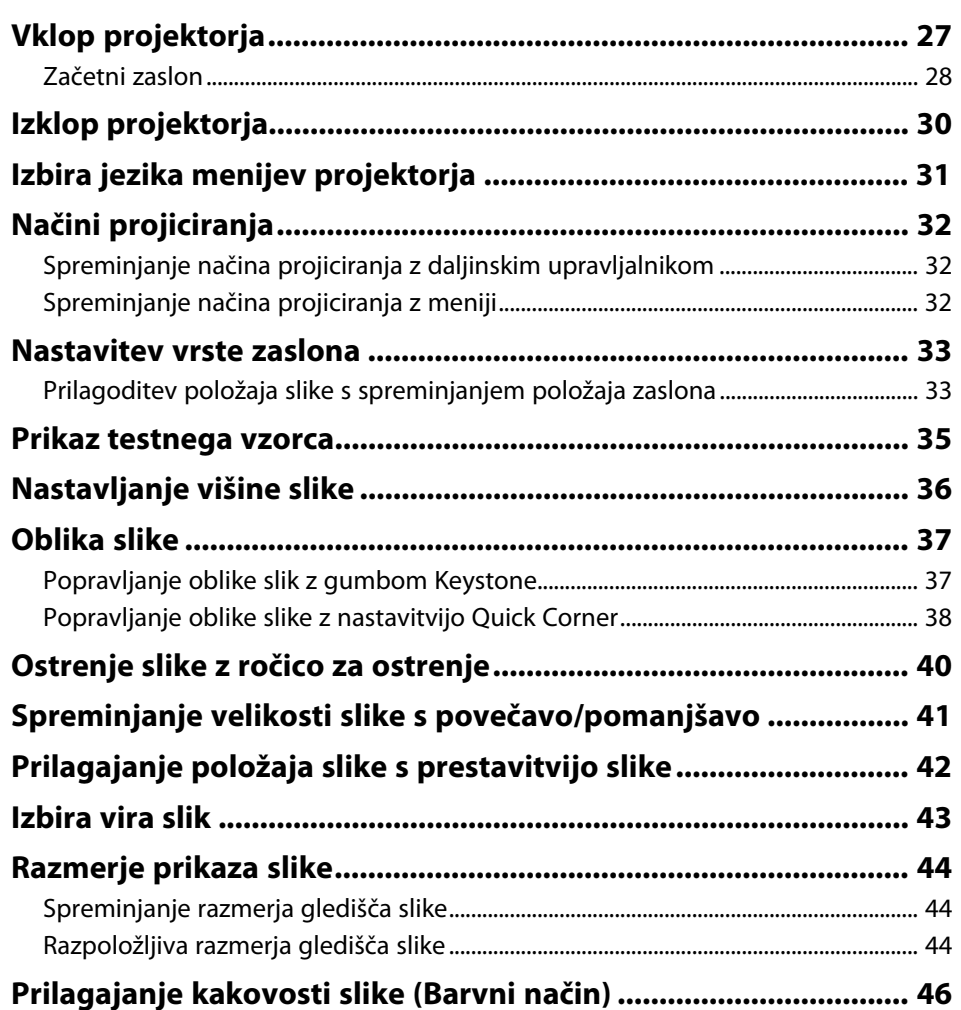

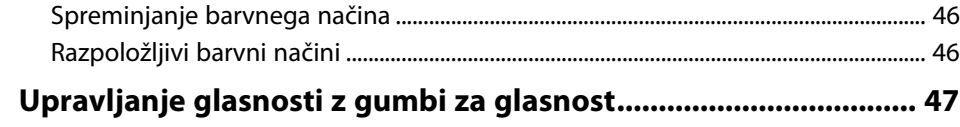

# **[Nastavitev funkcij projektorja](#page-47-0) [48](#page-47-0)**

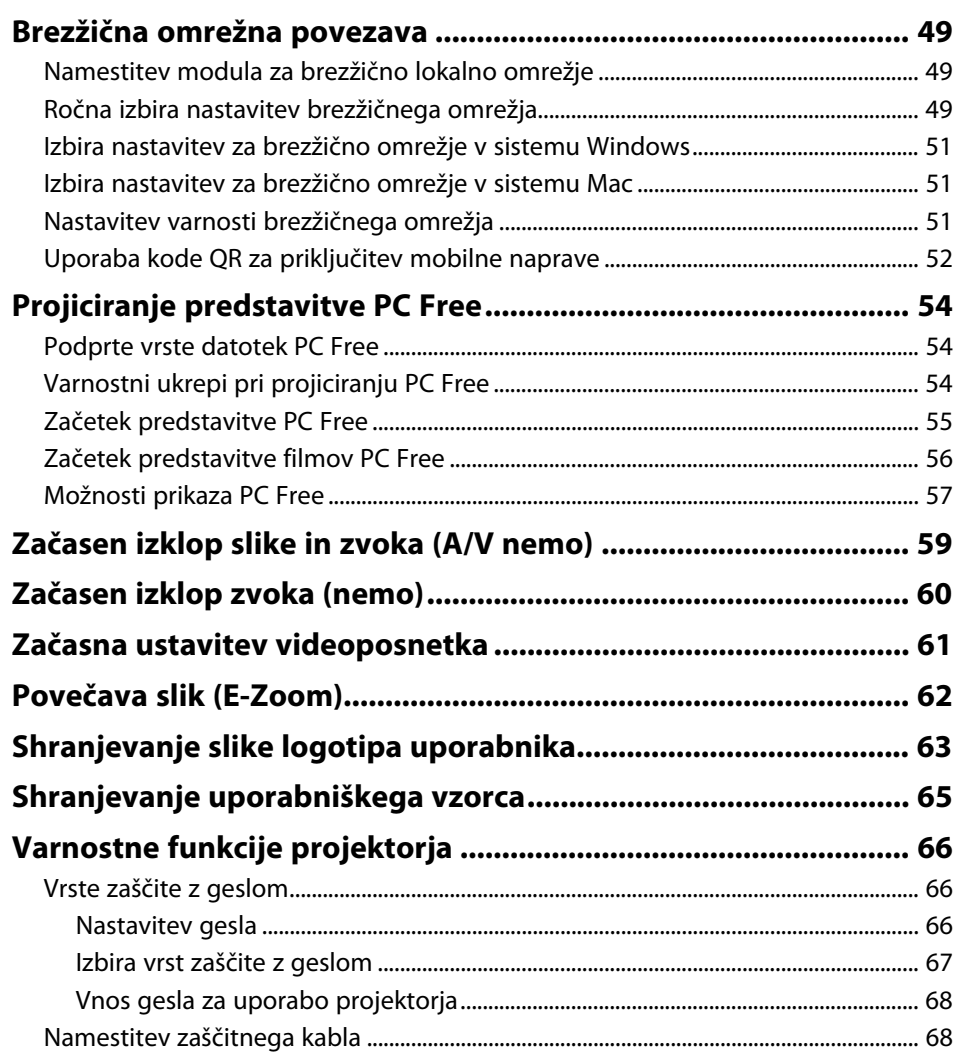

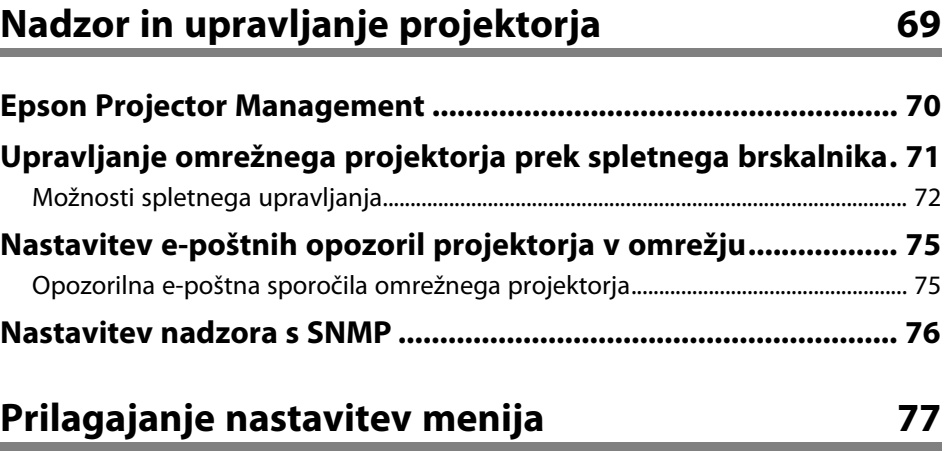

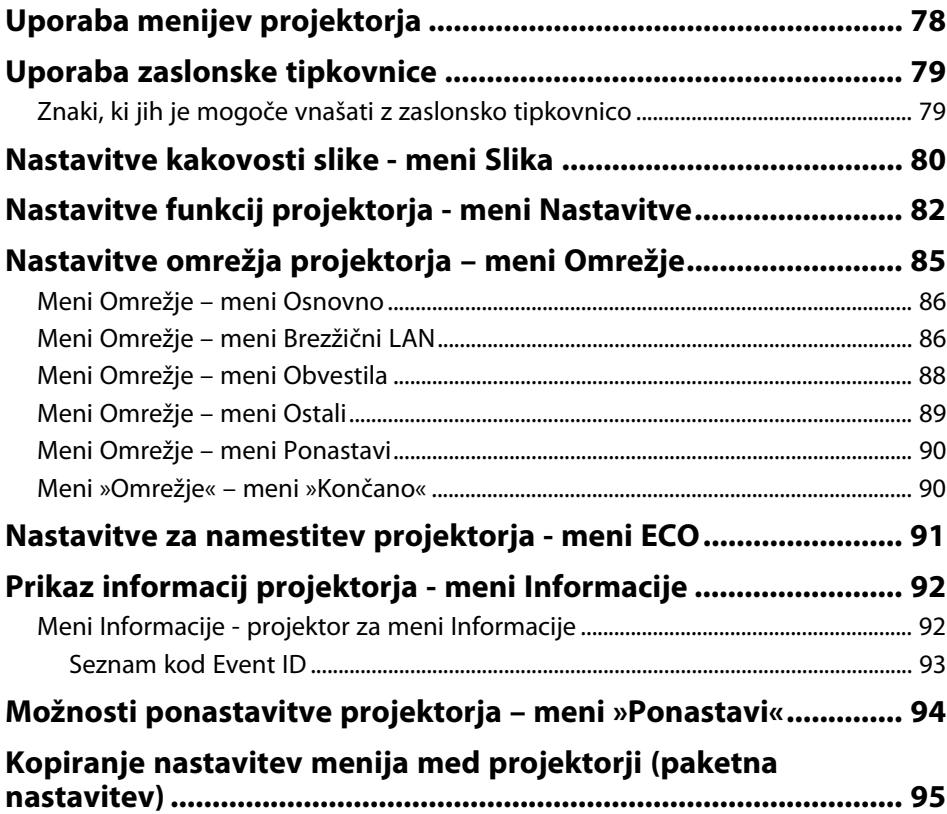

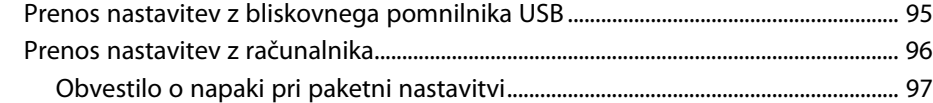

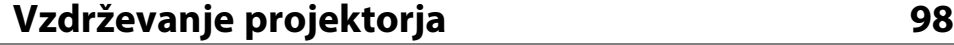

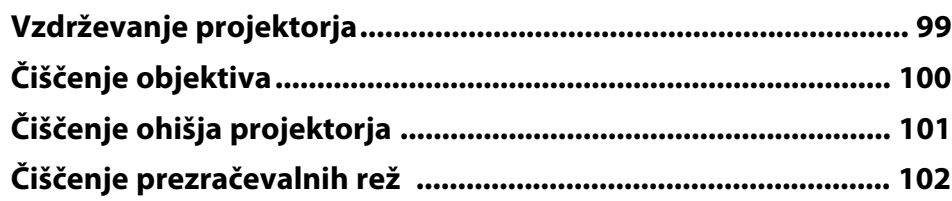

# **[Odpravljanje težav](#page-102-0) [103](#page-102-0)**

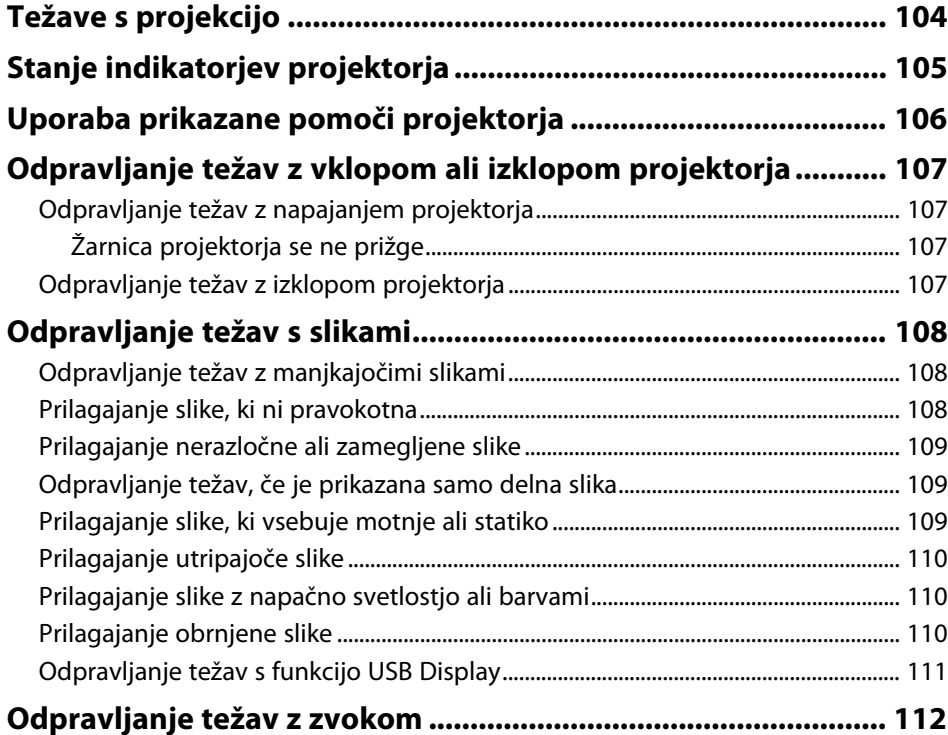

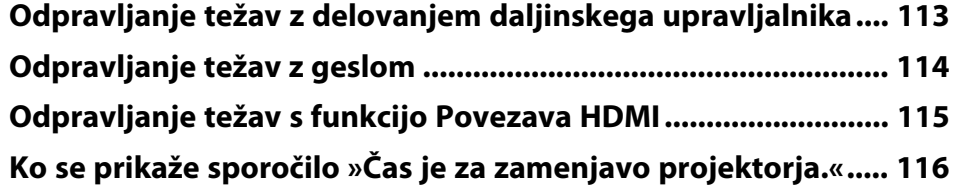

# **[Dodatek](#page-116-0)**

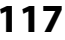

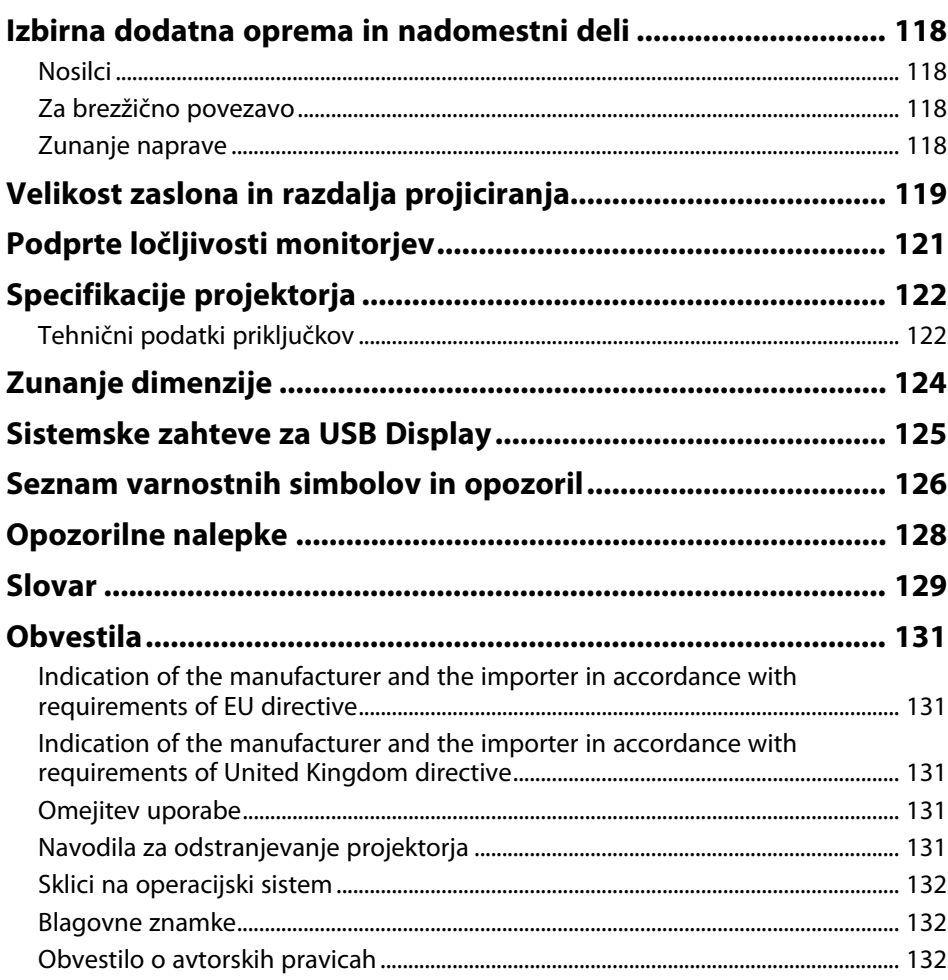

# <span id="page-5-0"></span>**Simboli v tem priročniku**

#### **Varnostni simboli**

V priročnikih in na projektorju so grafični simboli in oznake, ki označujejo vsebino, ki opisuje varno uporabo projektorja. Preberite in natančno upoštevajte navodila, ki so označena s temi simboli in oznakami, da se izognete poškodbam oseb ali lastnine.

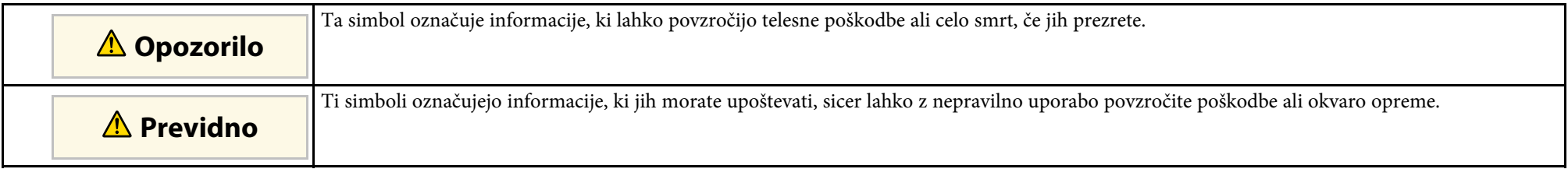

#### **Simboli za splošne informacije**

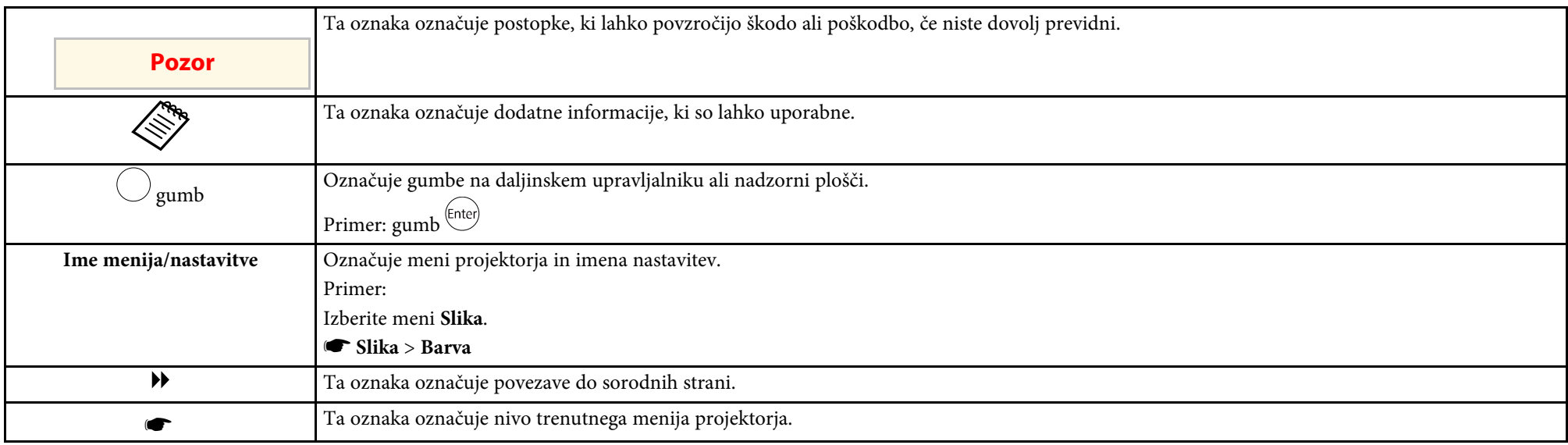

#### **B** Sorodne povezave

- • ["Uporaba priročnika za iskanje informacij"](#page-6-0) str.7
- • ["Pridobivanje najnovejše različice dokumentov"](#page-7-0) str.8

<span id="page-6-0"></span>Priročnik v obliki datoteke PDF vam omogoča iskanje informacij po ključni besedi ali pa direkten premik na določeno poglavje z uporabo zaznamkov. Natisnete lahko tudi samo tiste strani, ki jih potrebujete. To poglavje pojasnjuje uporabo priročnika v obliki datoteke PDF, ki ste jo odprli s programom Adobe Reader X na vašem računalniku.

#### **B** Sorodne povezave

- • ["Iskanje po ključni besedi"](#page-6-4) str.7
- • ["Neposredni preskok z zaznamkov"](#page-6-5) str.7
- "Tiskanie samo tistih strani, ki jih potrebujete" str.7

• Operacijski sistem Mac: pridržite ukazno tipko in nato pritisnite **←**.

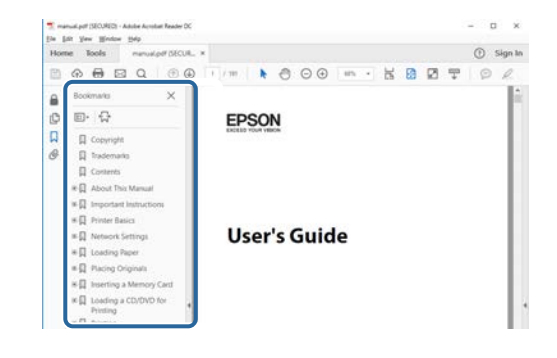

### <span id="page-6-4"></span><span id="page-6-3"></span><span id="page-6-1"></span>**Iskanje po ključni besedi**

Kliknite **Uredi** > **Napredno iskanje**. V okno za iskanje vnesite ključno besedo (besedilo) za informacijo, ki jo želite poiskati in nato kliknite **Išči**. Rezultati iskanja so prikazani v obliki seznama. Kliknite na kateri koli rezultat iskanja, da se premaknete na tisto stran.

<span id="page-6-6"></span>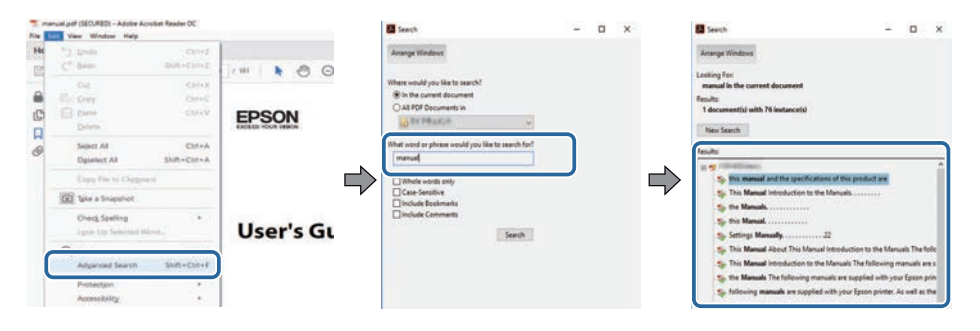

### <span id="page-6-5"></span><span id="page-6-2"></span>**Neposredni preskok z zaznamkov**

Kliknite na naslov, da se premaknete na tisto stran. Kliknite **+** ali **>** za ogled podrejenih naslovov v tistem poglavju. Če se želite vrniti na prejšnjo stran, na tipkovnici izvedite naslednje operacije.

• Operacijski sistem Windows: pridržite tipko **Alt**, in nato pritisnite gumb **←**.

### **Tiskanje samo tistih strani, ki jih potrebujete**

Določite in natisnete lahko tudi samo tiste strani, ki jih potrebujete. v meniju **Datoteka** kliknite na **Natisni** in nato pod **Strani za tiskanje** pri možnosti **Strani** navedite strani, ki jih želite natisniti.

• Če želite navesti niz zaporednih strani, med prvo in zadnjo stranjo stran vnesite vezaj.

Primer: 20-25

• Če želite navesti strani, ki si ne sledijo zaporedno, strani ločite z vejicami. Primer: 5, 10, 15

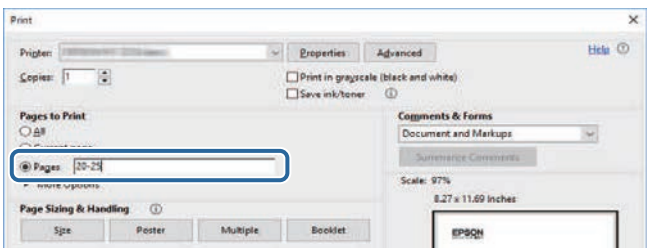

# **Pridobivanje najnovejše različice dokumentov**

<span id="page-7-0"></span>Najnovejše različice priročnikov in specifikacij najdete na spletnem mestu Epson.

Obiščite spletno mesto [epson.sn](http://epson.sn) in vnesite ime modela.

# <span id="page-8-0"></span>**Uvod v projektor**

V teh poglavjih najdete več informacij o funkcijah projektorja in imenih delov.

#### **B** Sorodne povezave

• ["Deli in funkcije projektorja"](#page-9-0) str.10

<span id="page-9-0"></span>V naslednjih poglavjih so opisani deli projektorja in njihove funkcije.

#### **B** Sorodne povezave

- • ["Deli projektorja spredaj"](#page-9-2) str.10
- • ["Deli projektorja zadaj"](#page-10-1) str.11
- • ["Deli projektorja spodaj"](#page-11-1) str.12
- • ["Deli projektorja daljinski upravljalnik projektorja"](#page-12-1) str.13

### <span id="page-9-2"></span><span id="page-9-1"></span>**Deli projektorja – spredaj**

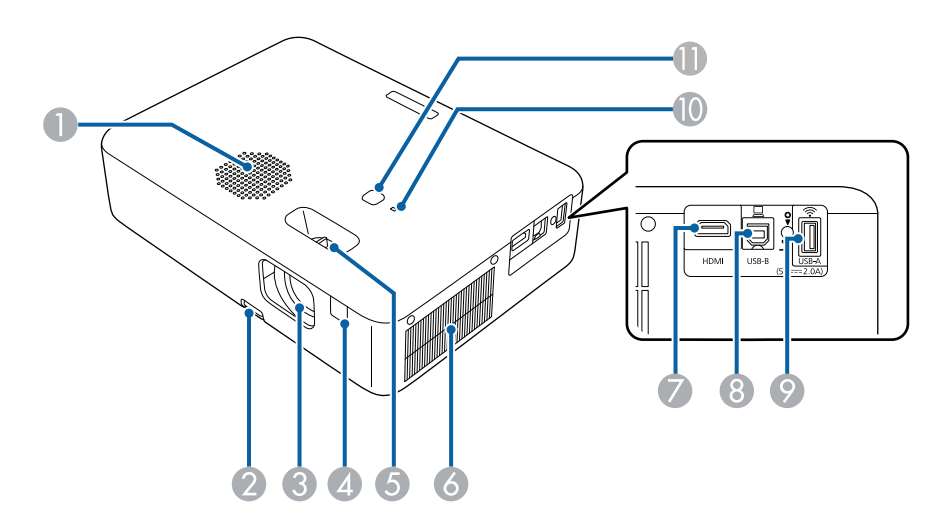

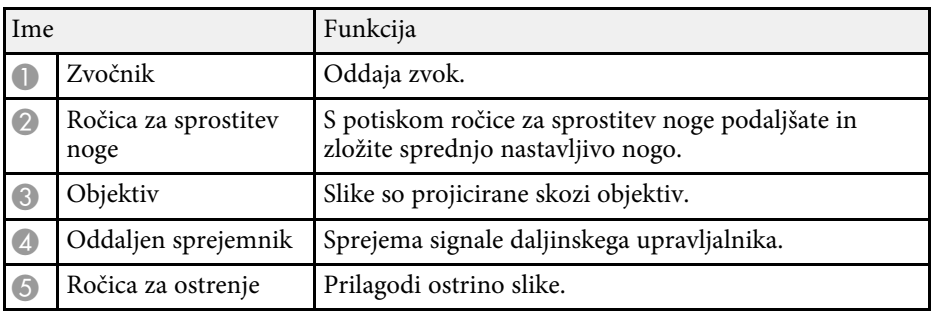

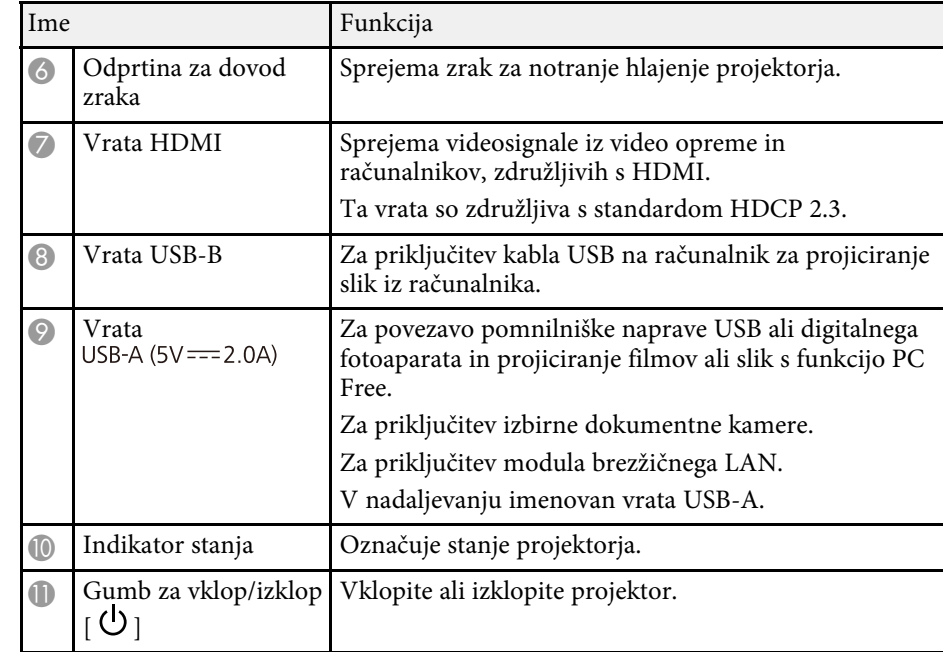

#### **B** Sorodne povezave

- • ["Stanje indikatorjev projektorja"](#page-104-0) str.105
- • ["Uporaba daljinskega upravljalnika"](#page-19-2) str.20
- • ["Ostrenje slike z ročico za ostrenje"](#page-39-0) str.40
- • ["Čiščenje prezračevalnih rež"](#page-101-0) str.102
- • ["Nastavljanje višine slike"](#page-35-0) str.36

# <span id="page-10-1"></span><span id="page-10-0"></span>**Deli projektorja – zadaj**

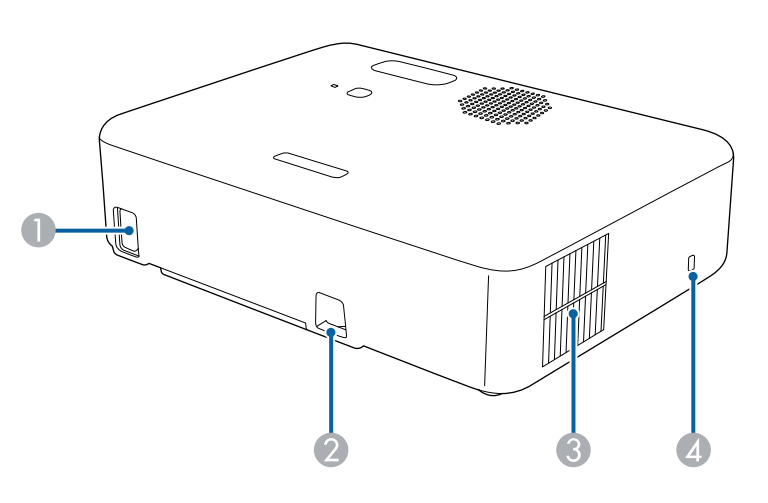

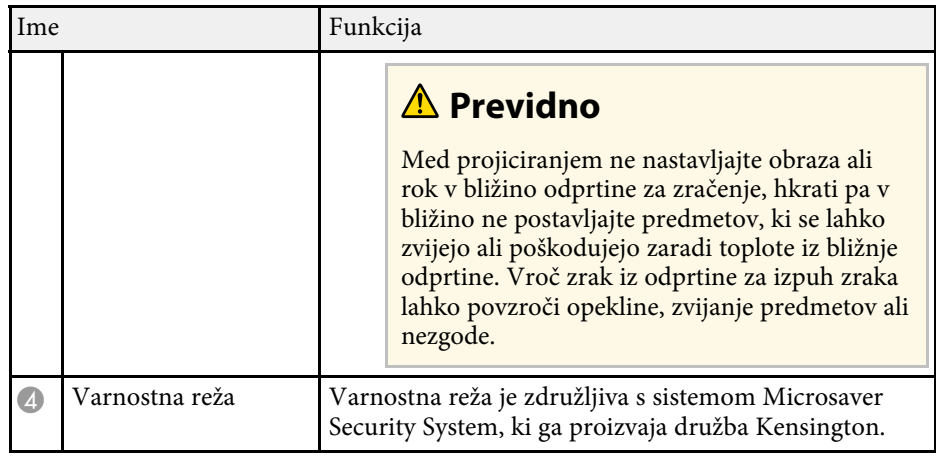

#### **B** Sorodne povezave

• ["Namestitev zaščitnega kabla"](#page-67-2) str.68

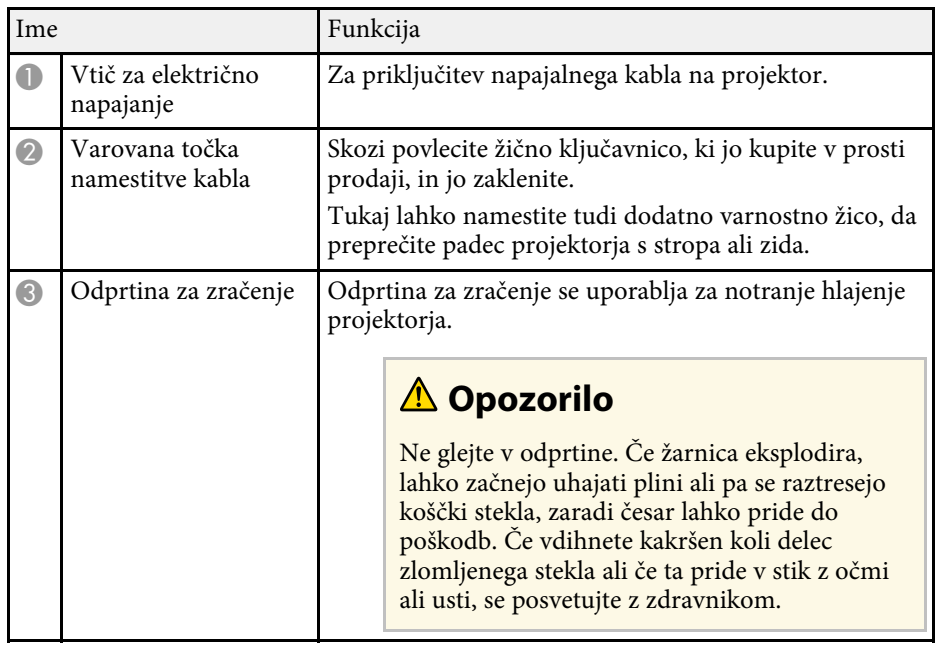

# <span id="page-11-1"></span><span id="page-11-0"></span>**Deli projektorja – spodaj**

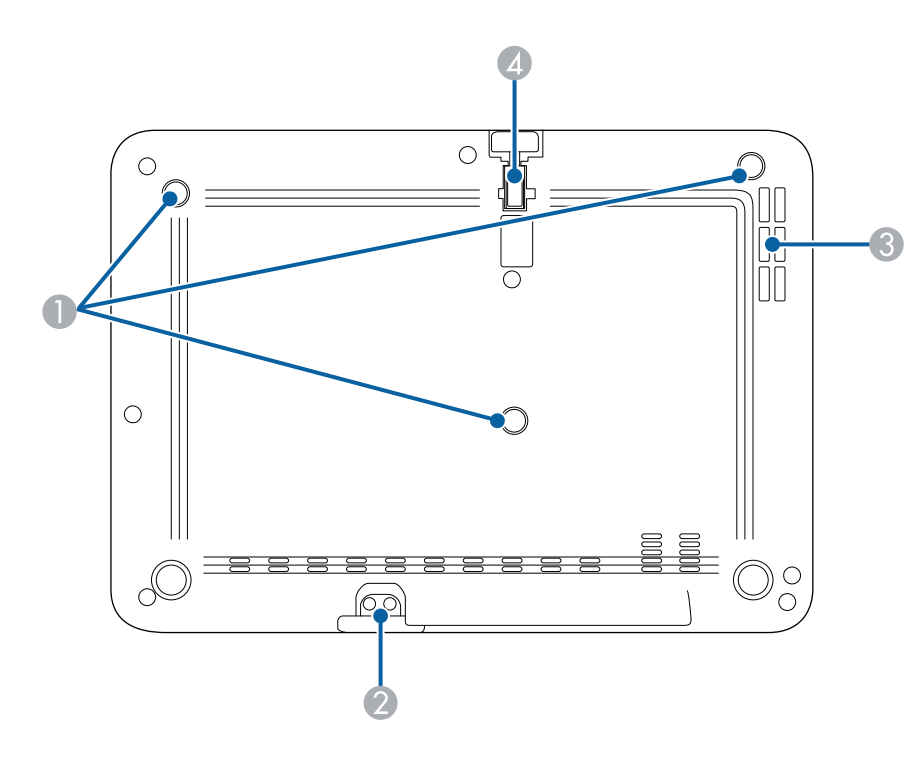

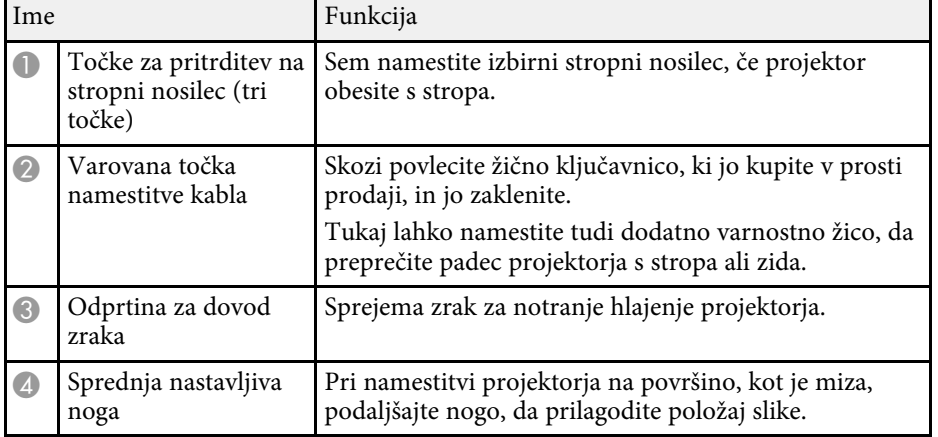

#### **B** Sorodne povezave

- • ["Nastavljanje višine slike"](#page-35-0) str.36
- • ["Namestitev zaščitnega kabla"](#page-67-2) str.68

# **Deli in funkcije projektorja <sup>13</sup>**

# <span id="page-12-1"></span><span id="page-12-0"></span>**Deli projektorja – daljinski upravljalnik projektorja**

S tem daljinskim upravljalnikom lahko upravljate projektor.

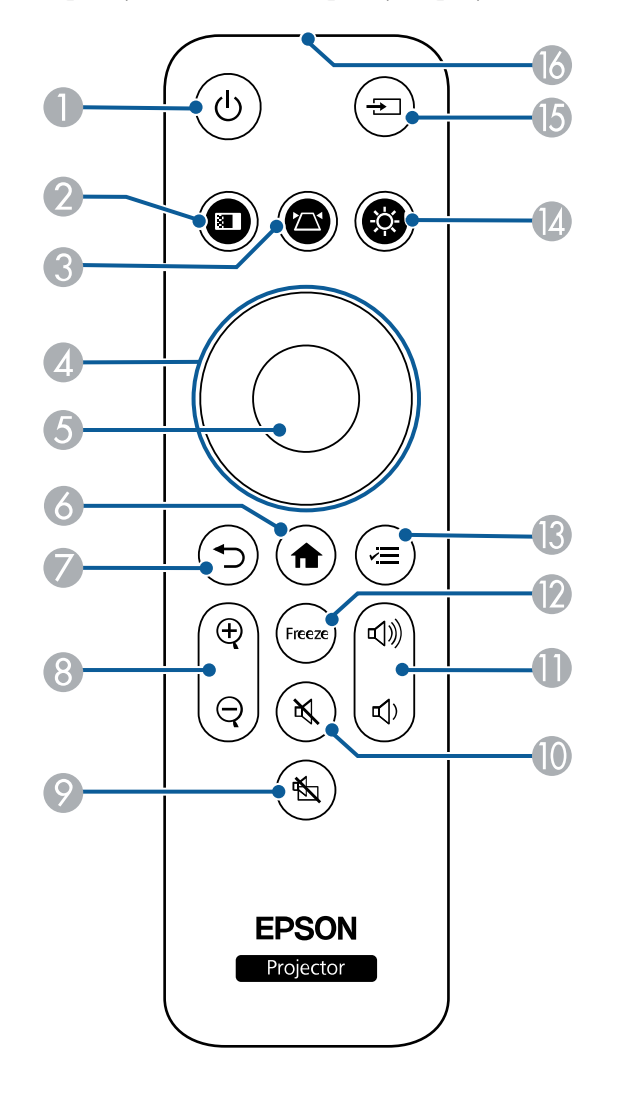

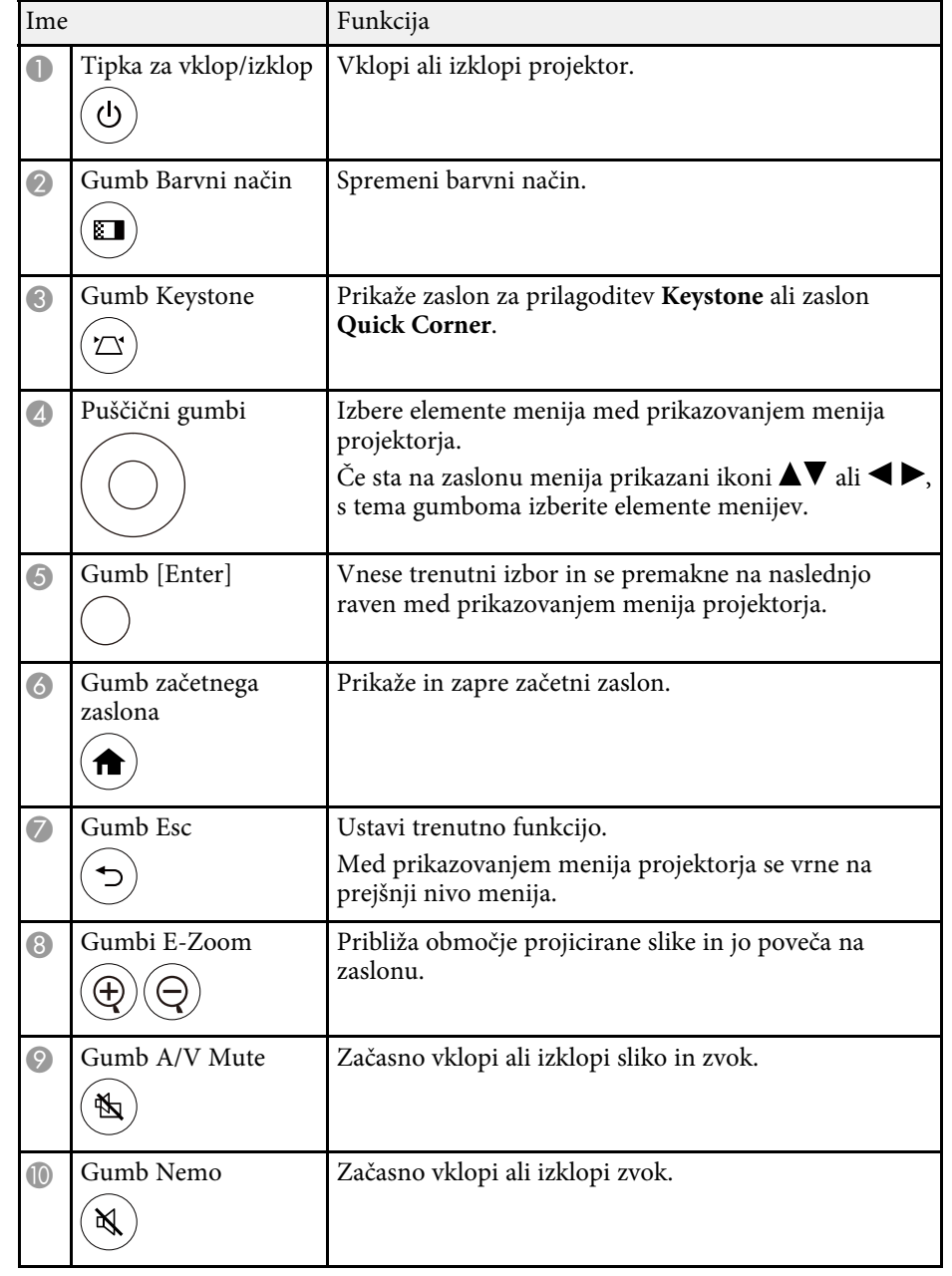

# **Deli in funkcije projektorja <sup>14</sup>**

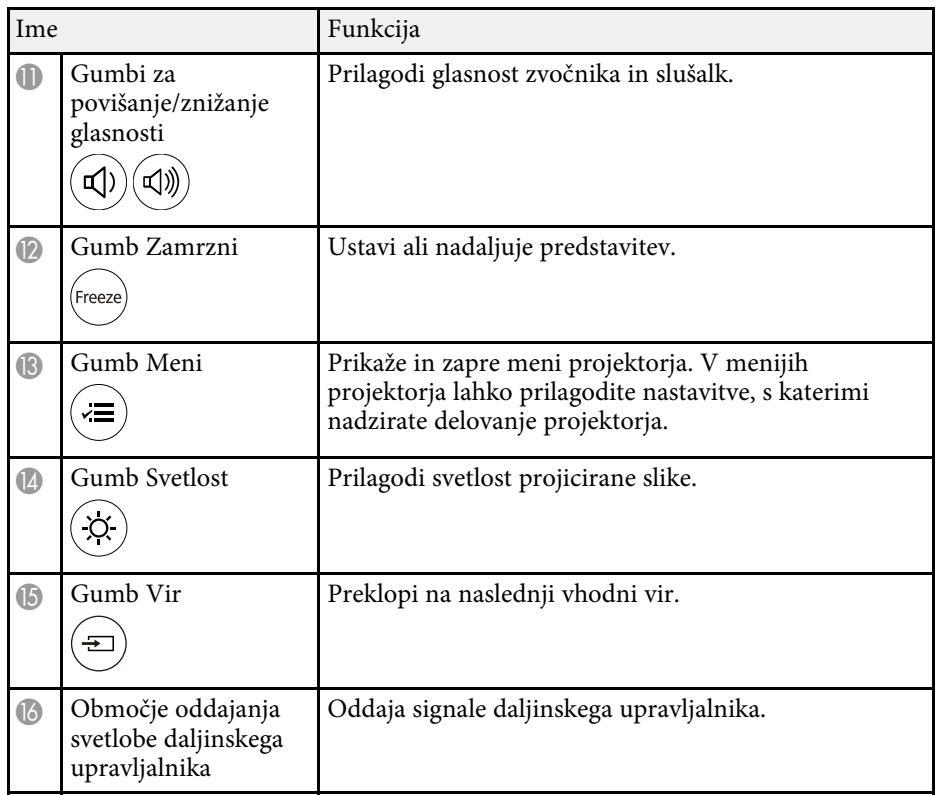

#### **B** Sorodne povezave

- • ["Povečava slik \(E-Zoom\)"](#page-61-0) str.62
- • ["Prilagajanje kakovosti slike \(Barvni način\)"](#page-45-0) str.46
- • ["Začetni zaslon"](#page-27-1) str.28
- • ["Popravljanje oblike slik z gumbom Keystone"](#page-36-2) str.37
- • ["Izbira vira slik"](#page-42-0) str.43
- • ["Uporaba menijev projektorja"](#page-77-0) str.78

# <span id="page-14-0"></span>**Nastavitev projektorja**

Za nastavitev projektorja sledite navodilom v teh poglavjih.

#### **B** Sorodne povezave

- • ["Postavitev projektorja"](#page-15-0) str.16
- • ["Nameščanje varnostne žice"](#page-18-0) str.19
- • ["Vstavljanje baterij v daljinski upravljalnik"](#page-19-0) str.20
- • ["Povezave projektorja"](#page-21-0) str.22

# **Postavitev projektorja <sup>16</sup>**

<span id="page-15-0"></span>Za prikaz slik lahko projektor postavite na kakršno koli ravno površino.

Projektor lahko namestite tudi na stropni nosilec, če ga želite uporabljati na stalnem mestu. Za obešanje projektorja na strop potrebujete izbirni stropni nosilec.

Pri izbiri mesta za projektor upoštevajte naslednje smernice:

• Namestite projektor na vzdržljivo in vodoravno površino.

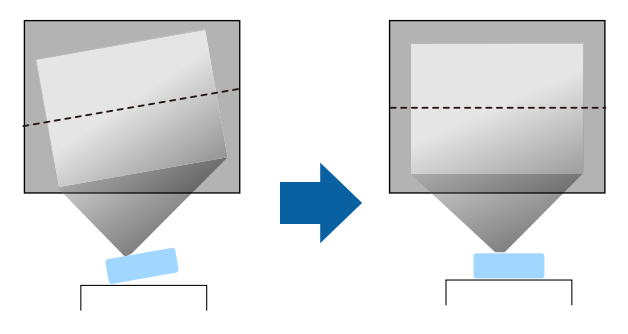

- Pod projektorjem in okoli njega pustite dovolj prostora za zračenje in ga ne postavljajte na predmete ali ob predmete, ki bi lahko zamašili odprtine za zračenje.
- Projektor postavite tako, da bo obrnjen pravokotno na zaslon in ne pod kotom.

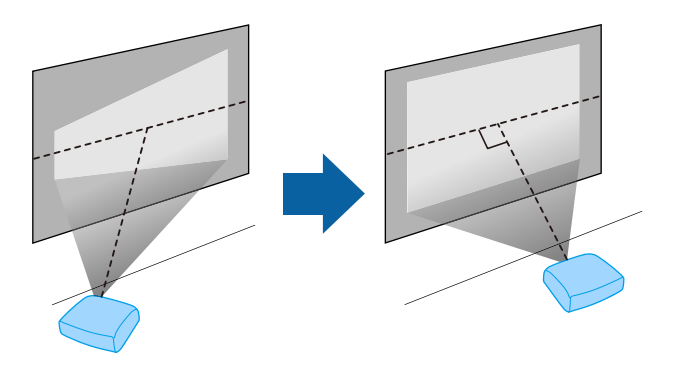

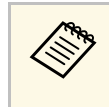

a Če projektorja ne morete namestiti pravokotno na zaslon, s krmilniki projektorja odpravite kakršno koli popačenje keystone. Za najboljšo kakovost slik priporočamo, da prilagodite mesto namestitve projektorja, da dosežete pravilno velikost in obliko slike.

# **Opozorilo**

- Če želite, da projektor visi s stropa, morate namestiti stropni nosilec. Če projektorja ne namestite pravilno, lahko pade in povzroči telesne poškodbe ali škodo.
- Na točkah za pritrditev na stropni nosilec ne uporabljajte lepil, da bi preprečili rahljanje vijakov. Prav tako na projektorju ne uporabljajte maziv, olj ali podobnih snovi, saj lahko ohišje poči in projektor pade s stropa. To lahko povzroči hude telesne poškodbe na osebah pod stropnim nosilcem in poškoduje projektor.
- Če ne namestite stropnega nosilca in projektorja, lahko projektor pade. Ko namestite določen nosilec družbe Epson, ki je združljiv z vašim projektorjem, poskrbite, da boste projektor pritrdili na točke za pritrditev na stropni nosilec. Poleg tega projektor in nosilec pritrdite z žico, ki je dovolj močna, da vzdrži njuno težo.
- Projektorja ne namestite na visoko mesto, mesto z veliko prahu oz. vlage ali na mesto, izpostavljeno dimu ali pari. V nasprotnem primeru se lahko zaneti požar ali pride do električnega udara. Ohišje projektorja lahko prav tako izgubi prvotno obliko in se poškoduje, projektor pa lahko pade iz nosilca.
- **Primeri mest, pri katerih lahko projektor pade zaradi obrabe ohišja**
- Mesta, izpostavljena prekomernem dimu ali oljnim meglicam, na primer tovarne in kuhinje
- Mesta, ki vsebujejo škodljiva redčila ali kemikalije, na primer tovarne in laboratoriji
- Mesta, na katerih je projektor lahko izpostavljen čistilnim sredstvom ali kemikalijam, na primer tovarne in kuhinje.
- Mesta, na katerih se pogosto uporabljajo eterična olja, na primer sprostitveni studii.
- V bližini naprav, ki proizvajajo prekomeren dim, oljne meglice ali peno
- Mesta, na katerih je projektor lahko izpostavljen ultravijoličnim žarkom, na primer s soncem obsijani prostori
- Mesta v bližini vlažilnikov

### **Opozorilo**

- Ne prekrivajte prezračevalne odprtine ali odprtin za zračenje na projektorju. Če so odprtine prekrite, lahko zaradi povišanja notranje temperature nastane požar.
- Projektorja ne uporabljajte ali shranjujte na mestih, ki so izpostavljena prahu ali umazaniji. V nasprotnem primeru se lahko kakovost projicirane slike poslabša ali pa se lahko zračni filter zamaši, kar lahko povzroči okvaro ali požar.
- <span id="page-16-0"></span>• Ne namestite ga na nestabilno površino ali mesto, ki nima ustrezne nosilnosti. Sicer lahko pade ali se prevrne, kar lahko povzroči nesrečo in telesne poškodbe.
- <span id="page-16-2"></span>• Projektorja ne uporabljajte na vnetljivi površini (kot je časopis, plastična folija ali preproga) ali na električni preprogi. Vročina, ki jo ustvari projektor, bi lahko deformirala ali razbarvala te površine. V tem primeru bi se lahko zanetil požar.
- Projektor pri namestitvi na višino zavarujte z žico, ki bo med izrednimi dogodki, na primer med potresom, preprečila padec projektorja in zagotovila varnost. Projektor, ki ni pravilno nameščen, lahko pade in povzroči nezgodo ali poškodbo.
- Naprave ne namestite na mestih, kjer lahko pride do morebitnih poškodb zaradi slane vode, ali na mestih, izpostavljenih korozivnim plinom, kot je žveplo iz vročih vrelcev. V nasprotnem primeru lahko zaradi korozije projektor pade. Prav tako lahko pride tudi do okvare projektorja.
- Če projektor uporabljate zunaj ponoči, pazite, da se med uporabo ne spotaknete ob napajalne kable. Sicer lahko projektor pade ali se prevrne, kar lahko povzroči nesrečo in telesne poškodbe.

#### **Pozor**

- Projektorja med uporabo ne postavljajte na bok. To lahko povzroči okvaro projektorja.
- Če projektor uporabljate na nadmorski višini nad 1.500 m, v meniju projektorja nastavitev **Način visoke višine** nastavite na **Vklopljeno** in tako zagotovite ustrezen nadzor nad notranjo temperaturo projektorja.
	- s **Nastavitve** > **Delovanje** > **Način visoke višine**
- Projektorja ne nameščajte v prostor z visoko vlažnostjo ali veliko prahu ali na mesta, ki so izpostavljena dimu zaradi ognja ali tobačnemu dimu.

#### **B** Sorodne povezave

- <span id="page-16-1"></span>• ["Previdnostni ukrepi pri namestitvi"](#page-16-2) str.17
- • ["Možnosti postavitve in namestitve projektorja"](#page-16-3) str.17
- <span id="page-16-3"></span>• ["Razdalja projekcije"](#page-17-1) str.18
- • ["Oblika slike"](#page-36-0) str.37
- • ["Nastavitve funkcij projektorja meni Nastavitve"](#page-81-0) str.82
- • ["Nastavljanje višine slike"](#page-35-0) str.36
- • ["Ostrenje slike z ročico za ostrenje"](#page-39-0) str.40

### **Previdnostni ukrepi pri namestitvi**

Pri namestitvi projektorja upoštevajte te previdnostne ukrepe.

#### **Prostor na mestu namestitve**

#### **Pozor**

- Okrog projektorja morate pustiti toliko prostora, kot je navedeno, da ne blokirate odprtin za izpuh zraka in odprtin za dovod zraka.
- Projektorja ne nameščajte na mestu, kjer zrak ne kroži, na primer na polici ali v škatli.

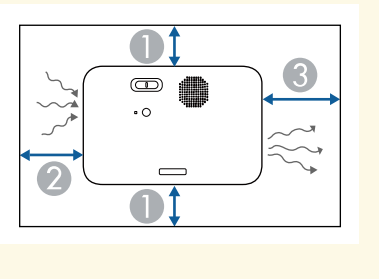

**O** 10 cm

 $\overline{\mathbf{2}}$ 20 cm

**8** 30 cm

### **Možnosti postavitve in namestitve projektorja**

Projektor lahko postavite in namestite na te načine:

# **Postavitev projektorja <sup>18</sup>**

#### Spredaj/zadaj

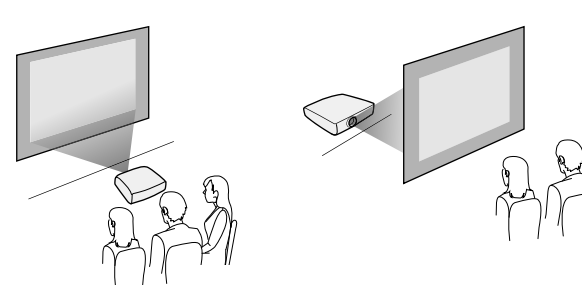

Strop spredaj/Strop zadaj

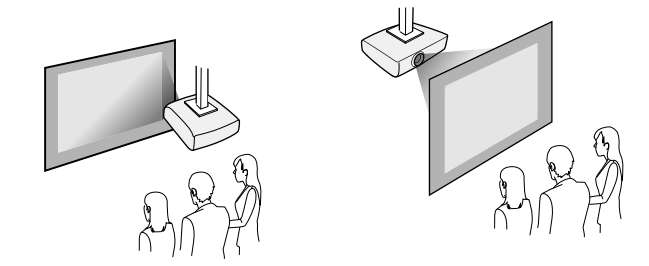

Poskrbite, da v meniju projektorja **Nastavitve** izberite pravilno možnost **Projekcija** glede na uporabljeni način namestitve.

- s **Nastavitve** > **Namestitev** > **Projekcija**
- **B** Sorodne povezave
- • ["Načini projiciranja"](#page-31-0) str.32

### <span id="page-17-1"></span><span id="page-17-0"></span>**Razdalja projekcije**

Razdalja med projektorjem in zaslonom določa približno velikost slike. Dlje kot je projektor od zaslona, večja je slika, vendar pa nanjo vplivajo tudi raven povečave, razmerje gledišča in druge nastavitve.

V poglavju »Dodatek« najdete podrobnosti o tem, približno kako daleč od zaslona morate namestiti projektor glede na velikost projicirane slike.

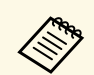

a Pri popravljanju popačenja keystone bo slika nekoliko manjša.

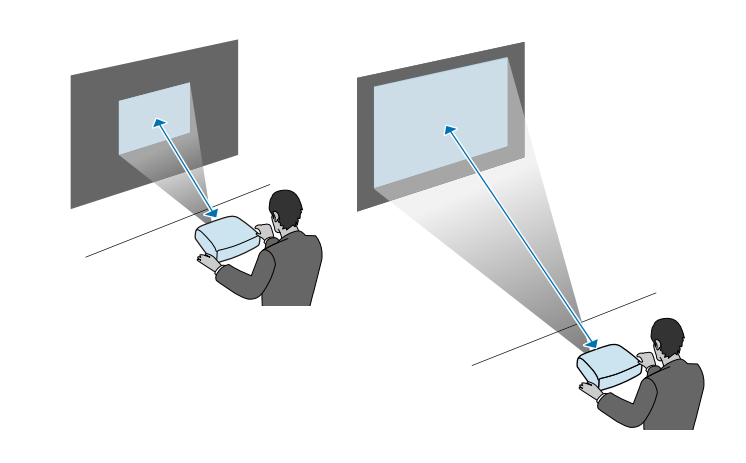

- **B** Sorodne povezave
- • ["Velikost zaslona in razdalja projiciranja"](#page-118-0) str.119

<span id="page-18-0"></span>Pri nameščanju projektorja na višje mesto, na primer na strop, steno ali polico, namestite izbirni komplet varnostnih žic, ki zadrži projektor na mestu namestitve in prepreči njegov padec.

### **Opozorilo**

Poskrbite, da boste uporabili varnostno žico, priloženo stropnemu nosilcu Epson. Varnostna žica je na voljo kot komplet varnostnih žic ELPWR01.

a Varnostno žico speljite skozi varovano točko namestitve kabla na projektorju.

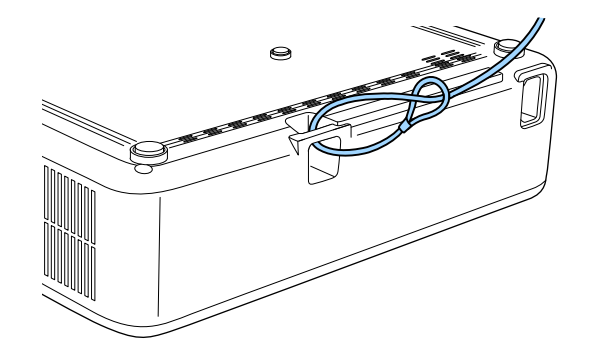

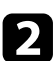

b Drug konec varnostne žice pritrdite na objekt, ki je dovolj močan, da vzdrži težo projektorja, npr. na komercialni vgradni nosilec. Če je žica predolga, jo speljite naokrog, da bo čim bolj napeta.

<span id="page-19-0"></span>Za daljinski upravljalnik potrebujete dve bateriji AAA, ki sta priloženi projektorju.

#### **Pozor**

Pred uporabo baterij preberite priročnik *Varnostna opozorila*.

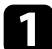

a Odstranite pokrov baterije, kot je prikazano na sliki.

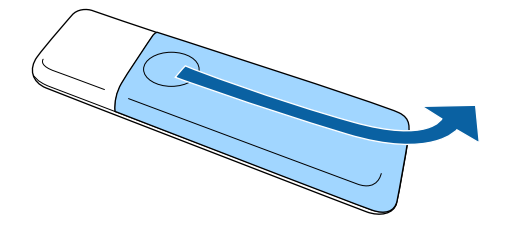

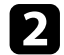

**b** Odstranite stari bateriji (če sta vstavljeni).

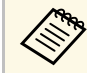

a Izrabljene baterije zavrzite v skladu z lokalnimi predpisi.

<span id="page-19-1"></span>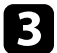

<span id="page-19-2"></span>c Vstavite bateriji s **<sup>+</sup>** in **–** delom v prikazanih smereh.

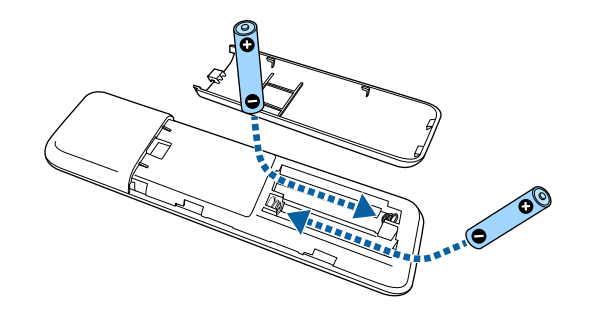

### **Opozorilo**

Preverite položaj (+) in (–) oznak v nosilcu baterij in se prepričajte, da sta bateriji pravilno vstavljeni. Če baterij ne uporabljate pravilno, lahko eksplodirajo ali začne iz njih iztekati tekočina, kar lahko povzroči požar, telesne poškodbe ali poškodbe izdelka.

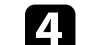

d Namestite pokrov baterije in nanj pritisnite, da se zaskoči na mestu.

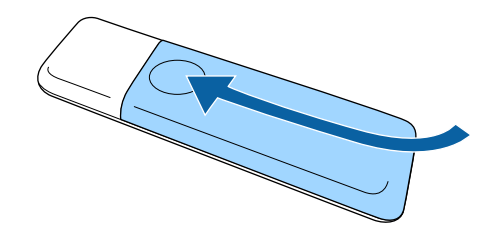

#### **B** Sorodne povezave

• ["Uporaba daljinskega upravljalnika"](#page-19-2) str.20

### **Uporaba daljinskega upravljalnika**

Z daljinskim upravljalnikom lahko upravljate projektor na poljubnem mestu v sobi.

Daljinski upravljalnik usmerite v sprejemnike projektorja z oddaljenosti in pod koti, navedenimi v tem poglavju.

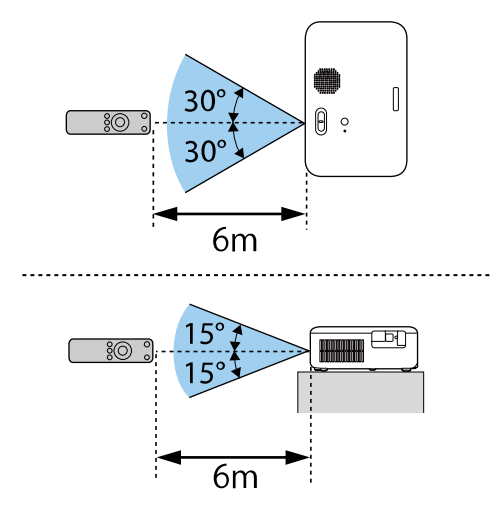

a • Daljinskega upravljalnika ne uporabljajte pod močno fluorescentno svetlobo ali pri neposredni sončni svetlobi, sicer se projektor morda ne bo odzival na ukaze. Če daljinskega upravljalnika dalj časa ne boste uporabljali, iz njega odstranite bateriji.

<span id="page-21-2"></span><span id="page-21-0"></span>V teh poglavjih najdete navodila za povezovanje projektorja z različnimi viri projiciranja.

#### **Pozor**

• Preverite obliko in smer priključkov na kablih, ki jih želite priključiti. Priključka ne tiščite v vrata s silo. S tem lahko poškodujete ali okvarite napravo ali projektor.

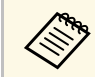

**a Seznam kablov, dobavljenih s projektorjem, najdete v Priročnik za hitri** zagon. Po potrebi kunite dodatna kablova *zagon*. Po potrebi kupite dodatne kable v prosti prodaji.

#### **B** Sorodne povezave

- • ["Priključitev na videovire"](#page-21-5) str.22
- • ["Priključitev na računalnik"](#page-21-6) str.22
- • ["Priključitev na zunanje naprave USB"](#page-23-4) str.24
- • ["Priključitev na dokumentno kamero"](#page-24-2) str.25

### <span id="page-21-5"></span><span id="page-21-1"></span>**Priključitev na videovire**

Za priključitev videonaprav na projektor upoštevajte navodila v teh poglavjih.

- <span id="page-21-3"></span>• Če so vrata na napravi, ki jo želite priključiti, nenavadne oblike, za<br>priključitev na projektor uporabite kabel, ki je priložen napravi, ali izbirni kabel.
	- Kabel se glede na izhodni signal razlikuje od povezane video opreme.
	- Nekatere vrste video opreme lahko oddajajo različne vrste signalov. V priročniku za uporabnika, ki je priložen videoopremi, preverite, katere vrste signalov je mogoče oddajati.

#### <span id="page-21-6"></span>**B** Sorodne povezave

<span id="page-21-4"></span>• ["Priključitev na videovir HDMI"](#page-21-2) str.22

#### **Priključitev na videovir HDMI**

Če ima videovir vrata HDMI, ga lahko priključite na projektor s kablom HDMI in pošiljate zvok iz vira slik skupaj s projicirano sliko.

#### **Pozor**

Videovir najprej priključite na projektor in ga šele nato vklopite. V nasprotnem primeru lahko poškodujete projektor.

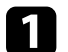

a Kabel HDMI priključite na izhodna vrata HDMI na videoviru.

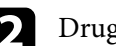

b Drugi konec priključite na vrata HDMI na projektorju.

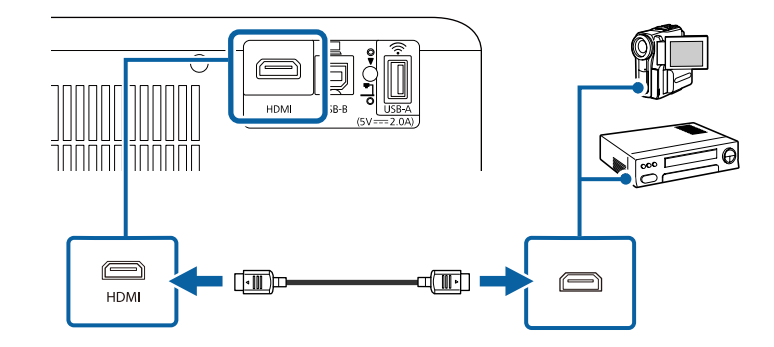

### **Priključitev na računalnik**

Za priključitev računalnika na projektor upoštevajte navodila v teh poglavjih.

#### **B** Sorodne povezave

- • ["Priključitev na računalnik za video in zvok prek vrat HDMI"](#page-21-4) str.22
- • ["Priključitev na računalnik za video in zvok prek vrat USB"](#page-22-0) str.23
- • ["Povezovanje z napravo iPad/iPhone"](#page-23-0) str.24

#### **Priključitev na računalnik za video in zvok prek vrat HDMI**

Če so na računalniku vrata HDMI, ga lahko priključite na projektor s kablom HDMI in skupaj s projicirano sliko iz računalnika pošiljate tudi zvok.

# **Povezave projektorja <sup>23</sup>**

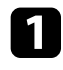

a Kabel HDMI priključite na izhodna vrata HDMI na računalniku.

b Drugi konec priključite na vrata HDMI na projektorju.

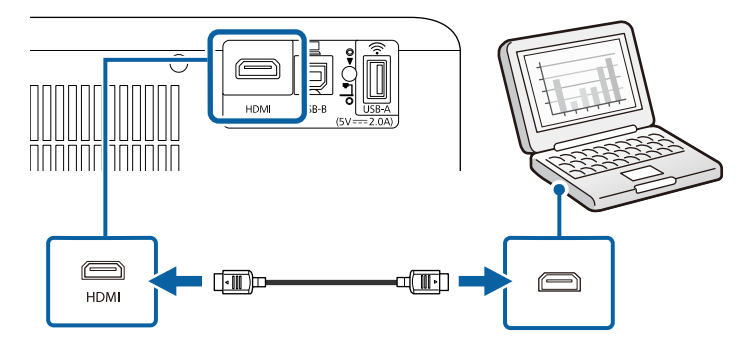

#### <span id="page-22-0"></span>**Priključitev na računalnik za video in zvok prek vrat USB**

Če vaš računalnik izpolnjuje sistemske zahteve, lahko slike in zvok v projektor pošljete prek vrat USB na računalniku. Ta funkcija se imenuje USB Display. Priključite projektor na računalnik s kablom USB.

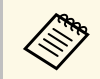

• Če uporabljate zvezdišče USB, povezava morda ne bo delovala<br>
pravilno. Kabel USB priključite neposredno na projektor.

a Kabel priključite na vrata USB-B na projektorju.

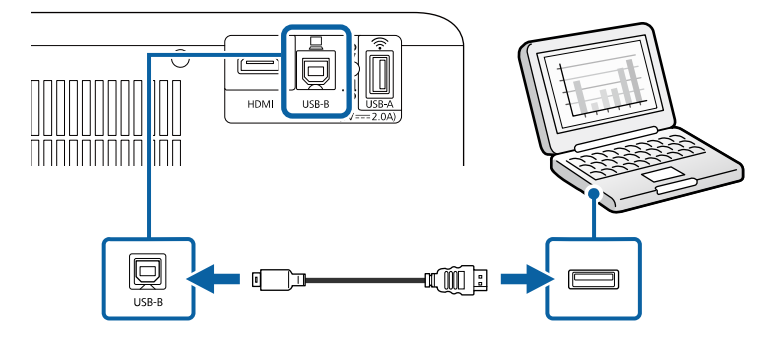

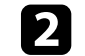

b Drugi konec priključite na ena od razpoložljivih vrat USB na računalniku.

- - Vklopite projektor in računalnik.
- 

Programsko opremo Epson USB Display namestite na enega od teh načinov:

a To programsko opremo morate namestiti samo pri prvi priključitvi projektorja na računalnik.

- Windows: izberite **Zaženi EMP\_UDSE.EXE** v pogovornem oknu, ki se prikaže, da namestite programsko opremo Epson USB Display.
- Mac: na zaslonu se prikaže mapa za namestitev programske opreme Epson USB Display. Izberite **USB Display Installer** in upoštevajte navodila na zaslonu za namestitev programske opreme Epson USB Display. Če se mapa USB Display **Setup** ne prikaže samodejno, dvokliknite **EPSON\_PJ\_UD** > **USB Display Installer**.

#### e Sledite navodilom na zaslonu.

Ne izključite kabla USB in ne izklopite projektorja, dokler projektor ne prikaže slike.

Projektor prikaže sliko, ki je prikazana na namizju vašega računalnika, in predvaja zvok, če vaša predstavitev vsebuje zvok.

- Če projektor ne projicira nobene slike, upoštevajte ta navodila:
	- Windows: kliknite **Vsi programi** ali **Začetek** > **EPSON Projector** > **Epson USB Display Ver.x.xx**.
	- Mac: dvokliknite ikono programa **USB Display** v mapi **Program**.
	- Po zaključeni projekciji storite nekaj od tega:
		- Windows: Izključite kabel USB. Ni treba uporabiti možnosti **Varno odstranjevanje strojne opreme**.
		- Mac: izberite **Prekini povezavo** v meniju programa **USB Display** ali vrstici **Dock** in nato izključite kabel USB.

#### **B** Sorodne povezave

• ["Sistemske zahteve za USB Display"](#page-124-0) str.125

#### <span id="page-23-0"></span>**Povezovanje z napravo iPad/iPhone**

Vzpostavite lahko povezavo z napravo iPad/iPhone in projicirate videoposnetke. Napravo na vrata HDMI na projektorju priključite s kablom, ki je na voljo na trgu, kot je vmesnik za pretvorbo v HDMI.

### <span id="page-23-4"></span><span id="page-23-1"></span>**Priključitev na zunanje naprave USB**

Za priključitev zunanjih naprav USB na projektor upoštevajte navodila v teh poglavjih.

#### **B** Sorodne povezave

- <span id="page-23-3"></span>• ["Projekcija USB-naprav"](#page-23-2) str.24
- • ["Priključitev naprave USB"](#page-23-3) str.24
- • ["Izključitev naprave USB"](#page-24-0) str.25

#### <span id="page-23-2"></span>**Projekcija USB-naprav**

Projicirate lahko slike in drugo vsebino, ne da bi morali za to uporabiti računalnik ali videonapravo, tako da te naprave priključite v projektor:

- pomnilnik USB
- digitalni fotoaparat ali pametni telefon
- trdi disk USB

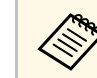

- Digitalni fotoaparati in pametni telefoni morajo biti naprave USB, ne<br>TWAIN, in morajo omogočati množično shranjevanje na USB.
	- Trdi diski USB morajo ustrezati naslednjim zahtevam:
		- Omogoča množično shranjevanje na USB (nekatere naprave za množično shranjevanje na USB niso podprte)
	- Oblikovano v FAT16/32
	- Napajanje z lastnimi viri izmeničnega toka (trdi diski, ki jih napajajo vodila, niso priporočeni)
	- Ne uporabljajte trdih diskov z več particijami

#### **B** Sorodne povezave

• ["Projiciranje predstavitve PC Free"](#page-53-0) str.54

#### **Priključitev naprave USB**

V vrata USB-A na projektorju lahko priključite napravo USB ter jo uporabite za projiciranje slik in druge vsebine.

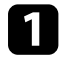

Če je bil napravi USB priložen napajalnik, ga priključite na električno vtičnico.

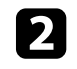

b Priključite kabel USB ali bliskovni pogon USB v vrata USB-A na projektorju, kot je prikazano na sliki.

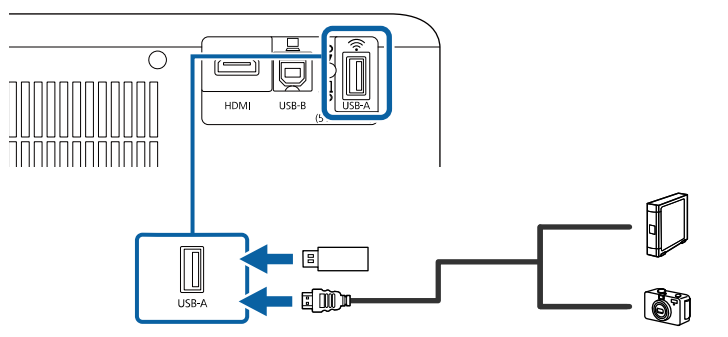

# **Povezave projektorja <sup>25</sup>**

#### **Pozor**

- Uporabite kabel USB, ki je priložen ali določen za to napravo.
- Ne priključite vozlišča ali kabla USB, ki je daljši od 3 metrov, sicer naprava ne bo delovala pravilno.

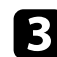

c Drugi konec po potrebi priključite na svojo napravo.

#### <span id="page-24-0"></span>**Izključitev naprave USB**

Po končani projekciji s priključeno napravo USB izključite napravo iz projektorja.

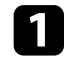

a Napravo po potrebi izklopite in izključite.

**b** Napravo USB izključite iz projektorja.

### <span id="page-24-2"></span><span id="page-24-1"></span>**Priključitev na dokumentno kamero**

Na projektor lahko priključite dokumentno kamero za projiciranje slik iz kamere.

Način priključitve je odvisen od modela dokumentne kamere proizvajalca Epson. Podrobnosti najdete v priročniku za dokumentni fotoaparat.

# <span id="page-25-0"></span>**Uporaba osnovnih funkcij projektorja**

Za uporabo osnovnih funkcij projektorja sledite navodilom v teh poglavjih.

#### **B** Sorodne povezave

- • ["Vklop projektorja"](#page-26-0) str.27
- • ["Izklop projektorja"](#page-29-0) str.30
- • ["Izbira jezika menijev projektorja"](#page-30-0) str.31
- • ["Načini projiciranja"](#page-31-0) str.32
- • ["Nastavitev vrste zaslona"](#page-32-0) str.33
- • ["Prikaz testnega vzorca"](#page-34-0) str.35
- • ["Nastavljanje višine slike"](#page-35-0) str.36
- • ["Oblika slike"](#page-36-0) str.37
- • ["Ostrenje slike z ročico za ostrenje"](#page-39-0) str.40
- • ["Spreminjanje velikosti slike s povečavo/pomanjšavo"](#page-40-0) str.41
- • ["Prilagajanje položaja slike s prestavitvijo slike"](#page-41-0) str.42
- • ["Izbira vira slik"](#page-42-0) str.43
- • ["Razmerje prikaza slike"](#page-43-0) str.44
- • ["Prilagajanje kakovosti slike \(Barvni način\)"](#page-45-0) str.46
- • ["Upravljanje glasnosti z gumbi za glasnost"](#page-46-0) str.47

# **Vklop projektorja <sup>27</sup>**

<span id="page-26-0"></span>Vklopite računalnik ali videonapravo, ki jo želite uporabljati s projektorjem.

**a Priključite projektor na napravo.** 

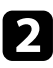

Priključite napajalni kabel na vtič za električno napajanje na projektorju in ga nato priključite na električno vtičnico.

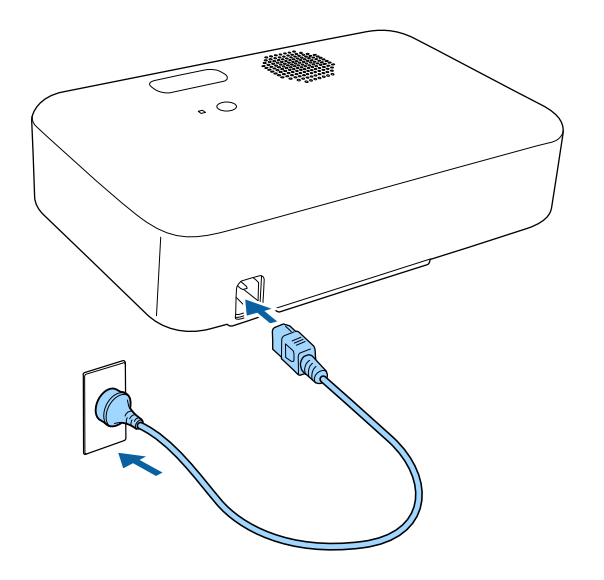

c Za vklop projektorja pritisnite gumb za vklop/izklop na projektorju ali daljinskem upravljalniku.

Ko se projektor ogreva, indikator stanja utripa modro. Ko je projektor ogret, indikator stanja preneha utripati in začne svetiti modro.

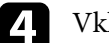

Vklopite priključeno napravo.

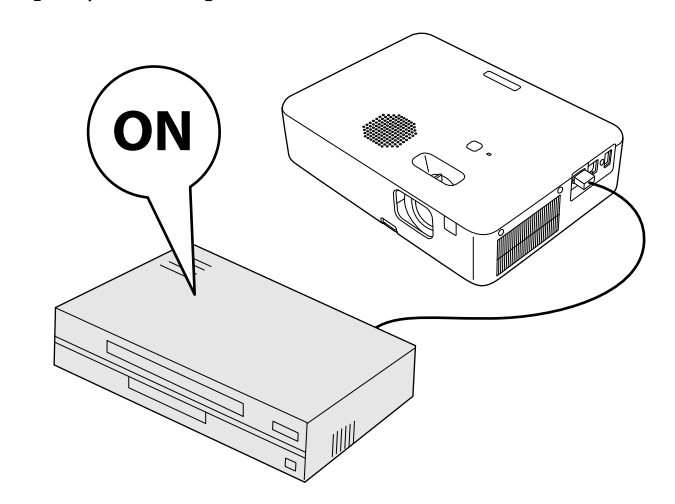

- $\sum$  Če projicirana slika ni prikazana, poskusite s to rešitvijo.
	- Vklopite priključeni računalnik ali videonapravo.
	- Če uporabljate prenosnik, preklopite na zaslon projektorja.
	- Vstavite DVD ali drugi medij z videovsebino in (po potrebi) pritisnite tipko za predvajanje.
	- Pritisnite gumb  $\left(\bigoplus_{n=1}^{\infty}\right)$ na daljinskem upravljalniku, da zaznate vir.
	- Če se prikaže začetni zaslon, izberite vir, ki ga želite projicirati.

### **Opozorilo**

- <span id="page-27-0"></span>• Ko žarnica sveti, ne glejte v objektiv projektorja. To lahko namreč povzroči poškodbe oči, zlasti pri otrocih.
- Če projektor vklopite z razdalje z daljinskim upravljalnikom, zagotovite, da nobena oseba ne gleda v objektiv.
- <span id="page-27-1"></span>• Med projiciranjem se ne dotikajte projektorja. Toplota, ki jo ustvari žarnica projektorja, lahko povzroči opeklino ali telesno poškodbo.
- Med projiciranjem ne ovirajte svetlobe iz projektorja s knjigo in podobnimi predmeti. Če je svetloba iz projektorja blokirana, se bo območje, na katerega sije svetloba, segrel in se lahko stopi, zažge ali zagori. Tudi objektiv se lahko segreje zaradi odbijajoče svetlobe, zaradi česar lahko pride do okvare projektorja. Če želite ustaviti projekcijo, uporabite funkcijo A/V nemo ali izklopite projektor.
- Vir svetlobe v projektorju je visokotlačna živosrebrna žarnica. Če je žarnica izpostavljena tresljajem ali udarcem oziroma če jo uporabljate predolgo, lahko žarnica poči ali pa se ne vklopi. Če žarnica eksplodira, lahko začnejo uhajati plini ali pa se raztresejo koščki stekla, zaradi česar lahko pride do poškodb. Upoštevajte spodnja navodila.
- Ko je projektor vklopljen, ne približujte obraza.
- Projektorja ne sukajte ali nagibajte. Iz njega lahko izletijo drobci stekla in vas poškodujejo. Pazite, da vam stekleni delci ne padejo v oči ali usta.
- Če žarnica poči, nemudoma prezračite prostor, in poiščite zdravniško pomoč, če vdihnete delce počenega stekla oziroma pridete v stik z njimi.
- Projektorja ne vklopite takoj za tem, ko ste ga izklopili. Pogosto vklapljanje in izklapljanje projektorja lahko skrajša življenjsko dobo žarnice.
- a Če je možnost **Direkten vklop** v meniju projektorja **Nastavitve** nastavljena na **Vklopljeno**, se projektor vklopi takoj, ko ga priključite. Projektor se samodejno vklopi tudi v primerih, kot je vklop po izpadu električnega energije.
	- s **Nastavitve** > **Delovanje** > **Direkten vklop**
	- Če za nastavitev **Samodejni vklop** v meniju projektorja **Nastavitve** izberete določena vrata, se projektor vklopi takoj, ko zazna signal ali kabel na teh vratih.
		- s **Nastavitve** > **Delovanje** > **Samodejni vklop**

#### **B** Sorodne povezave

• ["Začetni zaslon"](#page-27-1) str.28

• ["Nastavitve funkcij projektorja - meni Nastavitve"](#page-81-0) str.82

#### **Začetni zaslon**

Na začetnem zaslonu lahko preprosto izberete vir slike in dostopate do uporabnih funkcij. Začetni zaslon odprete tako, da na daljinskem

upravljalniku pritisnete gumb  $\left(\bigstar\right)$ . Začetni zaslon se prikaže tudi, ko vklopite projektor in ni vhodnega signala.

Pritisnite puščične tipke na daljinskem upravljalniku, da izberete menijski element, in nato pritisnite tipko [Enter].

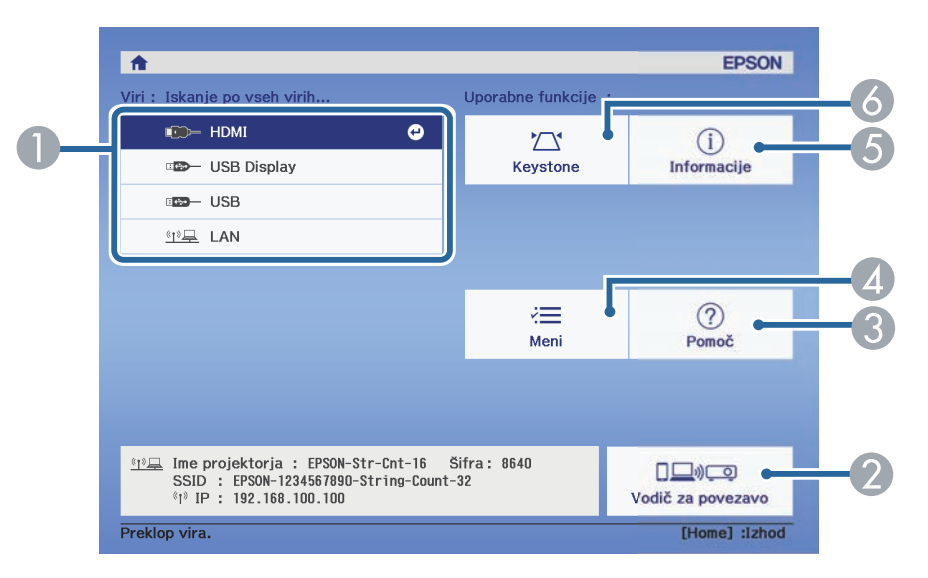

- AIzberite vir, ki ga želite projicirati.
- $\bullet$  Prikaže Vodič za povezavo. Načine brezžičnega povezovanja lahko izberete glede na naprave, ki jih uporabljate, kot so pametni telefoni ali računalniki.
- CPrikaže zaslon s pomočjo.
- **Q** Prikaže meni projektorja.
- EPrikaže informacije o projektorju.

# **Vklop projektorja <sup>29</sup>**

**6** Popravi obliko slike, ki je neraven pravokotnik.

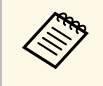

Po 10 minutah nedejavnosti domači zaslon izgine. Ponovno se prikaže<br>zaslon, na katerem ste bili prej (zaslon trenutnega vira ali sporočilo, da ni signala).

#### **B** Sorodne povezave

- • ["Oblika slike"](#page-36-0) str.37
- • ["Prikaz informacij projektorja meni Informacije"](#page-91-0) str.92
- • ["Uporaba menijev projektorja"](#page-77-0) str.78
- • ["Uporaba prikazane pomoči projektorja"](#page-105-0) str.106

# **Izklop projektorja <sup>30</sup>**

<span id="page-29-0"></span>Projektor po končani uporabi izklopite.

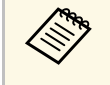

- a Ko izdelka ne uporabljate, ga izklopite, da podaljšajte življenjsko dobo projektorja. Življenjska doba žarnice je odvisna od izbranega načina, pogojev v okolici in načina uporabe. Svetlost se sčasoma zmanjša.
	- Projektor podpira funkcijo neposrednega izklopa, zato ga lahko izklopite neposredno z gumbom za izklop.

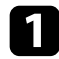

a Pritisnite gumb za vklop/izklop na projektorju ali daljinskem upravljalniku.

Projektor prikaže zaslon za potrditev izklopa.

Izklop?

Da: Prtisnite gumb (0) Ne: Pritisnite katerikoli drug gumb

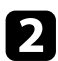

**b** Ponovno pritisnite tipko za vklop/izklop. (Če ga ne želite izklopiti, pritisnite kateri koli drugi gumb.)

Projicirana slika izgine, indikator stanja pa se izklopi.

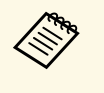

**A Ohlajanje zaradi Epsonove tehnologije takojšnjega izklopa**<br>»Instant Off« ni potrebno, zato lahko projektor takoj spakirate in odnesete.

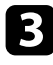

c Pred prevozom ali shranjevanjem projektorja se prepričajte, da je indikator stanja na projektorju izklopljen, nato pa izključite napajalni kabel.

# **Izbira jezika menijev projektorja <sup>31</sup>**

<span id="page-30-0"></span>Če si želite sporočila in menije projektorja ogledati v drugem jeziku, lahko spremenite nastavitve za **Jezik**.

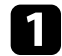

**a** Vklopite projektor.

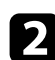

**Pritisnite gumb**  $\circledast$  na daljinskem upravljalniku.

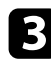

c Izberite meni **Nastavitve** in pritisnite tipko [Enter].

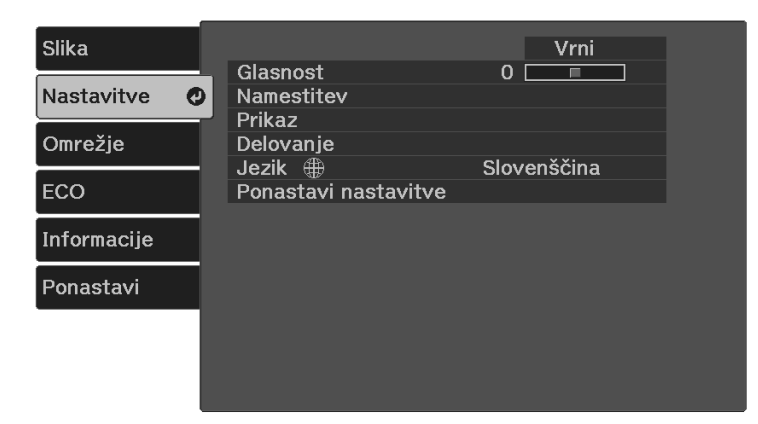

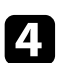

d Izberite nastavitev **Jezik** in pritisnite tipko [Enter].

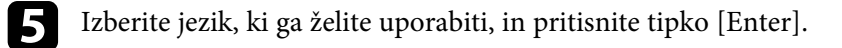

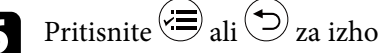

**6** Pritisnite ali  $\bigodot$  za izhod iz menijev.

# **Načini projiciranja <sup>32</sup>**

<span id="page-31-0"></span>Glede postavitev projektorja boste morda morali spremeniti način projiciranja, da bodo slike pravilno projicirane.

- **Spredaj** omogoča projiciranje z mize pred zaslonom.
- **Spredaj/Obrnjeno** obrne sliko od zgoraj navzdol, ko je ta projicirana s stropa ali stenskega nosilca.
- **Zadaj** sliko obrne vodoravno za projiciranje skozi prosojno mreno.
- **Zadaj/Obrnjeno** obrne sliko od zgoraj navzdol in vodoravno za projiciranje s stropa ali stenskega nosilca in skozi prosojno mreno.

#### **B** Sorodne povezave

- • ["Spreminjanje načina projiciranja z daljinskim upravljalnikom"](#page-31-3) str.32
- • ["Spreminjanje načina projiciranja z meniji"](#page-31-4) str.32
- • ["Možnosti postavitve in namestitve projektorja"](#page-16-3) str.17

### <span id="page-31-1"></span>**Spreminjanje načina projiciranja z daljinskim upravljalnikom**

<span id="page-31-3"></span>Če želite sliko obrniti od zgoraj navzdol, spremenite način projiciranja.

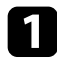

- a Vklopite projektor, da prikažete sliko.
- **b** Na daljinskem upravljalniku pritisnite gumb  $\bigcirc$  in ga držite pet sekund.

Slika za kratek čas izgine in se znova prikaže obrnjena navzdol.

c Če želite projiciranje povrniti v prvotni način, znova pritisnite gumb  $\circledast$  in ga držite pet sekund.

### <span id="page-31-4"></span><span id="page-31-2"></span>**Spreminjanje načina projiciranja z meniji**

Če želite sliko obrniti od zgoraj navzdol in/ali z leve proti desno, v menijih projektorja spremenite način projiciranja.

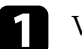

a Vklopite projektor, da prikažete sliko.

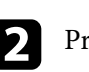

Pritisnite gumb  $\circled{=}$  na daljinskem upravljalniku.

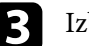

c Izberite meni **Nastavitve** in pritisnite tipko [Enter].

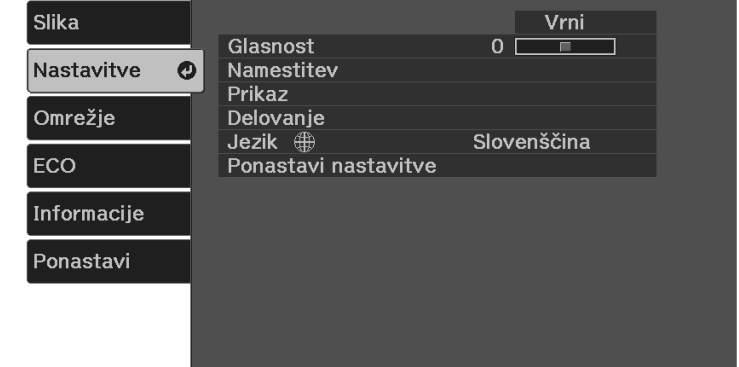

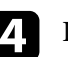

d Izberite **Namestitev** <sup>&</sup>gt; **Projekcija** in pritisnite [Enter].

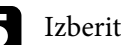

Izberite način projiciranja in pritisnite tipko [Enter].

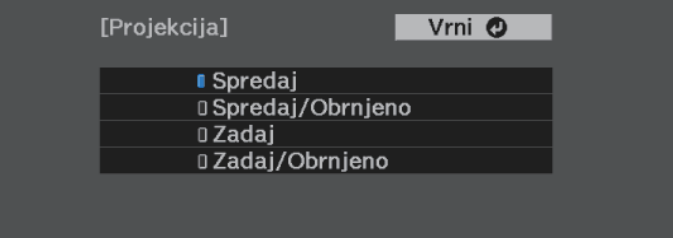

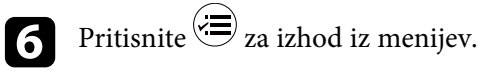

<span id="page-32-0"></span>Z nastavitvijo Vrsta zaslona lahko razmerje gledišča prikazane slike prilagodite zaslonu, ki ga uporabljate (CO‑W01/CO‑WX01/CO‑WX02).

<sup>200</sup> Ta nastavitev ni na voljo, če uporabljate katerega od teh vhodnih virov:<br>
• USB Display • USB Display

- USB
- LAN

a Vklopite projektor, da prikažete sliko.

<span id="page-32-1"></span>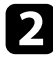

**Pritisnite gumb**  $\left(\frac{1}{n}\right)$  na daljinskem upravljalniku.

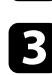

<span id="page-32-2"></span>c Izberite meni **Nastavitve** in pritisnite tipko [Enter].

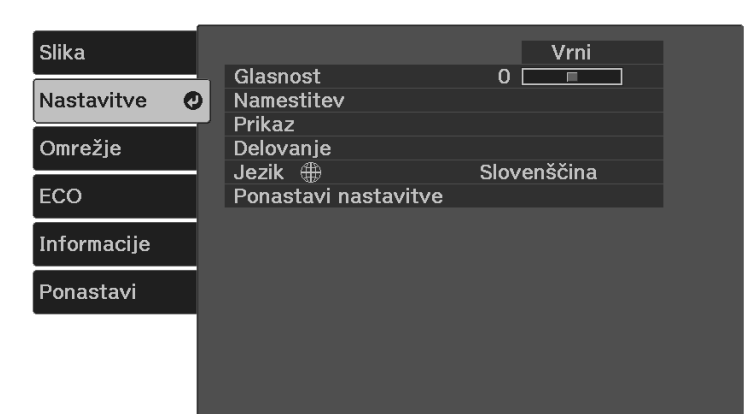

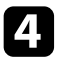

#### d Izberite **Namestitev** <sup>&</sup>gt; **Zaslon** <sup>&</sup>gt; **Vrsta zaslona**.

Odpre se naslednji zaslon:

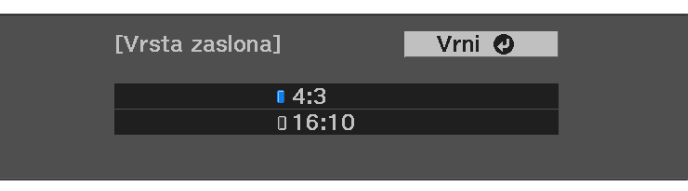

- 
- e Izberite razmerje gledišča zaslona in pritisnite [Enter].

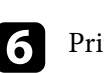

**f** Pritisnite  $\left(\frac{1}{n}\right)$  za izhod iz menijev.

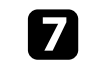

Po potrebi prilagodite razmerje gledišča projicirane slike.

#### **B** Sorodne povezave

• ["Prilagoditev položaja slike s spreminjanjem položaja zaslona"](#page-32-2) str.33

### **Prilagoditev položaja slike s spreminjanjem položaja zaslona**

Položaj slike lahko prilagodite, če opazite razmik med robom slike in okvirjem projiciranega zaslona.

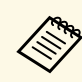

**2008** Položaja zaslona ni mogoče prilagoditi, če je nastavitev **Vrsta zaslona**<br>pastavljena na 16:10 nastavljena na **16:10**.

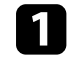

a Vklopite projektor, da prikažete sliko.

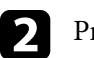

**Pritisnite gumb**  $\left(\frac{1}{n}\right)$  na daljinskem upravljalniku.

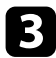

### c Izberite meni **Nastavitve** in pritisnite tipko [Enter].

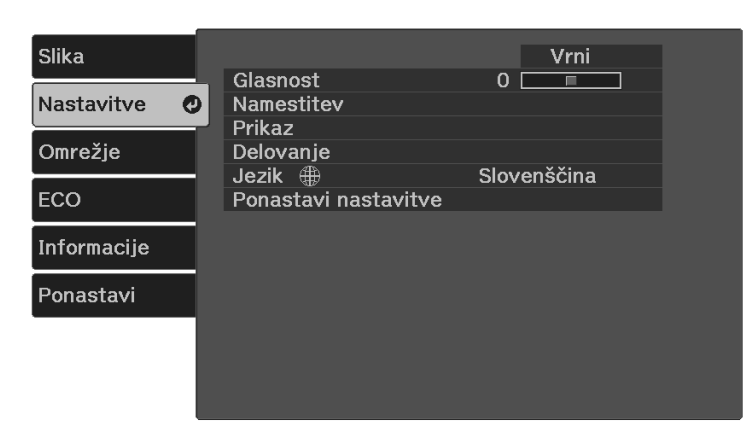

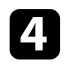

d Izberite **Namestitev** <sup>&</sup>gt; **Zaslon** <sup>&</sup>gt; **Položaj zaslona**.

e Položaj slike lahko prilagodite s puščičnimi gumbi na daljinskemu upravljalniku.

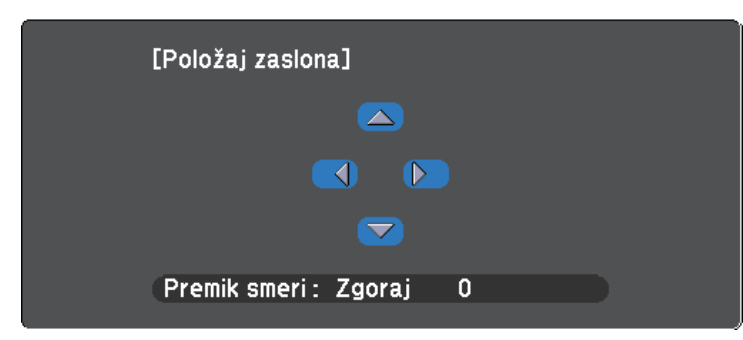

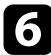

 $\bullet$  Ko končate, pritisnite gumb  $\circledast$ .

<span id="page-34-0"></span>Testni vzorec za prilagoditev projicirane slike lahko prikažete brez priključitve računalnika ali videonaprave.

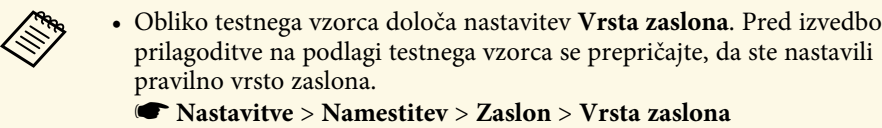

• Če želite nastaviti elemente menija, ki jih ne morete nastaviti, ko je prikazan testni vzorec, ali če želite izboljšati projicirano sliko, projicirajte sliko iz povezane naprave.

**a** Vklopite projektor.

**Pritisnite gumb**  $\circledast$  na daljinskem upravljalniku.

c Izberite meni **Nastavitve** in pritisnite tipko [Enter].

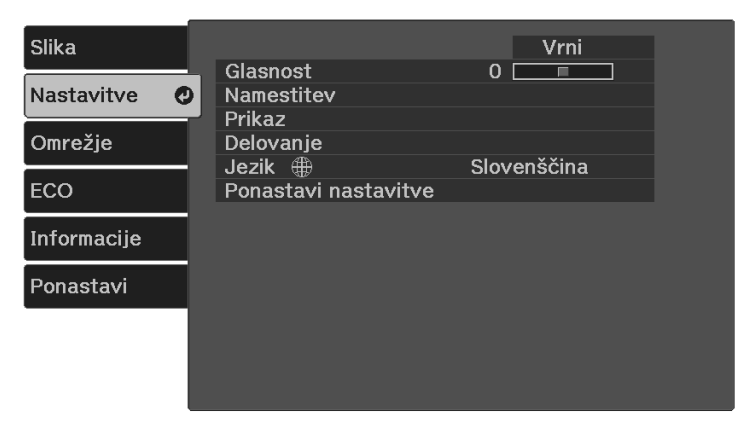

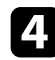

d Izberite **Namestitev** <sup>&</sup>gt; **Vzorec** <sup>&</sup>gt; **Testni vzorec** in pritisnite [Enter]. Prikaže se testni vzorec.

e Po potrebi prilagodite sliko tako, da spremenite ostrenje ali položaj projektorja.

**f** Pritisnite tipko  $\bigcirc$ , da počistite testni vzorec.

# **Nastavljanje višine slike <sup>36</sup>**

<span id="page-35-0"></span>Če projicirate z mize ali druge ploske površine in je slika prenizka ali previsoka, lahko višino slike prilagodite z nastavljivo nogo projektorja.

Večji kot je kot nagiba, težje boste ostrili. Projektor prestavite tako, da ga je potrebno nagniti samo pod majhnim kotom.

a Vklopite projektor, da prikažete sliko.

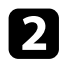

S potiskom ročice za sprostitev noge podaljšate in zložite sprednjo nastavljivo nogo.

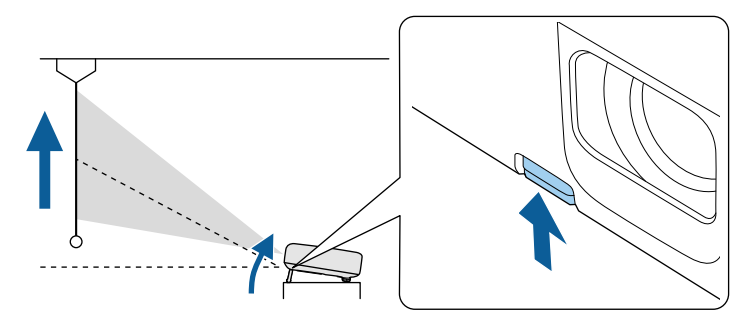

Iz projektorja pogleda noga.

Položaj lahko nastavite za največ 12 stopinj.

**c** Za zaklep noge sprostite ročico.

Če projicirana slika ni enakomerno pravokotna, morate nastaviti obliko slike.

#### **B** Sorodne povezave

• ["Oblika slike"](#page-36-0) str.37
# **Oblika slike <sup>37</sup>**

Enakomerno pravokotno sliko lahko projicirate tako, da projektor namestite neposredno pred središče zaslona in poskrbite, da je poravnan z njim. Če projektorja ne poravnate z zaslonom ali ga nagnete navzgor ali navzdol oziroma v eno od smeri, boste morda morali popraviti obliko slike.

Po popravku je slika nekoliko manjša.

Za najboljšo kakovost slik priporočamo, da prilagodite mesto namestitve projektorja, da dosežete pravilno velikost in obliko slike.

- **B** Sorodne povezave
- • ["Popravljanje oblike slik z gumbom Keystone"](#page-36-0) str.37
- • ["Popravljanje oblike slike z nastavitvijo Quick Corner"](#page-37-0) str.38

## <span id="page-36-0"></span>**Popravljanje oblike slik z gumbom Keystone**

Obliko neenakomerno pravokotne slike lahko popravite.

Če želite ločeno popraviti popačenje v vodoravni in navpični smeri, uporabite gumb  $\left(\sum\right)$ na daljinskem upravljalniku.

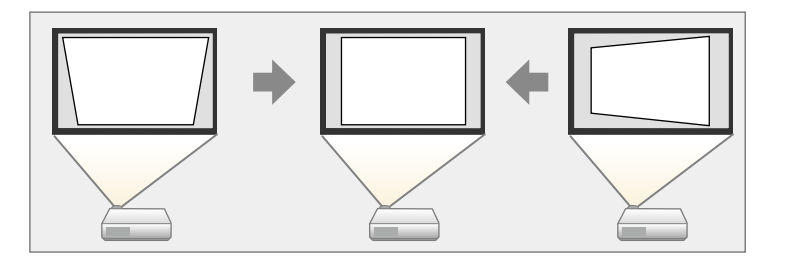

• Popravka Keystone-v/n ni mogoče kombinirati z drugimi načini<br>popravljanja oblike slike. popravljanja oblike slike.

• Popačenje keystone lahko popravite do 30º v desno, levo, gor ali dol.

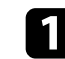

a Vklopite projektor, da prikažete sliko.

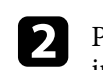

b Pritisnite gumb na daljinskem upravljalniku, izberite **Keystone-v/n**, in nato pritisnite [Enter].

Odpre se zaslon za prilagoditev možnosti **Keystone**:

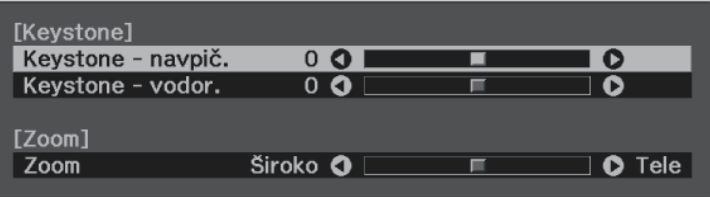

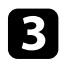

c S puščičnimi gumbi na daljinskem upravljalniku izberite navpični ali vodoravni popravek keystone in po potrebi prilagodite obliko slike.

• **Keystone - navpič.**

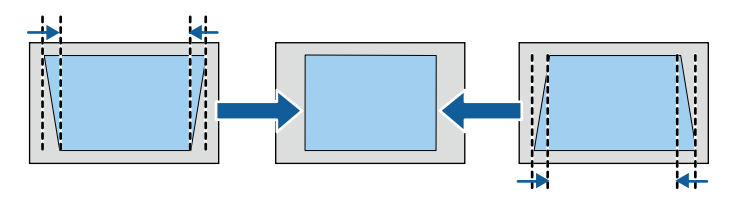

• **Keystone - vodor.**

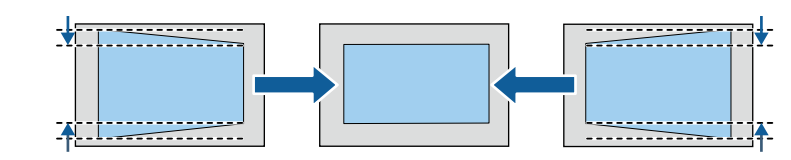

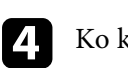

Ko končate, pritisnite gumb  $\circled{2}$ .

Po popravku je slika nekoliko manjša.

# **Oblika slike <sup>38</sup>**

### **B** Sorodne povezave

• ["Nastavitve funkcij projektorja - meni Nastavitve"](#page-81-0) str.82

## <span id="page-37-0"></span>**Popravljanje oblike slike z nastavitvijo Quick Corner**

Z nastavitvijo projektorja **Quick Corner** lahko popravite obliko in velikost slike, ki je neenakomerno pravokotna.

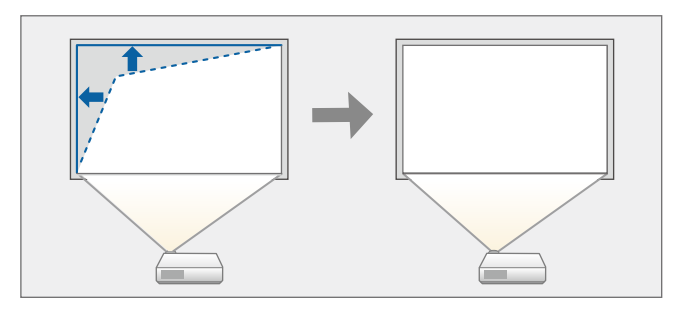

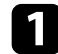

**4** Vklopite projektor, da prikažete sliko.

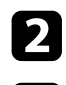

**Pritisnite gumb**  $\circled{=}$  na daljinskem upravljalniku.

c Izberite meni **Nastavitve** in pritisnite tipko [Enter].

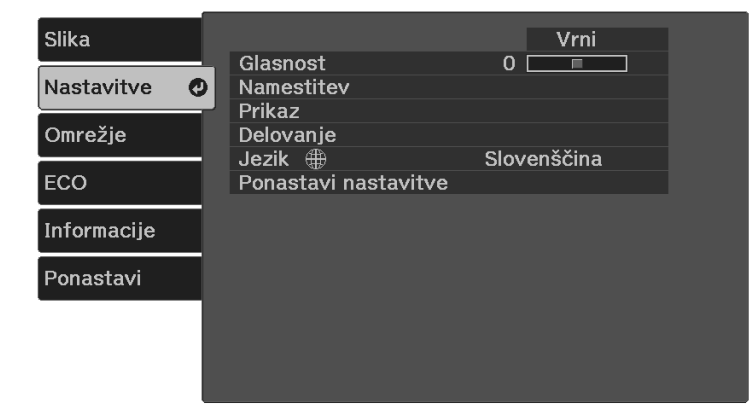

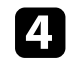

Izberite **Namestitev** > **Keystone** in pritisnite tipko [Enter].

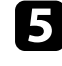

e Izberite **Quick Corner** in pritisnite tipko [Enter]. Nato po potrebi znova pritisnite tipko [Enter].

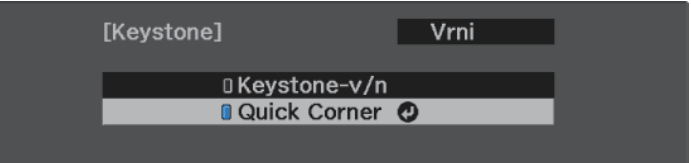

Prikaže se zaslon za izbor območja.

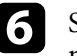

f S puščičnimi gumbi izberite kot slike, ki jo želite nastaviti. Nato pritisnite tipko [Enter].

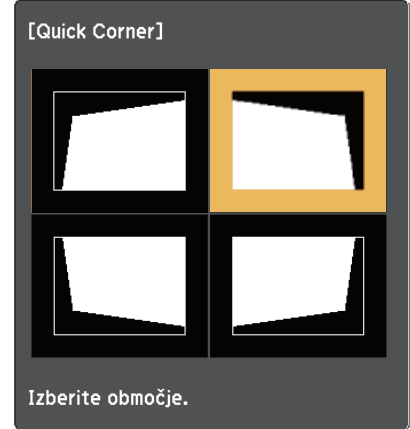

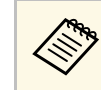

Ce želite ponastaviti popravke, ki ste jih naredili z možnostjo<br>Quick Corner, pritisnite tipko  $\bigodot$  in jo držite približno dve sekundi, da se prikaže zaslon za izbor območja, in nato izberite **Da**.

# **Oblika slike <sup>39</sup>**

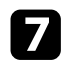

g S pritiskanjem puščičnih gumbov ustrezno nastavite obliko slike. Če se želite vrniti na zaslon za izbor območja, pritisnite tipko [Enter].

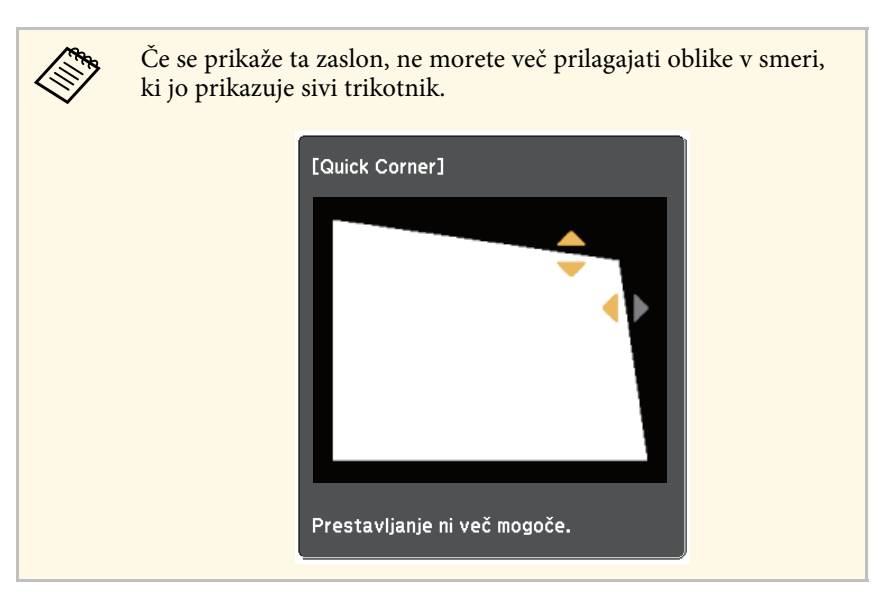

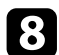

h Po potrebi ponovite koraka 6 in 7, da prilagodite še ostale kote.

 $\bullet$  Ko končate, pritisnite gumb  $\circledast$ .

#### **B** Sorodne povezave

• ["Nastavitve funkcij projektorja - meni Nastavitve"](#page-81-0) str.82

Ostrino lahko popravite z ročico za ostrenje.

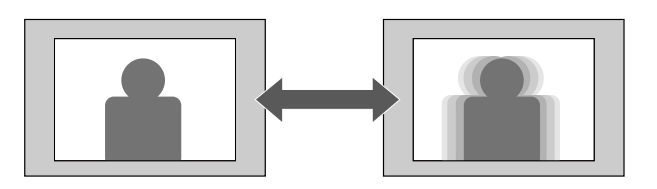

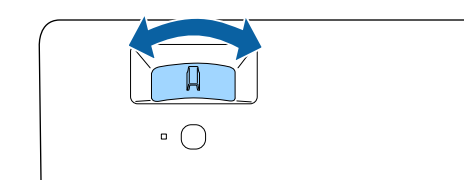

Velikost slike lahko spremenite z uporabo menija projektorja.

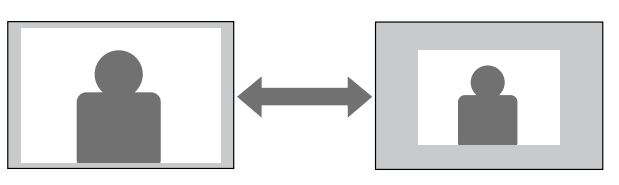

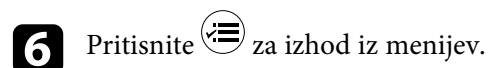

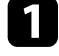

a Vklopite projektor, da prikažete sliko.

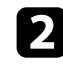

**D** Pritisnite gumb  $\circledast$  na daljinskem upravljalniku.

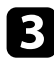

c Izberite meni **Nastavitve** in pritisnite tipko [Enter].

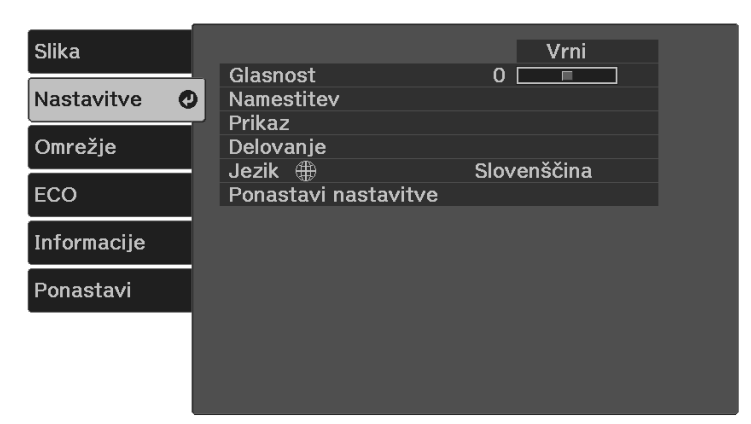

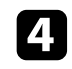

d Izberite **Namestitev** <sup>&</sup>gt; **Zoom** in pritisnite tipko [Enter].

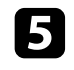

e Za prilagoditev nastavitev povečave pritisnite puščični gumb levo ali desno in pritisnite tipko [Enter].

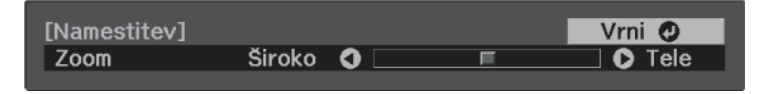

S funkcijo **Prestavitev slike** lahko prilagodite položaj slike, ne da bi premaknili projektor.

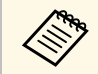

a Ta funkcija ni na voljo, če je za **Zoom** izbrana najširša nastavitev. s **Nastavitve** > **Namestitev** > **Zoom**

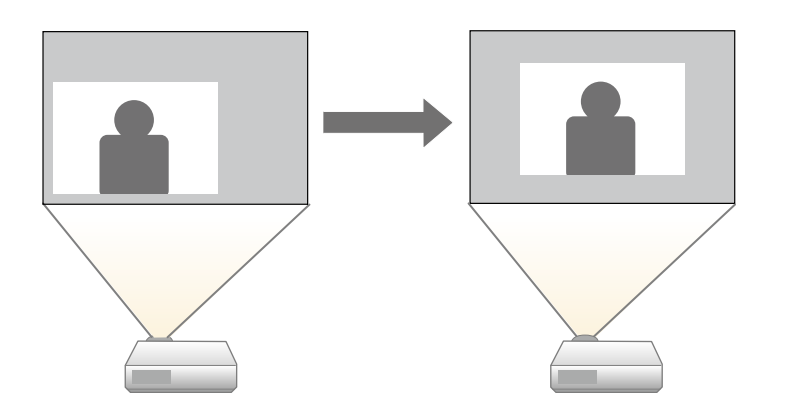

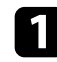

a Vklopite projektor, da prikažete sliko.

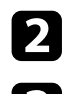

**b** Pritisnite gumb  $\circled{=}$  na daljinskem upravljalniku.

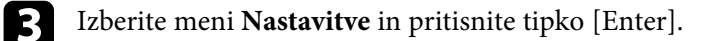

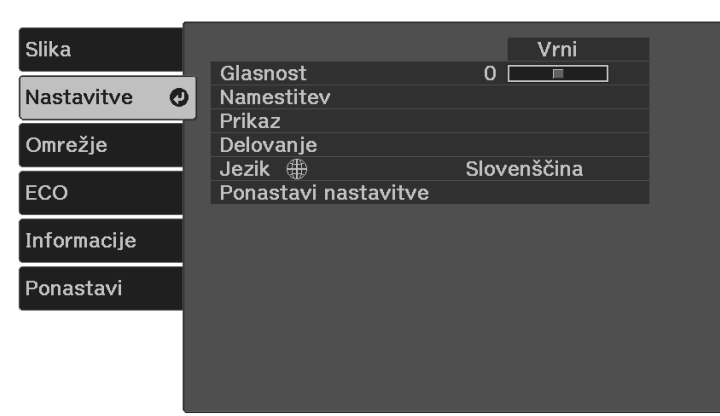

Izberite **Namestitev** > **Prestavitev slike** in nato pritisnite [Enter].

**E Uporabite puščične tipke za nastavitev položaja slike.** 

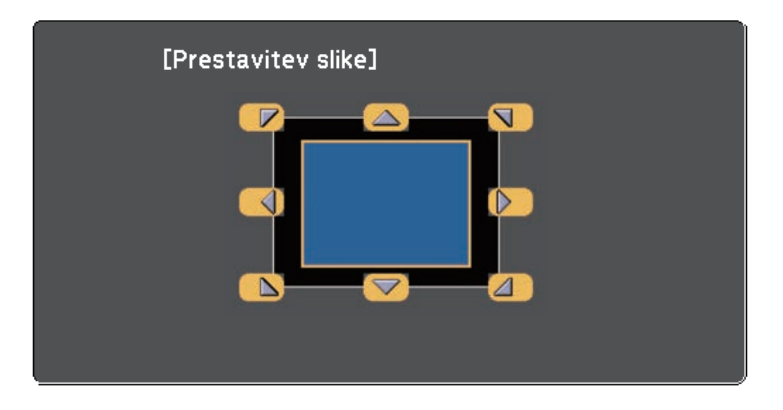

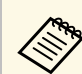

Sliko lahko diagonalno prestavite tako, da pritisnete kateri koli<br>par sosednjih puščičnih tipk na daljinskem upravljalniku.

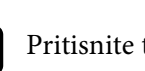

**f** Pritisnite tipko  $\bigcirc$ , da zaprete zaslon za prilagajanje.

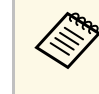

Nastavitev **Prestavitev slike** se ohrani tudi, če je projektor izklopljen.<br>Če spremenite mesto namestitve ali kot projektorja, morate položaj nastaviti ponovno.

# **Izbira vira slik <sup>43</sup>**

Če je na projektor priključenih več virov slik, lahko preklopite z enega vira slik na drugega.

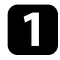

a Prepričajte se, da je priključeni vir slik, ki ga želite uporabiti, vklopljen.

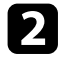

Za vire video posnetkov vstavite DVD ali drug medij z video vsebino in pritisnite tipko za predvajanje.

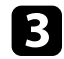

## Postopajte tako:

• Gumb  $\overline{\text{CD}}$ na daljinskem upravljalniku pritiskajte toliko časa, da se prikaže slika iz želenega vira.

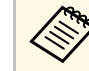

Ta zaslon se prikaže, ko ni mogoče zaznati signala slike.<br>Preverite kabelske priključke med projektorjem in virom slik.

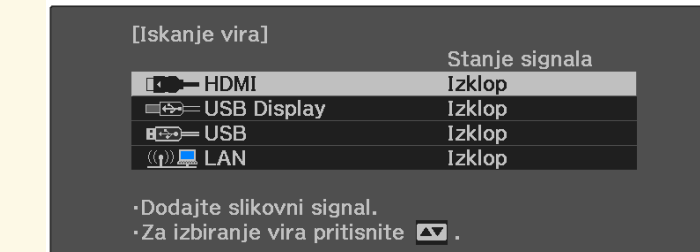

• Pritisnite gumb  $\bigcirc$  na daljinskem upravljalniku.

Nato na zaslonu, ki se prikaže, izberite želeni vir.

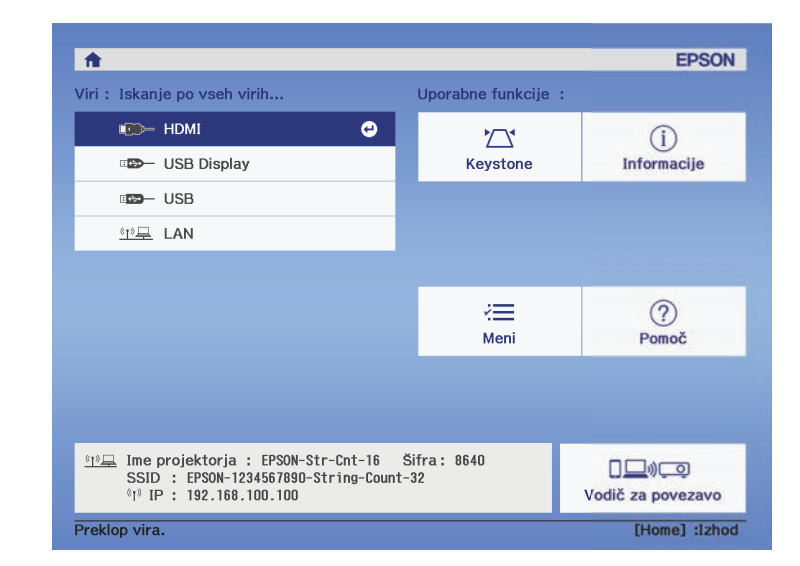

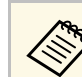

Ce ni zaznan noben slikovni signal, preverite kabelske povezave med projektorjem in virom slike.

# **Razmerje prikaza slike <sup>44</sup>**

Projektor lahko prikazuje slike z različnimi razmerji med širino in višino, imenovanimi razmerja gledišča. Razmerje prikaza slike običajno določa vhodni signal iz videovira. Vendar pa lahko za nekatere slike razmerje gledišča spremenite tako, da je prilagojeno zaslonu.

Če želite za določen vhodni video vir vedno uporabiti določeno razmerje gledišča, ga lahko izberete v meniju projektorja **Slika**.

#### **B** Sorodne povezave

- • ["Spreminjanje razmerja gledišča slike"](#page-43-0) str.44
- • ["Razpoložljiva razmerja gledišča slike"](#page-43-1) str.44
- • ["Nastavitve kakovosti slike meni Slika"](#page-79-0) str.80

## <span id="page-43-0"></span>**Spreminjanje razmerja gledišča slike**

Razmerje prikaza prikazane slike lahko spremenite.

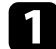

a Vklopite projektor, da prikažete sliko.

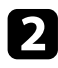

**b** Pritisnite gumb  $\circledast$  na daljinskem upravljalniku.

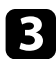

<span id="page-43-1"></span>c Izberite meni **Slika** in pritisnite tipko [Enter].

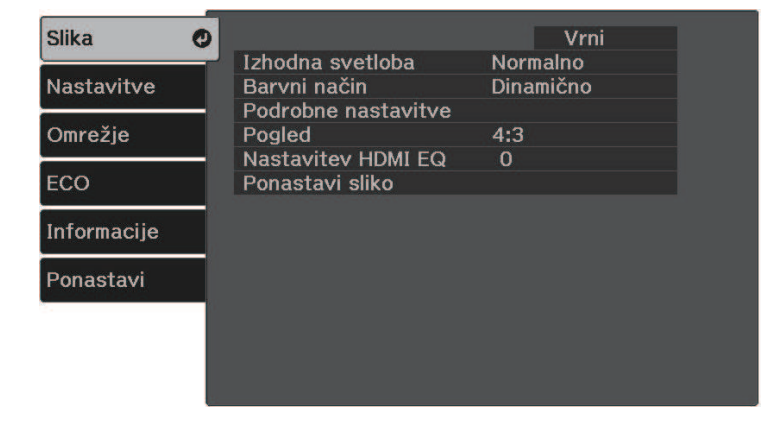

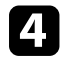

Izberite **Pogled** in pritisnite [Enter].

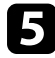

e Izberite enega od razmerij gledišča, ki so na voljo za vhodni signal, in pritisnite tipko [Enter].

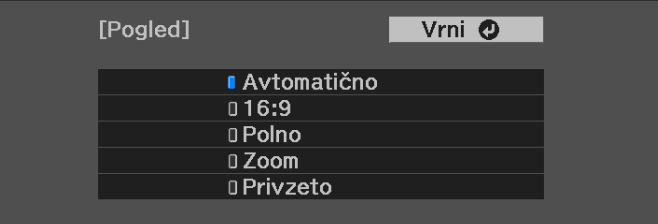

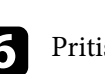

**f** Pritisnite  $\circledast$  za izhod iz menijev.

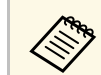

Nastavitev razmerja gledišča je odvisna od vhodnega signala.

### **B** Sorodne povezave

• ["Nastavitve kakovosti slike - meni Slika"](#page-79-0) str.80

## **Razpoložljiva razmerja gledišča slike**

Glede na vhodni signal iz vira slik lahko izbirate med temi razmerji gledišča slike.

# **Razmerje prikaza slike <sup>45</sup>**

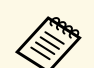

• Nastavitev razmerja gledišča je odvisna od vhodnega signala.<br>• Upoštevajte, da lahko z uporabo funkcije razmerja pogleda projektorja za zmanjšanje, povečanje ali delitev projicirane slike v komercialne namene ali za javni ogled kršite avtorske pravice slike skladno z zakonom o avtorskih pravicah.

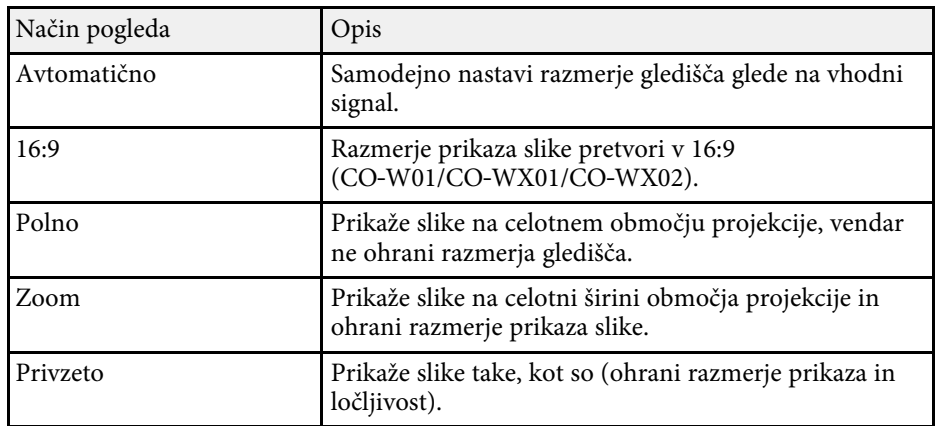

<span id="page-45-1"></span>Projektor ponuja različne barvne načine, s katerimi zagotavlja optimalno svetlost, kontrast in barvo za različna okolja prikazovanja in vrste slik. Izberite način, ki najbolj ustreza vaši sliki in okolju, ali pa preskusite več razpoložljivih načinov.

## **B** Sorodne povezave

- • ["Spreminjanje barvnega načina"](#page-45-0) str.46
- • ["Razpoložljivi barvni načini"](#page-45-1) str.46

## <span id="page-45-0"></span>**Spreminjanje barvnega načina**

Barvni način projektorja lahko spremenite z daljinskim upravljalnikom in tako optimizirate sliko glede na okolje prikazovanja.

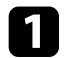

a Vklopite projektor in preklopite na vir slike, ki ga želite uporabiti.

**b** Pritisnite gumb  $\bigcirc$  na daljinskem upravljalniku, da zamenjate Barvni način.

Ime izbranega Barvni način se za kratek čas prikaže na zaslonu, nato pa se spremeni videz slike.

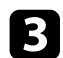

ce se želite sprehoditi skozi razpoložljive Barvne načine za vhodni signal, večkrat pritisnite gumb  $\Box$ .

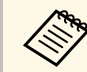

a Nastavitev **Barvni način** lahko izvedete tudi v meniju **Slika** projektorja.

#### **B** Sorodne povezave

• ["Nastavitve kakovosti slike - meni Slika"](#page-79-0) str.80

## **Razpoložljivi barvni načini**

Projektor lahko nastavite na uporabo teh barvnih načinov, odvisno od vhodnega vira, ki ga uporabljate:

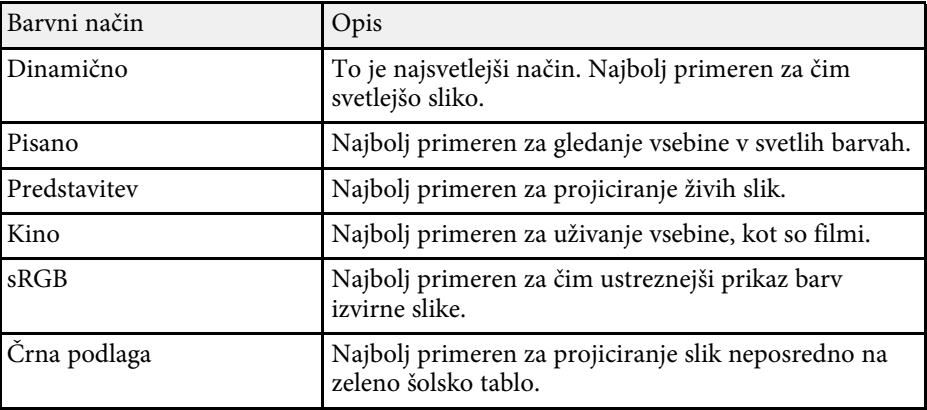

# **Upravljanje glasnosti z gumbi za glasnost <sup>47</sup>**

Z gumboma za nastavitev glasnosti upravljate notranji sistem zvočnikov projektorja.

Glasnost morate ločeno nastaviti za vsak priključeni vhodni vir.

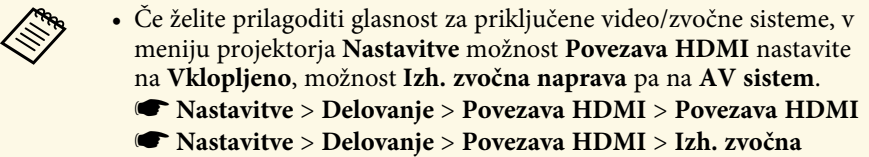

**naprava**

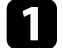

a Vklopite projektor in zaženite predstavitev.

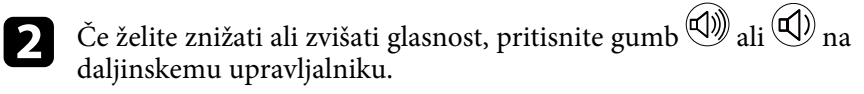

Na zaslonu se prikaže merilnik glasnosti.

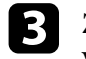

c Za nastavitev glasnosti na določen nivo za vhodni vir izberite **Glasnost** v meniju **Nastavitve** projektorja.

## **Previdno**

Predstavitve ne začnite z visoko nastavljeno glasnostjo. Nenaden glasen zvok lahko povzroči izgubo sluha.

Pred izklopom vedno zmanjšajte glasnost, da boste lahko po vklopu postopoma povečali glasnost.

#### **B** Sorodne povezave

• ["Nastavitve funkcij projektorja - meni Nastavitve"](#page-81-0) str.82

# **Nastavitev funkcij projektorja**

Za uporabo nastavitvenih funkcij projektorja sledite navodilom v teh poglavjih.

## **B** Sorodne povezave

- • ["Brezžična omrežna povezava"](#page-48-0) str.49
- • ["Projiciranje predstavitve PC Free"](#page-53-0) str.54
- • ["Začasen izklop slike in zvoka \(A/V nemo\)"](#page-58-0) str.59
- • ["Začasen izklop zvoka \(nemo\)"](#page-59-0) str.60
- • ["Začasna ustavitev videoposnetka"](#page-60-0) str.61
- • ["Povečava slik \(E-Zoom\)"](#page-61-0) str.62
- • ["Shranjevanje slike logotipa uporabnika"](#page-62-0) str.63
- • ["Shranjevanje uporabniškega vzorca"](#page-64-0) str.65
- • ["Varnostne funkcije projektorja"](#page-65-0) str.66

<span id="page-48-0"></span>Slike lahko v projektor pošiljate ter nadzorujete in upravljate projektor prek omrežja.

Za izvedbo teh operacij morate najprej storiti to:

- Na projektor namestite brezžični LAN modul Epson 802.11a/b/g/n.
- Z menijem **Omrežje** projektorja nastavite projektor in računalnik.
- Prenesite in namestite programsko opremo za omrežje s tega spletnega mesta.

#### [epson.sn](http://epson.sn)

- Programska oprema Epson iProjection (Windows/Mac) omogoča izvedbo interaktivnih sestankov s projiciranjem računalniškega zaslona uporabnika prek omrežja. Če želite izvedeti več o navodilih, glejte *Vodnik za uporabo programske opreme Epson iProjection (Windows/Mac)*.
- <span id="page-48-2"></span>• Aplikacija Epson iProjection (iOS/Android) omogoča prikaz slik iz naprav s sistemom iOS ali Android oziroma naprav Chromebook.

Program Epson iProjection lahko brezplačno prenesete iz spletne trgovine App Store ali Google Play. Uporabnik je odgovoren za vse stroške, ki nastanejo pri vzpostavitvi povezave s spletno trgovino App Store ali Google Play.

## **B** Sorodne povezave

- • ["Namestitev modula za brezžično lokalno omrežje"](#page-48-1) str.49
- • ["Ročna izbira nastavitev brezžičnega omrežja"](#page-48-2) str.49
- • ["Izbira nastavitev za brezžično omrežje v sistemu Windows"](#page-50-0) str.51
- • ["Izbira nastavitev za brezžično omrežje v sistemu Mac"](#page-50-1) str.51
- • ["Nastavitev varnosti brezžičnega omrežja"](#page-50-2) str.51
- • ["Uporaba kode QR za priključitev mobilne naprave"](#page-51-0) str.52

## <span id="page-48-1"></span>**Namestitev modula za brezžično lokalno omrežje**

Če želite projektor uporabljati v brezžičnem omrežju, namestite modul za brezžično lokalno omrežje Epson 802.11a/b/g/n. Ne nameščajte drugih vrst modula za brezžično lokalno omrežje.

## **Pozor**

Nikoli ne odstranite modula, če je indikator na njem moder ali utripa ali med brezžično projekcijo. S tem bi lahko modul poškodovali ali pa izgubili podatke.

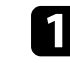

Izklopite projektor in izključite napajalni kabel.

b Modul za brezžično lokalno omrežje povežite z vrati USB-A.

## **Ročna izbira nastavitev brezžičnega omrežja**

Preden lahko projicirate prek brezžičnega omrežja, morate za projektor izbrati nastavitve omrežja.

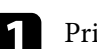

Pritisnite gumb  $\left(\frac{1}{n}\right)$ , izberite meni **Omrežje** in pritisnite gumb [Enter].

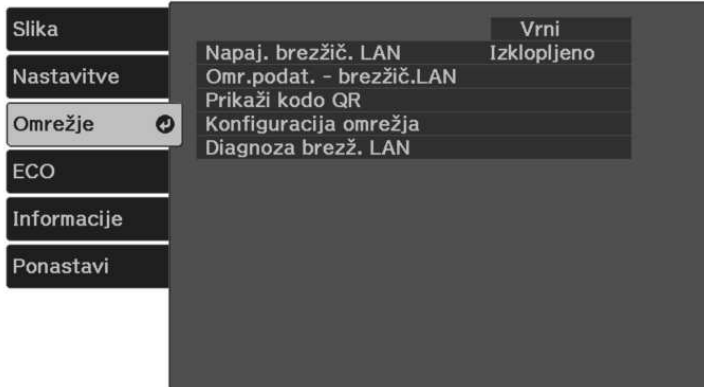

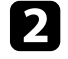

b Izberite **Vklopljeno** kot nastavitev za **Napaj. brezžič. LAN**.

c Izberite **Konfiguracija omrežja** in pritisnite [Enter].

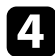

#### Izberite meni Osnovno in pritisnite tipko [Enter].

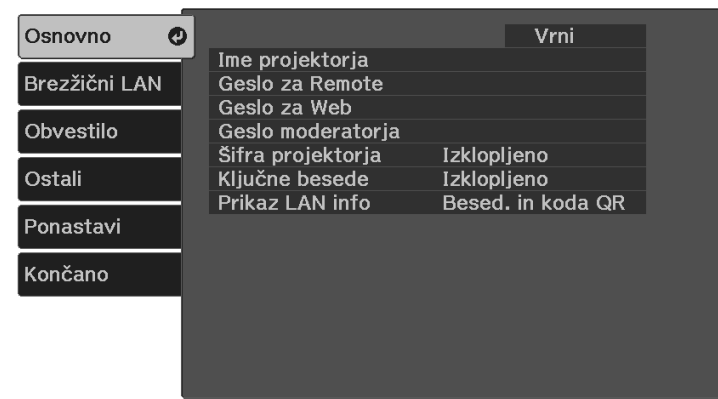

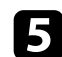

e Po potrebi izberite osnovne možnosti.

- **Ime projektorja** omogoča vnos imena, ki vsebuje do 16 črkovnoštevilskih znakov, za identifikacijo projektorja v omrežju.
- **Geslo za Remote** omogoča vnos gesla, ki vsebuje do 32 črkovnoštevilskih znakov, za dostop do projektorja s funkcijo Osnovni nadzor. (Uporabniško ime je **EPSONREMOTE**, privzeto geslo pa je serijska številka projektorja.)
- **Geslo za Web** omogoča vnos gesla, ki vsebuje do 32 alfanumeričnih znakov, za dostop do projektorja v omrežju. (Uporabniško ime je **EPSONWEB**, privzeto geslo pa je serijska številka projektorja.)
- **Geslo moderatorja** omogoča vnos štirimestnega številskega gesla za dostop do projektorja kot moderator z Epson iProjection. (Geslo privzeto ni določeno.)
- **Šifra projektorja** omogoča vklop gesla za zaščito, ki preprečuje dostop do projektorja s strani fizično neprisotnih oseb. Za dostop do projektorja in deljenje trenutnega zaslona morate z Epson iProjection iz računalnika vnesti prikazano naključno šifro.
- Možnost **Ključne besede** vam omogoča, da izberete prikaz šifre projektorja na projicirani sliki, kadar do projektorja dostopate z uporabo Epson iProjection.

• **Prikaz LAN info** omogoča nastavitev oblike prikaza informacij projektorja o omrežju.

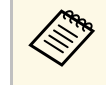

a Z zaslonsko tipkovnico vnašate številke in znake. S puščičnimi gumbi na daljinskem upravljalniku označite znake in jih označite s tipko [Enter].

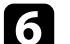

f Izberite meni **Brezžični LAN** in pritisnite [Enter].

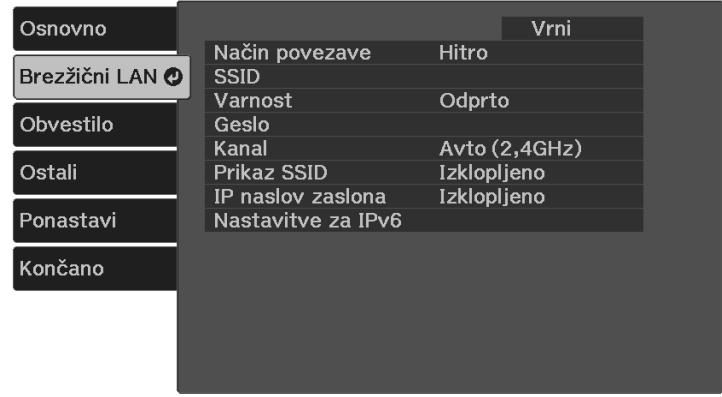

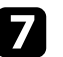

#### g Izberite nastavitev **Način povezave**.

- **Hitro** omogoča povezavo z več pametnimi telefoni, tabličnimi računalniki ali računalniki neposredno z brezžično komunikacijo.
- **Napredno** omogoča povezavo s pametnimi telefoni, tabličnimi računalniki ali računalniki prek dostopne točke brezžičnega omrežja.
- $\cdot$ <sup>3</sup> Če ste izbrali način povezave **Napredno**, izberite **Iskanje dostopovne točke** in nato izberite dostopno točko, s katero želite vzpostaviti povezavo.

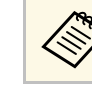

a Če želite ročno dodeliti SSID, izberite **SSID** in nato vnesite SSID.

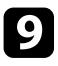

- i V načinu povezave **Napredno** morate po potrebi dodeliti nastavitve naslova IP za svoje omrežje.
	- Če vaše omrežje samodejno dodeli naslove, izberite **Nastavitve IP** in za **DHCP** izberite **Vklopljeno**.
	- Če morate naslove nastaviti ročno, izberite **Nastavitve IP** in možnost **DHCP** nastavite na **Izklopljeno** ter nato po potrebi izpolnite polja **Naslov IP Podomrežna maska** in **Naslov prehoda** za projektor.
	- Če želite projektor v omrežje povezati s protokolom IPv6, izberite **Nastavitve za IPv6**, da nastavite možnost **IPv6** na **Vklopljeno**, nato pa po potrebi nastavite možnosti **Samod. konfiguracija** in **Uporabi začasni naslov**.

<span id="page-50-0"></span>j Če ne želite, da se SSID ali naslov IP prikaže na zaslonu s stanjem pripravljenosti LAN in na začetnem zaslonu, možnost **Prikaz SSID** ali **IP naslov zaslona** nastavite na **Izklopljeno**.

<span id="page-50-1"></span>ko končate z izbiro nastavitev, izberite **Končano** in sledite navodilom na zaslonu za shranjevanje nastavitev in izhod iz menija.

Nastavitve brezžičnega omrežja so dokončane, ko se na zaslonu s stanjem pripravljenosti lokalnega omrežja prikaže pravilen naslov IP.

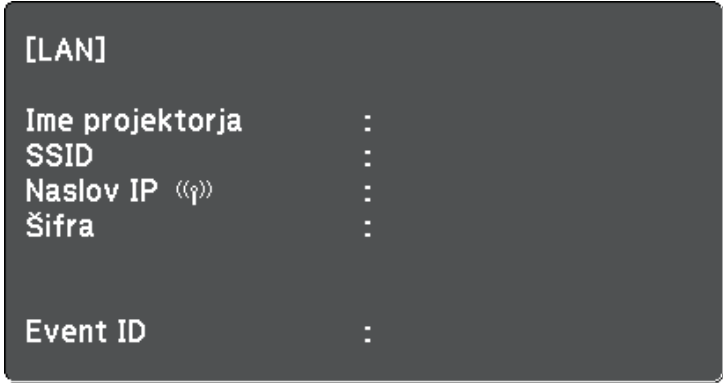

<span id="page-50-2"></span>Ko končate z nastavljanjem brezžičnih nastavitev za projektor, izberite brezžično omrežje v računalniku. Zaženite omrežno programsko opremo, da prek brezžičnega omrežja pošljete slike v projektor.

#### **B** Sorodne povezave

• ["Meni Omrežje – meni Brezžični LAN"](#page-85-0) str.86

## **Izbira nastavitev za brezžično omrežje v sistemu Windows**

Preden vzpostavite povezavo s projektorjem, v računalniku izberite ustrezno brezžično omrežje.

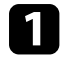

a Za dostop do programske opreme za brezžično omrežje kliknite ikono omrežja v opravilni vrstici sistema Windows.

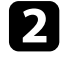

**Pri povezovanju v načinu povezave Napredno izberite ime omrežja** (SSID), s katerim se projektor povezuje.

c Kliknite **Poveži**.

## **Izbira nastavitev za brezžično omrežje v sistemu Mac**

Preden vzpostavite povezavo s projektorjem, v sistemu Mac izberite ustrezno brezžično omrežje.

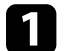

a Kliknite ikono Wi-Fi v menijski vrstici na vrhu zaslona.

b Pri povezovanju v načinu povezave Napredno se prepričajte, da je Wi-Fi vklopljen, in izberite ime omrežja (SSID), s katerim se projektor povezuje.

## **Nastavitev varnosti brezžičnega omrežja**

Nastavite lahko zaščito projektorja za uporabo v brezžičnem omrežju. Nastavite eno od naslednjih varnostnih možnosti, ki se bodo ujemale z nastavitvami, uporabljenimi v omrežju:

# **Brezžična omrežna povezava <sup>52</sup>**

- Zaščita WPA2-PSK \*
- Zaščita WPA3-PSK\*\*
- Zaščita WPA2/WPA3-PSK\*\*

\*Na voljo le pri načinu povezave Hitro.

\*\*Na voljo le pri načinu povezave Napredno.

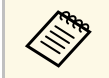

za navodila o vnosu pravilnih podatkov se obrnite na skrbnika omrežja.

Pritisnite gumb  $\left(\frac{1}{n}\right)$ , izberite meni **Omrežje** in pritisnite gumb [Enter].

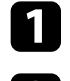

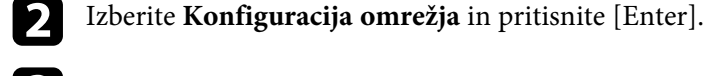

c Izberite meni **Brezžični LAN** in pritisnite [Enter].

<span id="page-51-0"></span>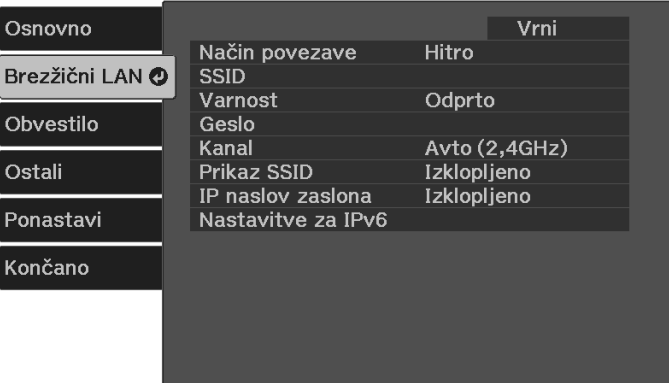

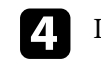

Izberite nastavitev Varnost in pritisnite [Enter].

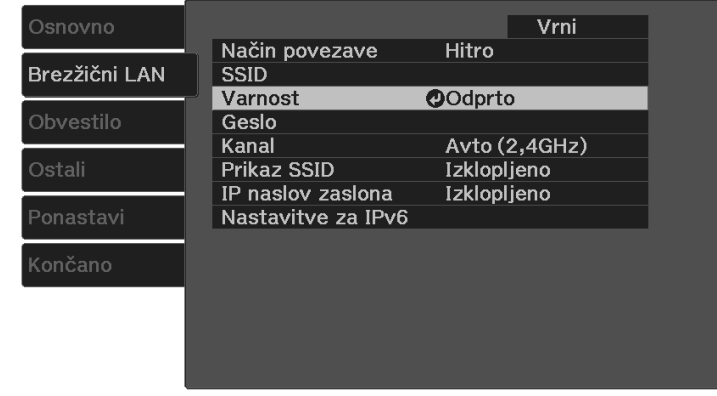

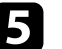

e Izberite varnostne nastavitve, ki se ujemajo z omrežnimi nastavitvami.

- **WPA2-PSK**
- **WPA3-PSK**
- **WPA2/WPA3-PSK**
- f Izberite **Geslo**, pritisnite [Enter] in vnesite geslo, dolgo od 8 do 63 znakov. Za vnos več kot 32 znakov uporabite spletni brskalnik.
	- g Izberite **Končano** in upoštevajte navodila na zaslonu za shranjevanje nastavitev in izhod iz menijev.

## **Uporaba kode QR za priključitev mobilne naprave**

Ko izberete nastavitve brezžičnega omrežja za projektor, lahko na zaslonu prikažete kodo QR in jo uporabite za priključitev mobilne naprave z aplikacijo Epson iProjection (iOS/Android).

# **Brezžična omrežna povezava <sup>53</sup>**

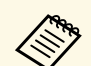

- Preverite, ali imate na napravi nameščeno najnovejšo različico<br>programa Epson iProjection. programa Epson iProjection.
	- Program Epson iProjection lahko brezplačno prenesete iz spletne trgovine App Store ali Google Play. Uporabnik je odgovoren za vse stroške, ki nastanejo pri vzpostavitvi povezave s spletno trgovino App Store ali Google Play.
	- Če aplikacijo Epson iProjection uporabljate v načinu povezave Hitro, vam priporočamo, da konfigurirate varnostne nastavitve.

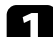

Pritisnite gumb  $\bigodot$  na daljinskem upravljalniku.

Prikaže se začetni zaslon.

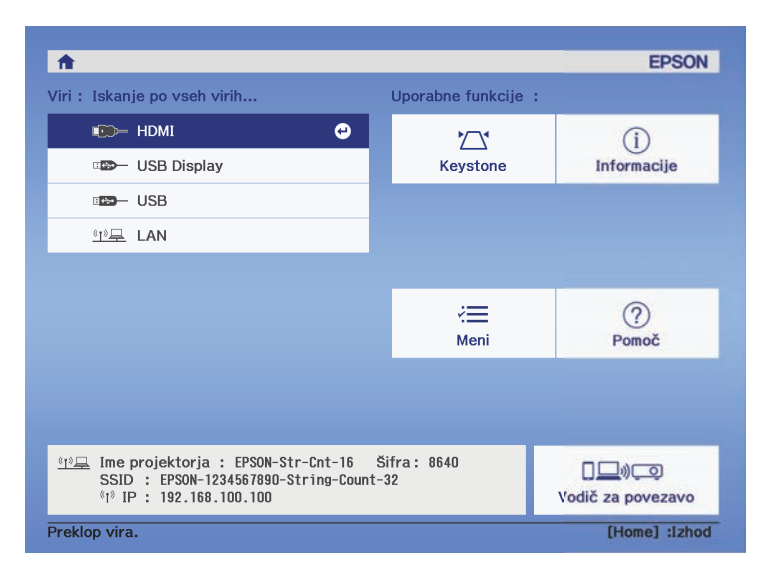

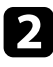

b Izberite **Vodič za povezavo** <sup>&</sup>gt; **Android/iOS** <sup>&</sup>gt; **Naprej** na začetnemu zaslonu.

Na projicirani površini se prikaže koda QR.

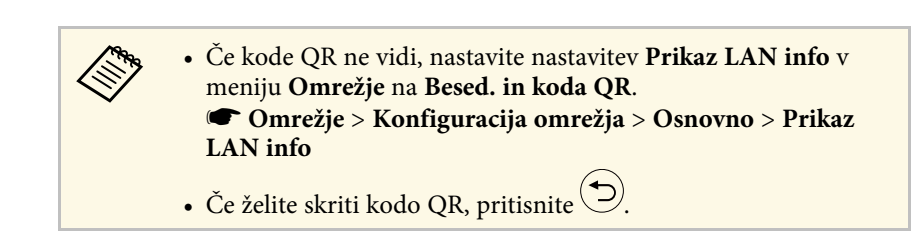

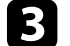

c V mobilni napravi zaženite Epson iProjection.

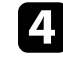

Z napravo Epson iProjection preberite kodo QR, da jo povežete s projektorjem.

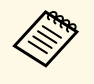

a Če želite pravilno prebrati kodo QR, mora biti naprava čim bolj pravokotno poravnana z zaslonom in biti dovolj blizu, da se bo projicirana koda prilegala vodilu bralnika kod QR mobilne naprave. Če ste preveč oddaljeni od zaslona, kode morda ne bo mogoče prebrati.

Ko je povezava vzpostavljena, odprite in izberite meni **Contents** ter datoteko, ki jo želite projicirati.

<span id="page-53-0"></span>Funkcijo PC Free projektorja lahko uporabite, če priključite napravo USB, ki vsebuje združljive predstavitvene datoteke. Tako lahko hitro in enostavno izvedete predstavitev in jo upravljate z daljinskim upravljalnikom projektorja.

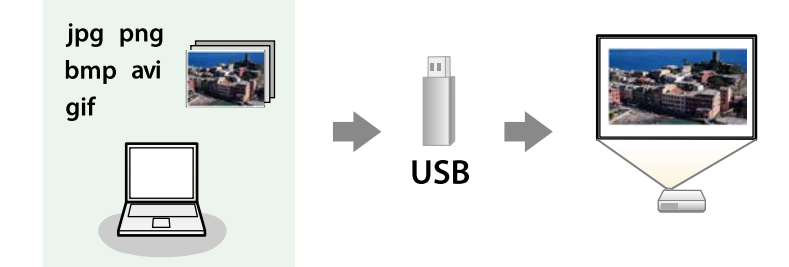

#### **B** Sorodne povezave

- • ["Podprte vrste datotek PC Free"](#page-53-1) str.54
- • ["Varnostni ukrepi pri projiciranju PC Free"](#page-53-2) str.54
- • ["Začetek predstavitve PC Free"](#page-54-0) str.55
- • ["Začetek predstavitve filmov PC Free"](#page-55-0) str.56
- • ["Možnosti prikaza PC Free"](#page-56-0) str.57

## <span id="page-53-1"></span>**Podprte vrste datotek PC Free**

Te vrste datotek lahko projicirate s funkcijo projektorja PC Free.

<span id="page-53-2"></span>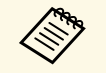

- a Za najboljše rezultate datoteke shranite na medij, ki je bil formatiran v FAT16/32.
- Če prihaja do težav pri projiciranju z nosilca podatkov, formatiranega za datotečne sisteme, ki niso Windows, ga formatirajte za Windows.
- Projekcije ni mogoče zagotoviti za vse vrste datotek, navedenih v tej tabeli.

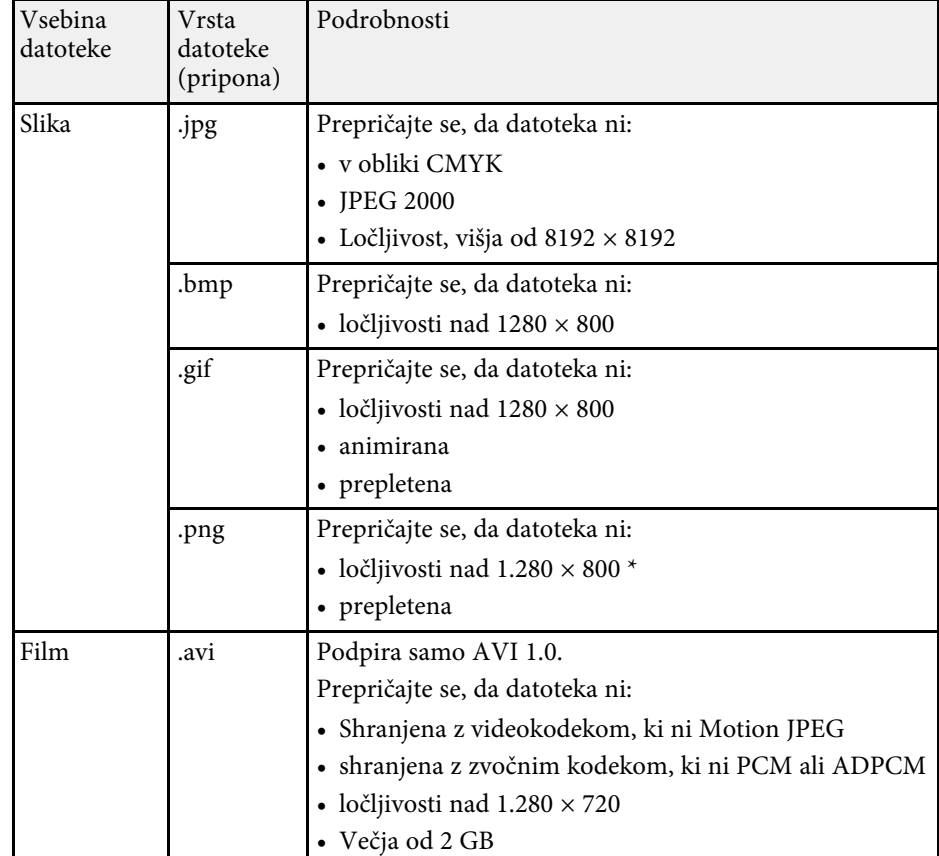

\* Če uporabljate projektor z ločljivostjo Full HD, lahko projicirate datoteke z ločljivostjo največ  $1920 \times 1080$  slikovnih pik.

## **Varnostni ukrepi pri projiciranju PC Free**

Ko uporabljate funkcije PC Free, upoštevajte naslednje varnostne ukrepe.

- USB ključa ne morete uporabiti za funkcije PC Free.
- Ko dostopate do naprave za shranjevanje USB, je ne izključite, saj v nasprotnem primeru funkcija PC Free morda ne bo delovala pravilno.

- Morda ne boste mogli dostopati do varnostnih funkcij na nekaterih napravah za shranjevanje USB s funkcijami PC Free.
- Pri priključevanju naprave USB, ki vključuje napajalnik za izmenični tok, priključite napajalnik za izmenični tok na električno vtičnico, ko napravo uporabljate skupaj s projektorjem.
- Nekateri bralniki kartic USB, ki jih lahko kupite, morda ne bodo združljivi s projektorjem.
- Projektor lahko hkrati prepozna največ 5 kartic, ki so vstavljene v priključeni bralnik kartic.
- Popačenja keystone ne morete popraviti pri projiciranju v načinu PC Free, zato obliko slike popravite še preden začnete s predstavitvijo.
- Med projiciranjem v načinu PC Free lahko uporabite naslednje funkcije.
- Zamrzni
- A/V nemo
- Zoom

#### **B** Sorodne povezave

- • ["Povečava slik \(E-Zoom\)"](#page-61-0) str.62
- • ["Začasna ustavitev videoposnetka"](#page-60-0) str.61
- • ["Začasen izklop slike in zvoka \(A/V nemo\)"](#page-58-0) str.59
- • ["Začasen izklop zvoka \(nemo\)"](#page-59-0) str.60

## <span id="page-54-0"></span>**Začetek predstavitve PC Free**

Po priključitvi naprave USB na projektor lahko preklopite na vhodni vir USB in zaženete predstavitev.

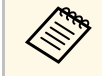

**USB.** 

Možnosti delovanja PC Free lahko spremenite ali pa dodate posebne<br>učinke tako, da označite **Možnost** na dnu zaslona in pritisnete gumb [Enter].

Pritisnite gumb  $\circled{=}$  na daljinskem upravljalniku, da preklopite na vir

Prikaže se zaslon s seznamom datotek PC Free.

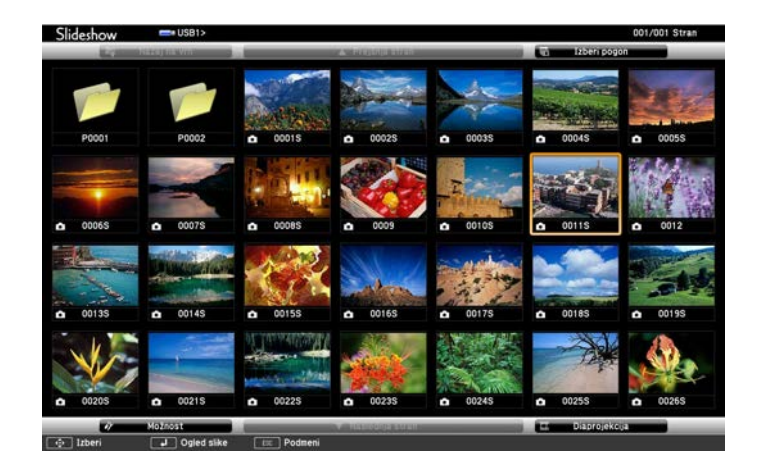

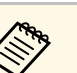

- a Če se prikaže zaslon Izberi pogon, s puščičnimi gumbi izberite pogon in pritisnite gumb [Enter].
- Za prikaz slik na drugem pogonu USB označite **Izberi pogon** na vrhu zaslona s seznamom datotek in pritisnite gumb [Enter].

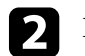

#### Datoteke poiščite tako:

- Za prikaz datoteke v podmapi v napravi s puščičnimi gumbi označite mapo in pritisnite [Enter].
- Za pomik za mapo višje v napravi označite **Nazaj na vrh** in pritisnite gumb [Enter].

Postopajte tako:

- Za prikaz posamezne slike s puščičnimi gumbi označite sliko in pritisnite gumb [Enter]. (Pritisnite gumb  $\bigcirc$  za vrnitev na zaslon s seznamom datotek.)
- Za prikaz predstavitve vseh slik v mapi s puščičnimi gumbi označite možnost **Diaprojekcija** na dnu zaslona in pritisnite gumb [Enter].

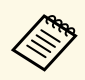

- Čas preklopa slike lahko spremenite tako, da označite M**ožnost**<br>na dnu zaslopa in pritisnete gumb [Enter] na dnu zaslona in pritisnete gumb [Enter].
	- Če so imena datotek daljša od prikazanega prostora ali vključujejo nepodprte simbole, jih lahko skrajšate ali spremenite samo na zaslonskem prikazu.

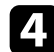

d Med projiciranjem z naslednjimi ukazi nadzirajte zaslon:

- Če želite zavrteti prikazano sliko, pritisnite puščični gumb gor ali dol.
- Če se želite premakniti na naslednjo ali prejšnjo sliko, pritisnite levi ali desni puščični gumb.
- e Za ustavitev prikaza upoštevajte navodila na zaslonu ali pa pritisnite  $gumb$  $\circlearrowleft$ .

Vrnete se na zaslon s seznamom datotek.

f Po potrebi izklopite napravo USB in jo izključite iz projektorja.

## <span id="page-55-0"></span>**Začetek predstavitve filmov PC Free**

Po priključitvi naprave USB na projektor lahko preklopite na vhodni vir USB in zaženete predvajanje filma.

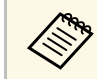

Možnosti delovanja PC Free lahko spremenite tako, da označite<br>Možnost na dnu zaslona in pritisnete gumb [Enter] **Možnost** na dnu zaslona in pritisnete gumb [Enter].

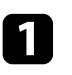

Pritisnite gumb  $\left(\frac{1}{2}\right)$  na daljinskem upravljalniku, da preklopite na vir **USB.** 

Prikaže se zaslon s seznamom datotek PC Free.

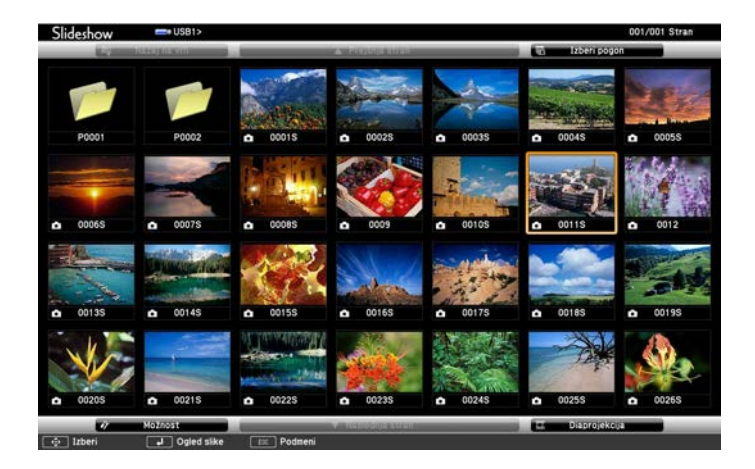

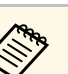

- a Če se prikaže zaslon Izberi pogon, s puščičnimi gumbi izberite pogon in pritisnite gumb [Enter].
- Za prikaz filmskih datotek na drugem pogonu USB označite **Izberi pogon** na vrhu zaslona s seznamom datotek in pritisnite gumb [Enter].

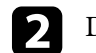

Datoteke poiščite tako:

- Za prikaz datoteke v podmapi v napravi s puščičnimi gumbi označite mapo in pritisnite [Enter].
- Za pomik za mapo višje v napravi označite **Nazaj na vrh** in pritisnite gumb [Enter].

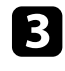

c Za predvajanje filma s puščičnimi gumbi označite datoteko in pritisnite gumb [Enter].

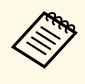

• Če so imena datotek daljša od prikazanega prostora ali<br>vključujejo nepodprte simbole, jih lahko skrajšate ali spremenite samo na zaslonskem prikazu.

> • Če želite predvajati vse filme v mapi v zaporedju, izberite možnost **Diaprojekcija** na dnu zaslona.

<span id="page-56-0"></span>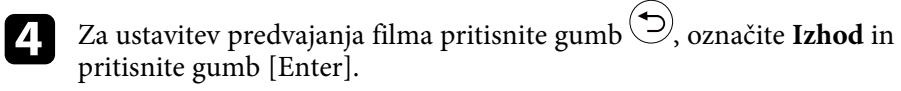

Vrnete se na zaslon s seznamom datotek.

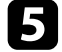

e Po potrebi izklopite napravo USB in jo izključite iz projektorja.

## **B** Sorodne povezave

- • ["Možnosti prikaza PC Free"](#page-56-0) str.57
- • ["Možnosti prikaza PC Free"](#page-56-0) str.57
- • ["Priključitev naprave USB"](#page-23-0) str.24
- • ["Priključitev naprave USB"](#page-23-0) str.24

## **Možnosti prikaza PC Free**

Te možnosti prikaza lahko izberete, kadar uporabljate PC Free. Če želite odpreti ta zaslon, označite **Možnost** na dnu zaslona s seznamom datotek PC Free in pritisnite tipko [Enter].

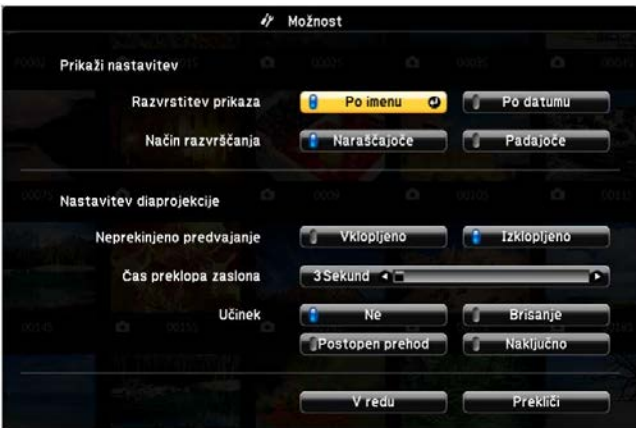

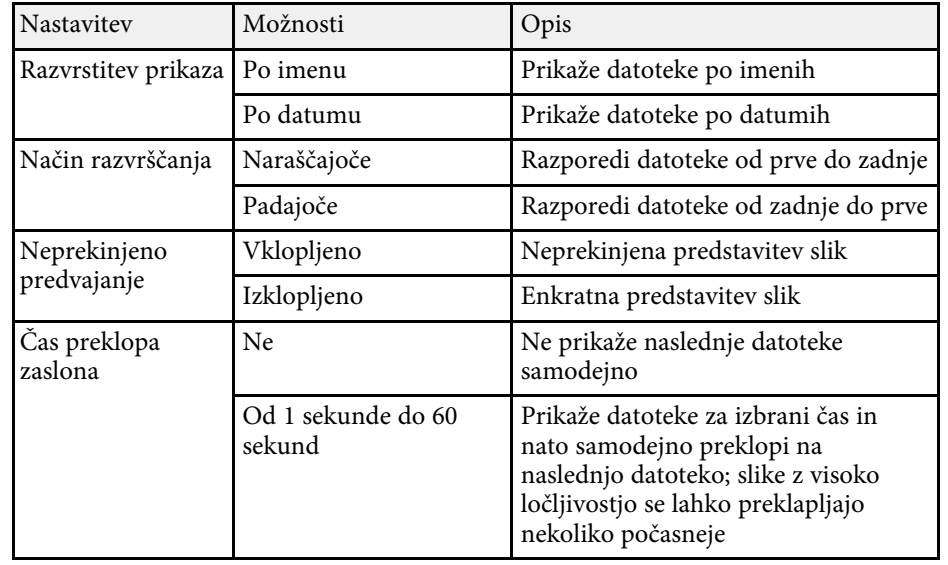

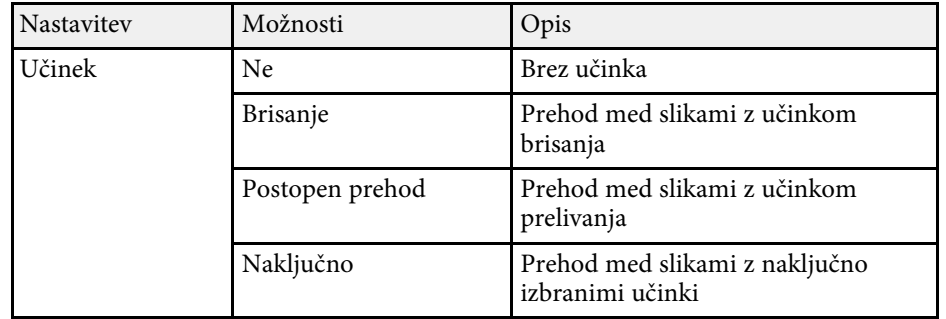

<span id="page-58-0"></span>Projicirano sliko in zvok lahko začasno izklopite. Vendar pa se zvok in video predvajata naprej, zato projekcije ne morete nadaljevati tam, kjer ste jo ustavili.

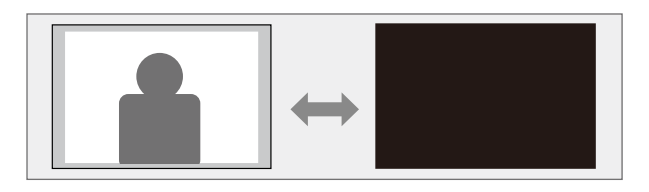

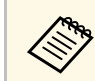

<sup>200</sup> Če želite prikazati sliko, kot je logotip ali slika podjetja, ko je pritisnjen<br>gumb  $\bigotimes$ , izberite zaslon, prikazan pod nastavitvijo **A/V nemo** v meniju **Nastavitve**.

s **Nastavitve** > **Prikaz** > **A/V nemo**

**a** Pritisnite gumb  $\circledast$  na daljinskem upravljalniku.

Projicirana slika in zvoka se prekineta.

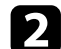

 $\sum$  Za ponovni vklop slike ali zvoka znova pritisnite  $\mathbb{B}$ .

• Napajanje projektorja se samodejno izklopi 30 minut po vklopu<br>funkcije A/V nemo. To funkcijo lahko onemogočite.

- s **Nastavitve** > **Delovanje** > **Časovnik izklopa A/V**
- Med uporabo funkcije A/V nemo žarnica še vedno gori, zato se ure delovanje žarnice še vedno štejejo.

### **B** Sorodne povezave

• ["Nastavitve funkcij projektorja - meni Nastavitve"](#page-81-0) str.82

# **Začasen izklop zvoka (nemo) <sup>60</sup>**

<span id="page-59-0"></span>Zvok lahko začasno izklopite.

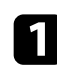

Pritisnite gumb  $\circledast$  na daljinskem upravljalniku.

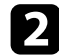

 $\sum$  Za ponovni vklop zvoka znova pritisnite  $\circledast$ .

# **Začasna ustavitev videoposnetka <sup>61</sup>**

<span id="page-60-0"></span>Video- ali računalniško predstavitev lahko začasno ustavite, tako da na zaslonu ostane prikazana trenutna slika. Vendar pa se zvok in video predvajata naprej, zato projekcije ne morete nadaljevati tam, kjer ste jo ustavili.

**a Pritisnite gumb** <sup>(Freeze</sup>) na daljinskem upravljalniku, da ustavite predvajanje videa.

# $\sum$  Če želite nadaljevati predvajanje videa, znova pritisnite  $\overset{\text{(Freeee)}}{\text{S}}$ .

<span id="page-61-0"></span>Približate lahko območje projicirane slike in jo povečate na zaslonu.

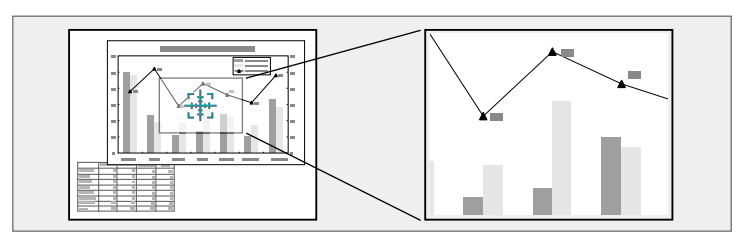

- **a** Pritisnite gumb  $\circledR$  na daljinskem upravljalniku. Na zaslonu se prikaže križec, ki označuje središče območja povečave.
- 
- **2** Za nastavitev povečane slike uporabite te gumbe na daljinskem upravljalniku:
	- S puščičnimi gumbi premaknite križec na območje slike, ki ga želite povečati. Če želite križec pomakniti diagonalno, hkrati pritisnite kateri koli par sosednjih puščičnih gumbov.
	- Večkrat pritisnite gumb  $\textcircled{4}$ , da povečate območje slike. Pritisnite gumb  $\circledast$  in ga pridržite za hitrejšo povečavo.
	- Za premikanje po povečanem območju slike uporabite puščične gumbe.
	- Če želite pomanjšati sliko, pritisnite gumb  $\circledQ$ .
	- Če se želite vrniti na prvotno velikost slike, pritisnite  $\circled{2}$ .

Projicirana je povečana slika, na zaslonu pa je prikazano razmerje povečave.

Izbrano območje lahko povečate od enkrat do štirikrat v 25 postopnih korakih.

Med projiciranjem slik z dokumentne kamere Epson preko povezave USB lahko izbrano območje povečate od enkrat do osemkrat v 57 postopnih korakih.

# **Shranjevanje slike logotipa uporabnika <sup>63</sup>**

<span id="page-62-0"></span>Sliko lahko shranite v projektorju in jo prikažete, ko se ta vklopi. Sliko lahko prikažete tudi, ko projektor ne prejema vhodnega signala. Ta slika je uporabnikov zaslon z logom.

Za uporabnikov logotip lahko izberete fotografijo, grafiko ali logotip podjetja, kar je uporabno pri identifikaciji lastnika projektorja in preprečevanju kraje. Spremembe uporabnikovega logotipa lahko preprečite z nastavitvijo zaščite z geslom.

- 
- a Če je nastavitev **Zaščita uporab. loga** v nastavitvi **Zaščita z geslom** nastavljena na **Vklopljeno**, jo pred shranjevanjem uporabnikovega logotipa nastavite na **Izklopljeno**.
	- Če nastavitve menija kopirate iz enega projektorja v drugega s funkcijo paketne nastavitve, je kopiran tudi uporabnikov logotip. Ne registrirajte informacij, ki jih ne želite uporabljati v več projektorjih kot uporabniškega logotipa.
	- Vsebine, ki je zaščitena HDCP, ne morete shraniti.

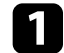

Sliko, ki jo želite projicirati, prikažite kot uporabnikov logotip.

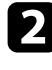

**Pritisnite gumb**  $\circledast$  na daljinskem upravljalniku.

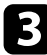

c Izberite meni **Nastavitve** in pritisnite tipko [Enter].

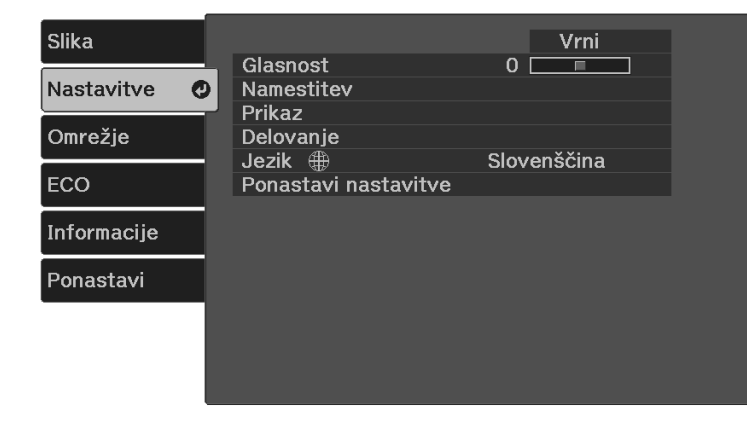

d Izberite **Prikaz** <sup>&</sup>gt; **Uporabnikov logo** <sup>&</sup>gt; **Začni nastavitev** in pritisnite [Enter].

Prikaže se opozorilo, ali želite prikazano sliko uporabiti kot uporabnikov logotip.

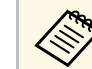

**Alistavitve, kot so Keystone, Zoom ali Pogled, so začasno** preklicane, ko izberete **Uporabnikov logo**.

- e Izberite **Da** in pritisnite tipko [Enter].
- f Preverite prikazano sliko in izberite **Da**, da jo shranite kot logotip uporabnika.

Uporabnikov logotip je prepisan in prikaže se sporočilo o dokončanju opravila.

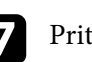

Pritisnite  $\bigcirc$ , da zaprete zaslon s sporočilom.

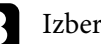

h Izberite, kdaj želite prikazati zaslon Uporabnikov logo:

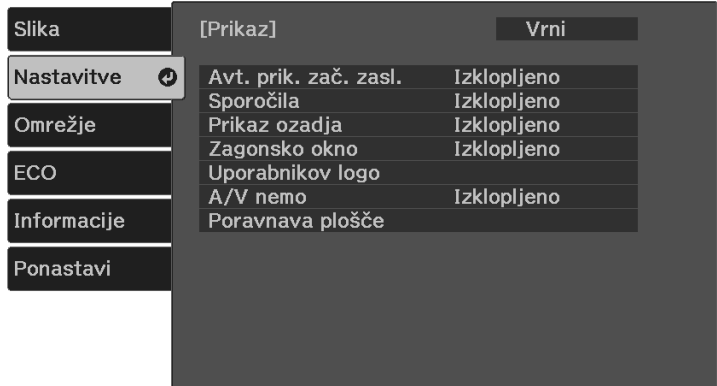

• Če ga želite prikazati, ko ni vhodnega signala, izberite **Prikaz ozadja** in ga nastavite na **Logo**.

- Če želite, da se prikaže ob vsakem vklopu projektorja, izberite **Zagonsko okno** in ga nastavite na **Vklopljeno** .
- Če želite, da se prikaže ob vsakem pritisku gumba $\circledR$ izberite  $\mathbf{A}/\mathbf{V}$ **nemo** in ga nastavite na **Logo** .

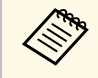

a Če želite preprečiti spreminjanje nastavitev Uporabnikov logo, ne da bi prej vnesli geslo, nastavite možnost **Zaščita uporab. loga** na **Vklopljeno** v meniju **Zaščita z geslom** in nastavite geslo.

### **B** Sorodne povezave

• ["Izbira vrst zaščite z geslom"](#page-66-0) str.67

# **Shranjevanje uporabniškega vzorca <sup>65</sup>**

<span id="page-64-0"></span>Zračni filter projektorju so vnaprej registrirani štiri vrste vzorcev, na primer črte ali mrežne črte. Te vzorce lahko projicirate kot pomoč pri podajanju predstavitev z nastavitvami **Prikaz vzorca**.

Sliko, ki se trenutno projicira, lahko shranite kot Uporabniški vzorec.

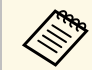

Ko shranite Uporabniški vzorec, vzorca ne morete ponastaviti na neivzate tovarniške nastavitve. privzete tovarniške nastavitve.

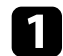

a Sliko, ki jo želite shraniti, projicirajte kot Uporabniški vzorec.

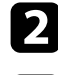

**Pritisnite gumb**  $\left(\frac{1}{n}\right)$  na daljinskem upravljalniku.

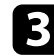

c Izberite meni **Nastavitve** in pritisnite tipko [Enter].

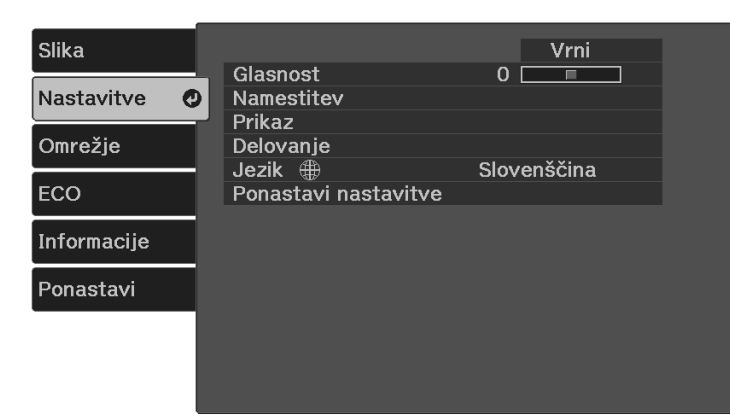

d Izberite **Namestitev** <sup>&</sup>gt; **Vzorec** <sup>&</sup>gt; **Uporabniški vzorec** in pritisnite [Enter].

Prikaže se opozorilo, ali želite prikazano sliko uporabiti kot Uporabniški vzorec.

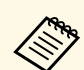

- Nastavitve, kot so Keystone, Zoom ali Pogled, so začasno<br>preklicane, ko izberete možnost Unorabniški vzorec preklicane, ko izberete možnost **Uporabniški vzorec**.
	- Digitalnih slik, ki so zaščitene s tehnologijo HDCP, ne morete shraniti kot Uporabniški vzorec.

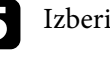

e Izberite **Da** in pritisnite tipko [Enter].

**f** Pritisnite tipko [Enter].

Prikaže se sporočilo s pozivom za shranjevanje projicirane slike kot Uporabniški vzorec.

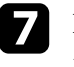

Izberite Da in pritisnite tipko [Enter]. Prikaže se sporočilo o dokončanju.

Pritisnite tipko [Enter].

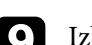

i Izberite **Tip vzorca** in ga nastavite na **Uporabniški vzorec**.

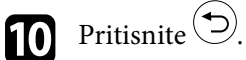

Izberite Prikaz vzorca in pritisnite tipko [Enter]. Projicirana je shranjena slika.

# **Varnostne funkcije projektorja <sup>66</sup>**

<span id="page-65-0"></span>Projektor lahko pred krajo ali nenamerno uporabo zaščitite tako, da nastavite te varnostne funkcije:

• Zaščita z geslom, ki osebam brez gesla onemogoča uporabo projektorja in onemogoča spreminjanje začetnega zaslona ter drugih nastavitev.

Ta funkcija deluje kot zaščita proti kraji, saj projektorja ni mogoče uporabljati, če je ukraden, poleg tega pa lahko določite, kdo lahko uporablja projektor.

• Zaščitni kabli za fizično zaščito projektorja na določenem mestu.

## **B** Sorodne povezave

- • ["Vrste zaščite z geslom"](#page-65-1) str.66
- • ["Namestitev zaščitnega kabla"](#page-67-0) str.68

## <span id="page-65-1"></span>**Vrste zaščite z geslom**

S skupnim geslom lahko nastavite te vrste zaščite z geslom:

- **Zaščita ob vklopu** vsakomur, ki ne vnese pravilnega gesla, prepreči uporabo projektorja. Ko priključite napajalni kabel in prvič vklopite projektor, morate vnesti pravilno geslo. To velja tudi za **Direkten vklop** in **Samodejni vklop**.
- **Zaščita uporab. loga** preprečuje spreminjanje zaslona po meri, ki ga projektor prikaže ob vklopu, ko ni vhodnega signala ali ko uporabljate funkcijo A/V nemo. Zaslon po meri preprečuje krajo, saj zahteva identifikacijo lastnika projektorja.
- **Zaščita omrežja** preprečuje spreminjanje nastavitev v meniju projektorja **Omrežje**.
- **B** Sorodne povezave
- • ["Nastavitev gesla"](#page-65-2) str.66
- • ["Izbira vrst zaščite z geslom"](#page-66-0) str.67
- • ["Vnos gesla za uporabo projektorja"](#page-67-1) str.68

## <span id="page-65-2"></span>**Nastavitev gesla**

Če želite uporabiti zaščito z geslom, morate nastaviti geslo.

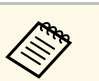

a Privzeto geslo je "0000". Zamenjajte ga z lastnim geslom.

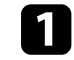

Na daljinskem upravljalniku pritisnite gumb  $\frac{\text{(Free)}}{\text{(Free)}}$ in ga držite približno pet sekund.

Odpre se meni z nastavitvami za možnost Zaščita z geslom.

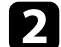

**b** Izberite Geslo in pritisnite [Enter].

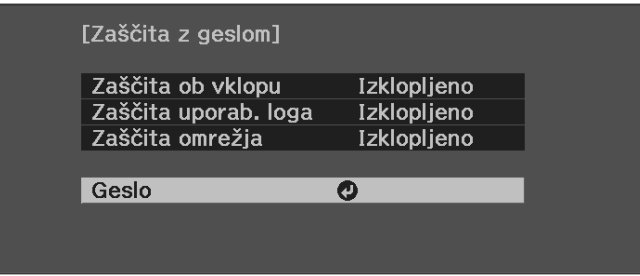

Zagledali boste poziv "Ali želite spremeniti geslo?".

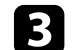

Izberite Da in pritisnite tipko [Enter].

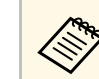

a Če izberete **Ne**, se znova prikaže meni z nastavitvami možnosti Zaščita z geslom.

Vnesite štirimestno geslo.

<span id="page-66-0"></span>Označite številko z gumbom [Enter] in s puščičnimi gumbi ter nato pritisnite [Enter], da ga izberete. Če želite izbrati številke od 5 do 9, pritisnite gumb  $\left\langle \equiv \right\rangle$ .

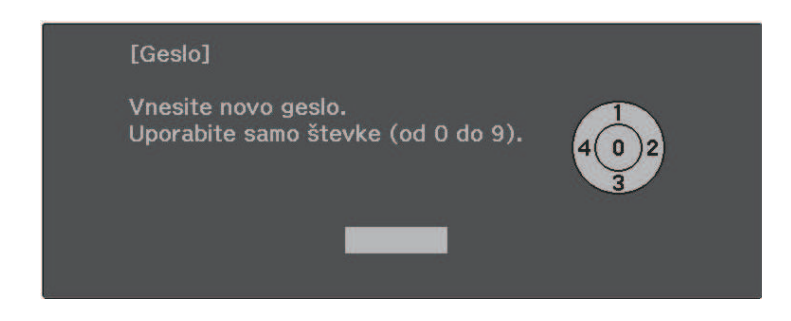

Geslo je med vnašanjem prikazano kot \*\*\*\*. Ko vnesete četrto številko, se prikaže poziv za potrditev.

## Ponovno vnesite geslo.

Zagledali boste sporočilo "Geslo sprejeto". Če je vneseno geslo napačno, se prikaže sporočilo, da morate znova vnesti geslo.

**f** Pritisnite  $\bigcirc$ , da znova prikažete meni.

Geslo zabeležite in ga shranite na varno mesto.

## **Izbira vrst zaščite z geslom**

Po nastavitvi gesla se odpre ta meni, v katerem lahko izberete vrste zaščite z geslom, ki jih želite uporabiti.

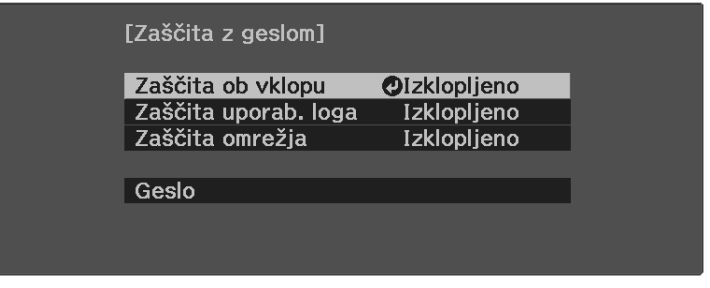

Če ta meni ni prikazan, pritisnite tipko  $\frac{f_{\text{reese}}}{f}$ na daljinskem upravljalniku in jo pridržite pet sekund, da se prikaže meni.

- Če želite preprečiti nepooblaščeno uporabo projektorja, za nastavitev **Zaščita ob vklopu** izberite **Vklopljeno**.
- Če želite preprečiti spremembe zaslona Uporabnikov logo ali podobnih nastavitev zaslona, za nastavitev **Zaščita uporab. loga** izberite **Vklopljeno**.
- Če želite preprečiti spremembe omrežnih nastavitev, za nastavitev **Zaščita omrežja** izberite **Vklopljeno**.

Kot dodatno zaščito proti kraji lahko na projektor pritrdite nalepko z zaščito proti kraji.

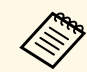

a Daljinski upravljalnik hranite na varnem mestu. Če ga izgubite, ne boste mogli vnesti gesla.

# **Varnostne funkcije projektorja <sup>68</sup>**

## <span id="page-67-1"></span><span id="page-67-0"></span>**Vnos gesla za uporabo projektorja**

Ko je prikazan zaslon z geslom, vnesite pravilno geslo.

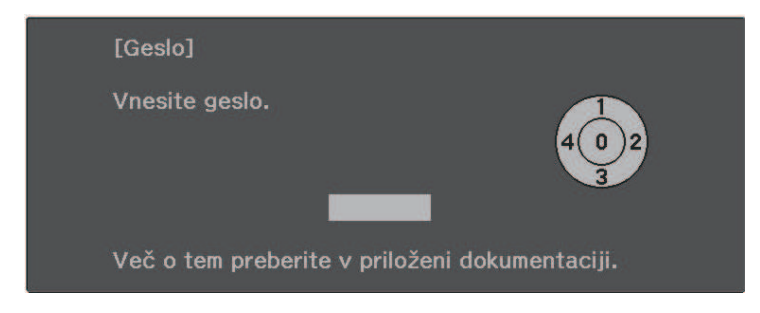

a Vnesite geslo z gumbom [Enter] in puščičnimi gumbi na daljinskem upravljalniku.

Če želite izbrati številke od 5 do 9, pritisnite gumb  $\left(\frac{1}{\sqrt{2}}\right)$ .

Zaslon z geslom se zapre.

b Če geslo ni pravilno, se prikaže sporočilo, da poskusite znova. Za nadaljevanje vnesite pravo geslo.

#### **Pozor**

- Če trikrat zaporedoma vnesete nepravilno geslo, se prikaže sporočilo "Delovanje projektorja se bo zaklenilo.", ki je prikazano približno pet minut, nato pa projektor preklopi v stanje pripravljenosti. V tem primeru izključite električni vtič iz električne vtičnice, ga znova priključite in nato znova vklopite projektor. Projektor znova prikaže okno za vnos gesla, v katerem lahko vnesete pravilno geslo.
- Če ste pozabili geslo, si zapišite številko »**Šifra zahteve**: xxxxx«, ki se pojavi na zaslonu, in se za pomoč obrnite na podjetje Epson.
- Če ponavljate zgornje korake in 30-krat zapored vnesete napačno geslo, se prikaže sporočilo "Delovanje projektorja se bo zaklenilo. Obrnite se na Epson v skladu z navodili v priloženi dokumentaciji." v projektor pa ne boste več mogli vnašati gesel. Za pomoč se obrnite na družbo Epson.

## **Namestitev zaščitnega kabla**

Na projektor lahko za preprečevanje kraje namestite zaščitni kabel.

• Varnostni sistem Kensington Microsaver Security pritrdite v varnostno režo na projektorju.

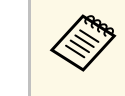

**Com** Za dodatne podrobnosti o sistemu Microsaver Security System<br>
obiščite spletno mesto proizvajalca Kensington.

<https://www.kensington.com/>

• Žičnati kabel pritrdite na priključno točko za zaščitni kabel in ga pritrdite na steno ali velik kos pohištva.

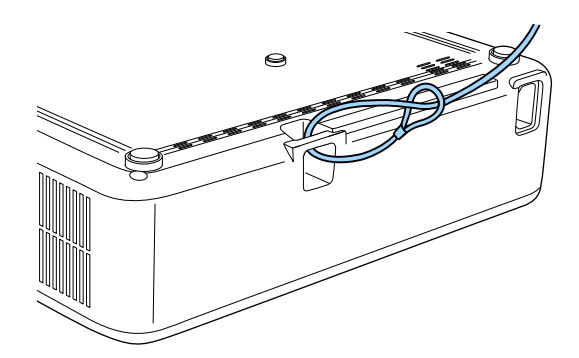

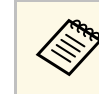

a Uporabite lahko zaklep za preprečevanje kraje, ki ga lahko kupite. Navodila za zaklepanje ključavnice najdete v dokumentaciji, priloženi kliučavnici.

## **B** Sorodne povezave

• ["Deli projektorja – zadaj"](#page-10-0) str.11

# **Nadzor in upravljanje projektorja**

Preberite za poglavja za nadzor in upravljanje projektorja prek omrežja.

### **B** Sorodne povezave

- • ["Epson Projector Management"](#page-69-0) str.70
- • ["Upravljanje omrežnega projektorja prek spletnega brskalnika"](#page-70-0) str.71
- • ["Nastavitev e-poštnih opozoril projektorja v omrežju"](#page-74-0) str.75
- • ["Nastavitev nadzora s SNMP"](#page-75-0) str.76

# **Epson Projector Management <sup>70</sup>**

<span id="page-69-0"></span>S programsko opremo Epson Projector Management (samo za Windows) lahko nadzirate in upravljate projektor prek omrežja. Za navodila glejte *Navodila za uporabo programske opreme Epson Projector Management* .

Epson Projector Management lahko prenesete z naslednjega spletnega mesta.

#### [epson.sn](http://epson.sn)

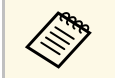

a Načini preverjanja pristnosti pri registraciji projektorjev se razlikujejo glede na različico programske opreme Epson Projector Management, ki jo uporabljate. Za najboljše rezultate priporočamo, da uporabite najnovejšo različico programske opreme Epson Projector Management. <span id="page-70-0"></span>Ko v projektorju vzpostavite povezavo z omrežjem, lahko izberete nastavitve projektorja in upravljate projekcijo z združljivim spletnim brskalnikom. To vam omogoča oddaljen dostop do projektorja.

- a Računalnik in projektor morata biti povezana z omrežjem. Pri projiciranju slik prek brezžičnega LAN vzpostavite povezavo v načinu povezave **Napredno**.
	- Uporabite lahko naslednje spletne brskalnike.
	- Microsoft Edge (Windows)
	- Safari (Mac, iOS)
	- Chrome (Android)
	- Povezave v spletnem brskalniku ne vzpostavljajte prek posredniškega strežnika. Prek spletnega brskalnika ne morete izbrati vseh nastavitev menija projektorja ali nadzirati vseh funkcij projektorja.
	- Če možnost **V pripravljenosti** nastavite na **Komunik. vklop.**, lahko izbirate nastavitve in upravljate projekcijo v spletnem brskalniku tudi, če je projektor v pripravljenosti (ko je napajanje izklopljeno).
	- s **ECO** > **V pripravljenosti**

a Prepričajte se, da je projektor vklopljen.

- **Prepričajte se, da je računalnik oziroma naprava povezana v isto** omrežje kot projektor.
- **C** Na računalniku oziroma napravi zaženite spletni brskalnik.
- d V naslovno vrstico brskalnika vnesite naslov IP projektorja, da odprete **Epson Web Control**. Ko vnašate IPv6 naslov, ga zapišite med [ in ].

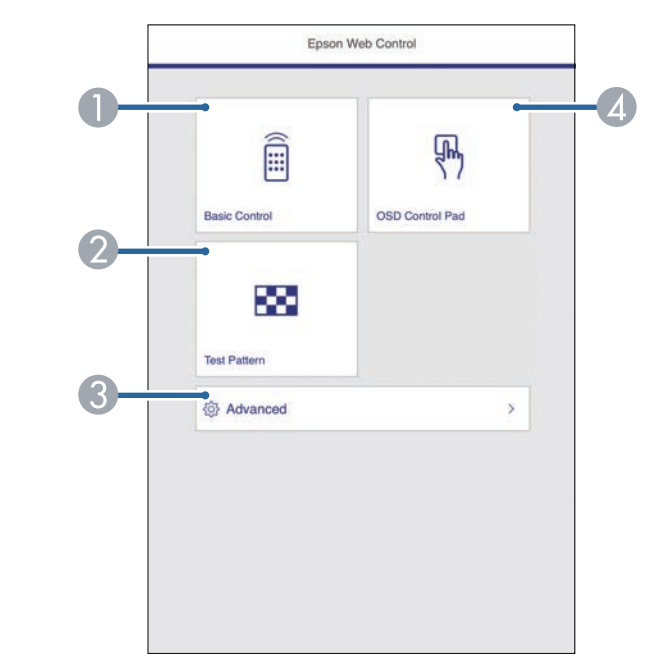

- **O** Nadzira projektor na daljavo.
- $\bullet$ Prikaže testni vzorec.
- CNastavi podrobne nastavitve projektorja.
- 4 Omogoča upravljanje nastavitev menija projektorja s prstom ali miško.

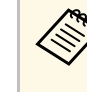

**Ang Dnevniške datoteke svojega projektorja lahko pregledate z** vnosom naslova »https://<naslov IP projektorja>/WebControl/logs//« v naslovno vrstico svojega brskalnika, ko možnost **Mesto shran. dnevn.** nastavite na **USB in not. pomnilnik** v meniju projektorja **Nastavitve**.

s **Nastavitve** > **Delovanje** > **Dodatno** > **Mesto shran. dnevn.**

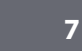

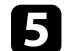

Zagledali boste zaslon **Epson Web Control**.

# **Upravljanje omrežnega projektorja prek spletnega brskalnika <sup>72</sup>**

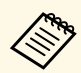

- a Za dostop do nekaterih možnosti na zaslonu programa **Epson Web Control** se boste morda morali prijaviti. Če se odpre okno za prijavo, vnesite uporabniško ime in geslo.
	- Za dostop do možnosti **Osnovni nadzor** uporabite uporabniško ime, ki je **EPSONREMOTE**, in privzeto geslo, ki je serijska številka projektorja.
	- Za dostop do drugih možnosti je uporabniško ime **EPSONWEB**, privzeto geslo pa serijska številka projektorja.
	- Geslo lahko spremenite v meniju projektorja **Omrežje**.

s **Omrežje** > **Konfiguracija omrežja** > **Osnovno** > **Geslo za Remote**

s **Omrežje** > **Konfiguracija omrežja** > **Osnovno** > **Geslo za Web**

## **B** Sorodne povezave

- • ["Možnosti spletnega upravljanja"](#page-71-0) str.72
- • ["Nastavitve funkcij projektorja meni Nastavitve"](#page-81-0) str.82
- • ["Meni Omrežje meni Osnovno"](#page-85-1) str.86
- • ["Nastavitve za namestitev projektorja meni ECO"](#page-90-0) str.91

## <span id="page-71-0"></span>**Možnosti spletnega upravljanja**

#### **Osnovni nadzor**

Z možnostmi na zaslonu **Osnovni nadzor** lahko izberete vhodni vir in upravljate projektor.

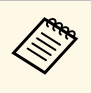

- a Če se odpre okno za prijavo, vnesite uporabniško ime in geslo. (Uporabniško ime je **EPSONREMOTE**, privzeto geslo pa je serijska številka projektorja.)
	- Geslo lahko spremenite v meniju projektorja **Omrežje**. s **Omrežje** > **Konfiguracija omrežja** > **Osnovno** > **Geslo za Remote**

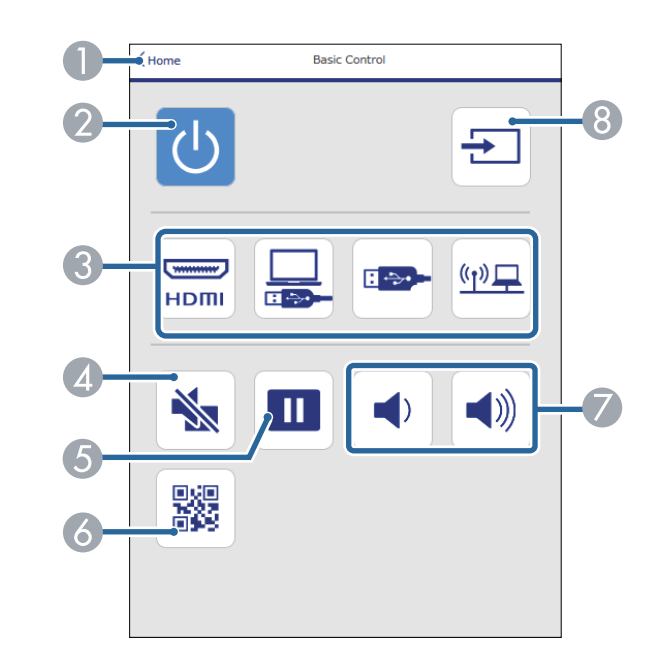

- AZnova prikaže zaslon **Epson Web Control**.
- $\bullet$ Vklopi ali izklopi projektor.
- CIzbere vhodni vir.
- 4 Začasno vklopi ali izklopi sliko in zvok.
- EUstavi ali nadaljuje predstavitev.
- G Prikaže kodo QR.
- GPrilagodi glasnost zvočnika.
- <sup>9</sup> Poišče vire.
#### **Kontrolna ploščica za meni**

Z možnostmi na zaslonu **Kontrolna ploščica za meni** lahko prikažete nastavitvene menije projektorja in jih izberete s premiki prsta oz. miške na ploščici.

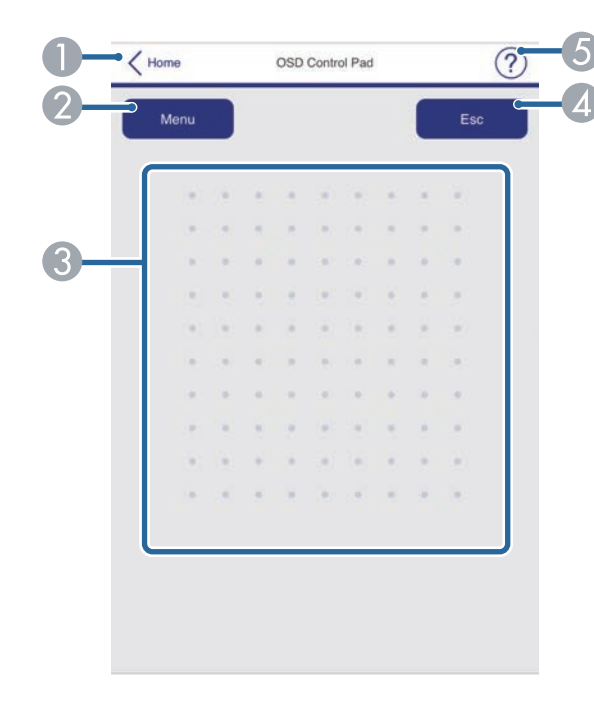

- **O** Znova prikaže zaslon Epson Web Control.
- $\mathbf{Q}$ Prikaže menije projektorja z nastavitvami.
- $\bullet$ Po menijih se premikate z miško ali prstom.
- $\overline{a}$ Znova prikaže prejšnji meni.
- EPrikaže teme pomoči.

#### **Testni vzorec**

Na zaslonu **Testni vzorec** so prikazani razpoložljivi testni vzorci. Izberite želenega in ga projicirajte.

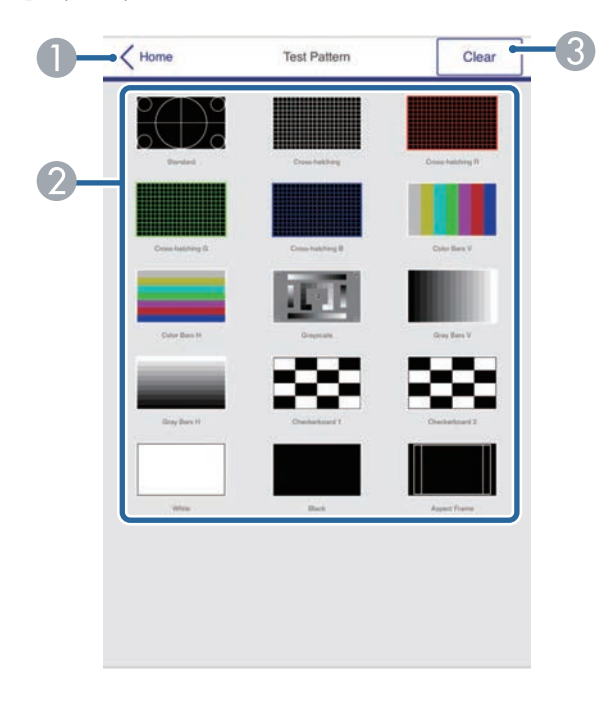

- AZnova prikaže zaslon **Epson Web Control**.
- $\Omega$ Prikaže testne vzorce, ki so na voljo. Izberite, če želite projicirati testni vzorec.
- CIzklopi prikaz testnega vzorca.

#### **Dodatno**

Na zaslonu **Dodatno** lahko izberete nastavitve projektorja.

## **Upravljanje omrežnega projektorja prek spletnega brskalnika <sup>74</sup>**

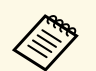

a Če nastavite privzeto **Geslo za Web**, se prikaže zaslon s pozivom za spremembo gesla, preden lahko prikažete zaslon **Dodatno**. Upoštevajte navodila na zaslonu za spremembo gesla.

> Zelo je priporočljivo, da geslo redno spreminjate in tako preprečite nepooblaščen dostop do vašega projektorja.

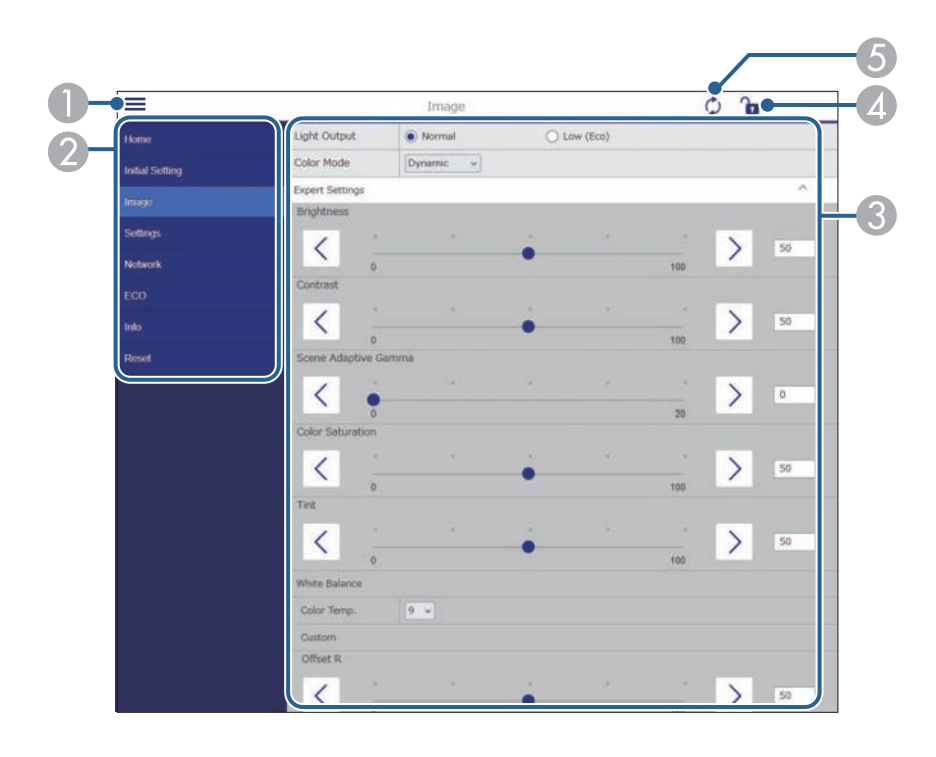

- AOdpre menije.
- $\boldsymbol{\Omega}$ Prikaže ime menija, ki ste ga izbrali.
- C Določi nastavitve projektorja. (Razpoložljive nastavitve se razlikujejo glede na model projektorja.)
- $\Box$ Odklene/zaklene nastavitve projektorja.
- EPosodobi nastavitve projektorja.

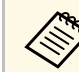

a Naslednjih nastavitev ne morete spremeniti z aplikacijo Epson Web

- Control. • **Povezava HDMI**
	- **Prestavitev slike**
	- **Uporabnikov logo**
	- **Nastavitev HDMI EQ**
	- **Jezik**
	- **Iskanje dostopovne točke**

**A Naslednje nastavitve lahko izberete samo z aplikacijo Epson Web**<br>Control Control.

- Geslo Monitor (največ 16 alfanumeričnih znakov)
- Nastavitve za IPv6 (ročno)
- Vrata HTTP (številka vrat za spletni kontrolnik, razen za 80 [privzeto], 843, 3620, 3621, 3625, 3629, 4352, 4649, 5357, 10000, 10001, 41794)

## **Nastavitev e-poštnih opozoril projektorja v omrežju <sup>75</sup>**

Projektor lahko nastavite tako, da vam prek omrežja pošlje e-poštno opozorilo, če se v projektorju pojavi težava.

Če nastavitev **V pripravljenosti** nastavite na **Komunik. vklop.**, lahko epoštna opozorila prejemate tudi takrat, ko je projektor v pripravljenosti (in je napajanje izklopljeno).

s **ECO** > **V pripravljenosti**

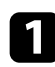

**a** Pritisnite gumb  $\left(\frac{1}{n}\right)$  na daljinskem upravljalniku, izberite meni **Omrežje** in pritisnite tipko [Enter].

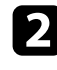

b Izberite **Konfiguracija omrežja** in pritisnite [Enter].

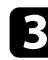

c Izberite meni **Obvestilo** in pritisnite [Enter].

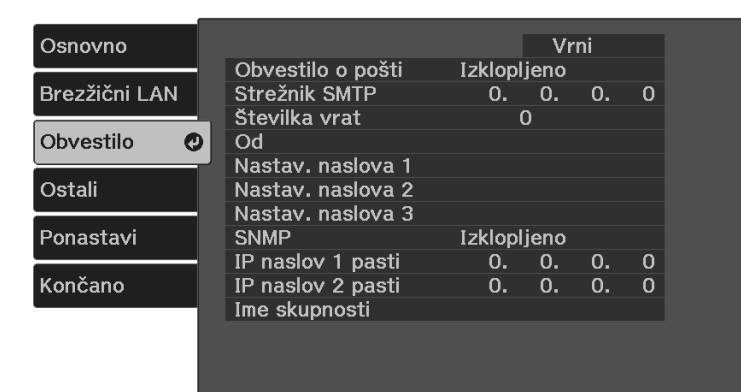

<span id="page-74-0"></span>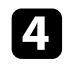

d Nastavitev **Obvestilo o pošti** nastavite na **Vklopljeno**.

e Vnesite IP naslov za možnost **Strežnik SMTP**.

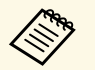

A Ne uporabite »127.x.x.x« (kjer je x številka od 0 do 255) za<br>Strežnik SMTP. **Strežnik SMTP**.

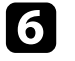

f Izberite številko za **Številka vrat** strežnika SMTP, od 0 do 65535 (privzeta je 25).

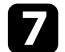

g Vnesite e-poštni naslov, ki bo prikazan kot pošiljatelj v polju **Od**.

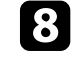

h Izberite polje z naslovom, vnesite e-poštni naslov in izberite opozorila, ki jih želite prejemati. Ponovite za do tri naslove.

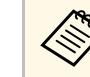

a Vaš e-poštni naslov sme vsebovati največ 64 alfanumeričnih znakov. Za vnos več kot 32 znakov uporabite spletni brskalnik.

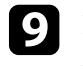

i Ko končate z izbiro nastavitev, izberite **Končano** in sledite navodilom na zaslonu za shranjevanje nastavitev in izhod iz menija.

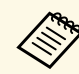

ce se projektor zaradi kritične težave izklopi, morda ne boste mogli<br>prejeti e-poštnega opozorila prejeti e-poštnega opozorila.

### **B** Sorodne povezave

- • ["Opozorilna e-poštna sporočila omrežnega projektorja"](#page-74-0) str.75
- • ["Meni Omrežje meni Obvestila"](#page-87-0) str.88

### **Opozorilna e-poštna sporočila omrežnega projektorja**

Če se pride do težave pri projektorju v omrežju in ste se odločili za prejemanje e-poštnih opozoril, boste prejeli e-poštno sporočilo s temi informacijami:

- E-poštni naslov, ki je shranjen v polje **Od** kot pošiljatelj pošte
- V vrstici Zadeva **Epson Projector**
- Ime projektorja, v katerem je prišlo do težave
- IP naslov okvarjenega projektorja
- Podrobne informacije o težavi

### **Nastavitev nadzora s SNMP <sup>76</sup>**

Skrbniki omrežja lahko za nadzor projektorjev v omrežne računalnike namestijo programsko opremo SNMP (Simple Network Management Protocol). Če omrežje uporablja to programsko opremo, lahko projektor nastavite za nadzor SNMP.

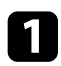

**a** Pritisnite gumb  $\circled{=}$  na daljinskem upravljalniku, izberite meni **Omrežje** in pritisnite tipko [Enter].

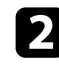

b Izberite **Konfiguracija omrežja** in pritisnite [Enter].

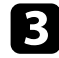

c Izberite meni **Obvestilo** in pritisnite [Enter].

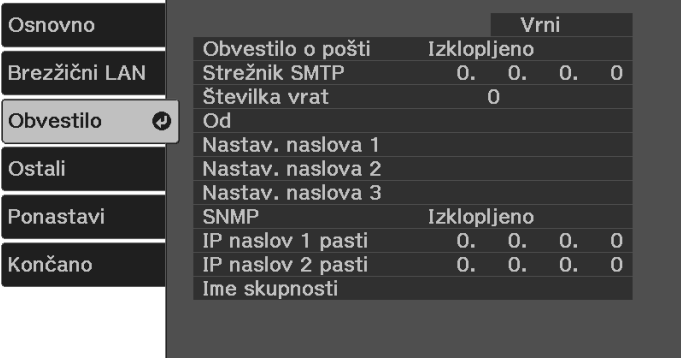

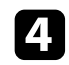

d Nastavitev **SNMP** nastavite na **Vklopljeno**.

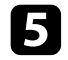

e Vnesite največ dva naslova IP za prejemanje obvestil SNMP kot nastavitvi **IP naslov 1 pasti** in **IP naslov 2 pasti** z uporabo vrednosti od 0 do 255 za vsako polje naslova.

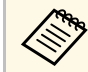

Ne uporabljajte naslovov: od 224.0.0.0 do 255.255.255.255.<br>Projektor podpira agenta SNMP različica 1 (SNMPv1).

f Vnesite **Ime skupnosti** SNMP, ki je lahko dolgo do 32 alfanumeričnih znakov.

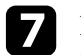

g Ko končate z izbiro nastavitev, izberite **Končano** in sledite navodilom na zaslonu za shranjevanje nastavitev in izhod iz menija.

## **Prilagajanje nastavitev menija**

Sledite navodilom v tem poglavju za dostop do sistema menija projektorja in spreminjanje nastavitev projektorja.

#### **B** Sorodne povezave

- • ["Uporaba menijev projektorja"](#page-77-0) str.78
- • ["Uporaba zaslonske tipkovnice"](#page-78-0) str.79
- • ["Nastavitve kakovosti slike meni Slika"](#page-79-0) str.80
- • ["Nastavitve funkcij projektorja meni Nastavitve"](#page-81-0) str.82
- • ["Nastavitve omrežja projektorja meni Omrežje"](#page-84-0) str.85
- • ["Nastavitve za namestitev projektorja meni ECO"](#page-90-0) str.91
- • ["Prikaz informacij projektorja meni Informacije"](#page-91-0) str.92
- • ["Možnosti ponastavitve projektorja meni »Ponastavi«"](#page-93-0) str.94
- • ["Kopiranje nastavitev menija med projektorji \(paketna nastavitev\)"](#page-94-0) str.95

<span id="page-77-0"></span>V menijih projektorja lahko prilagodite nastavitve, s katerimi nadzirate delovanje projektorja. Projektor prikaže menije na zaslonu.

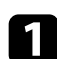

**a** Pritisnite gumb  $\circledast$  na daljinskem upravljalniku.

Prikaže se zaslon z menijem, v katerem so prikazane nastavitve menija **Slika**.

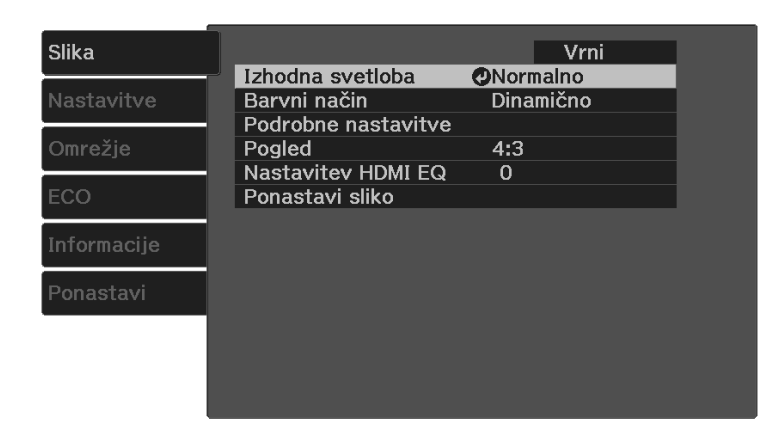

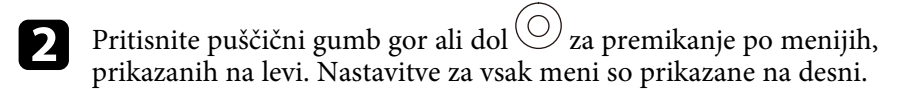

c Če želite spremeniti nastavitve v prikazanem meniju, pritisnite tipko [Enter].

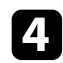

Za pomikanje po nastavitvah pritisnite puščični gumb gor ali dol $\circled{O}$ .

e Nastavitve spremenite z gumbi, ki so prikazani na dnu zaslonov z meniji.

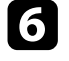

f Če želite vse nastavitve menija ponastaviti na privzete vrednosti, izberite **Ponastavi**.

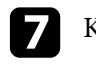

Ko končati s spreminjanjem nastavitev v meniju, pritisnite tipko  $\textcircled{\tiny{2}}$ .

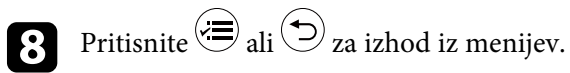

<span id="page-78-0"></span>Z zaslonsko tipkovnico lahko vnašate številke in znake.

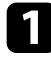

a S puščičnimi gumbi na daljinskem upravljalniku označite številko ali črko, ki jo želite vnesti, in pritisnite gumb [Enter].

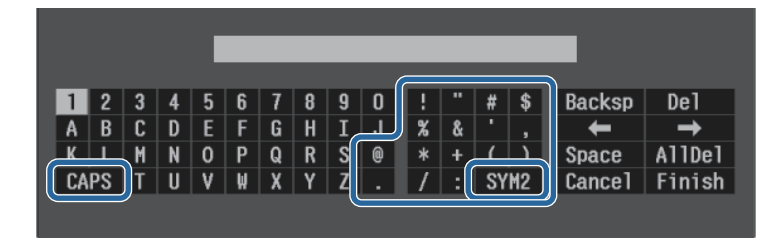

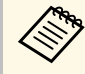

a Ob vsakem pritisku gumba **CAPS** preklopite med velikimi in malimi črkami. Ob vsakem pritisku gumba **SYM1/2** spremenite simbole v okvirju.

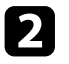

b Po vnosu besedila na tipkovnici izberite **Finish**, da potrdite vnose. Izberite **Cancel** za preklic vnašanja besedila.

#### **B** Sorodne povezave

- • ["Znaki, ki jih je mogoče vnašati z zaslonsko tipkovnico"](#page-78-1) str.79
- • ["Upravljanje omrežnega projektorja prek spletnega brskalnika"](#page-70-0) str.71

### <span id="page-78-1"></span>**Znaki, ki jih je mogoče vnašati z zaslonsko tipkovnico**

Z zaslonsko tipkovnico lahko vnašate te vrste znakov.

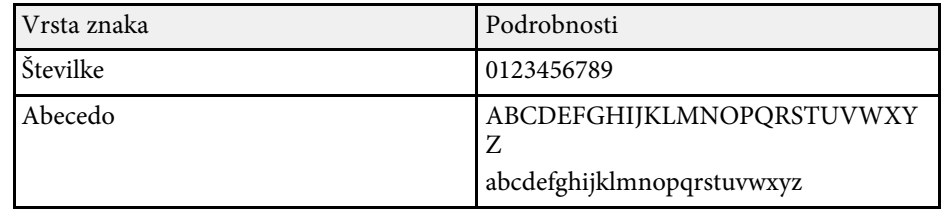

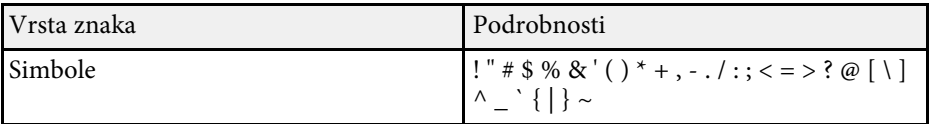

<span id="page-79-0"></span>Nastavitve v meniju **Slika** omogočajo nastaviti kakovost slike za vhodni vir, ki ga trenutno uporabljate.

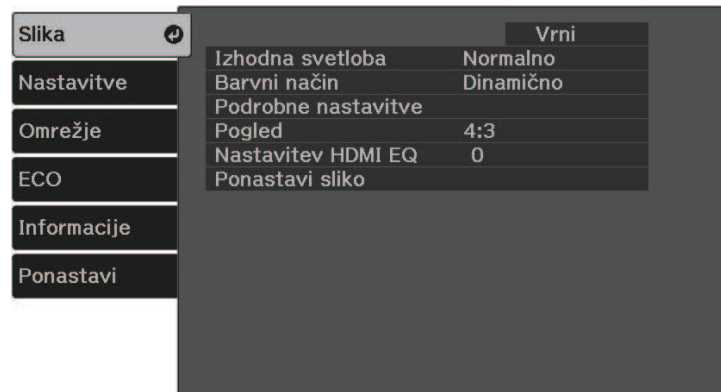

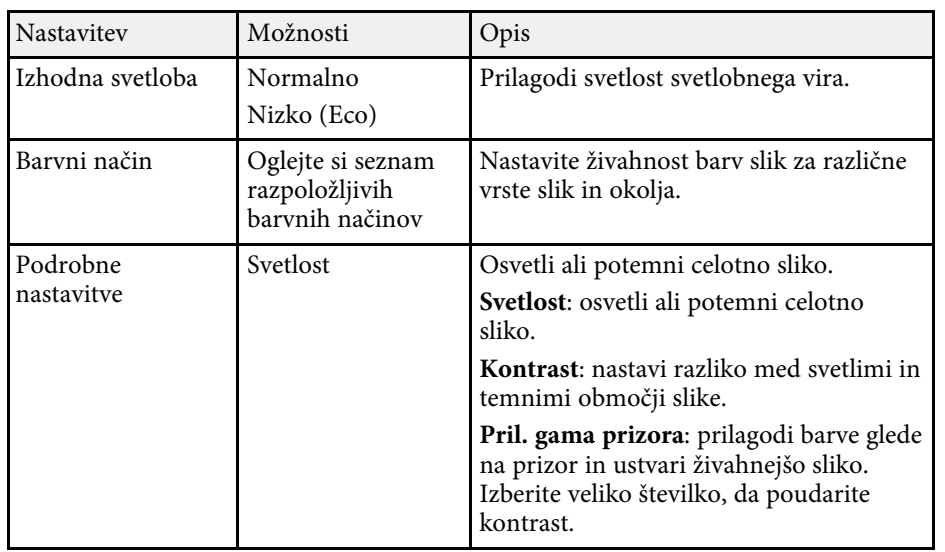

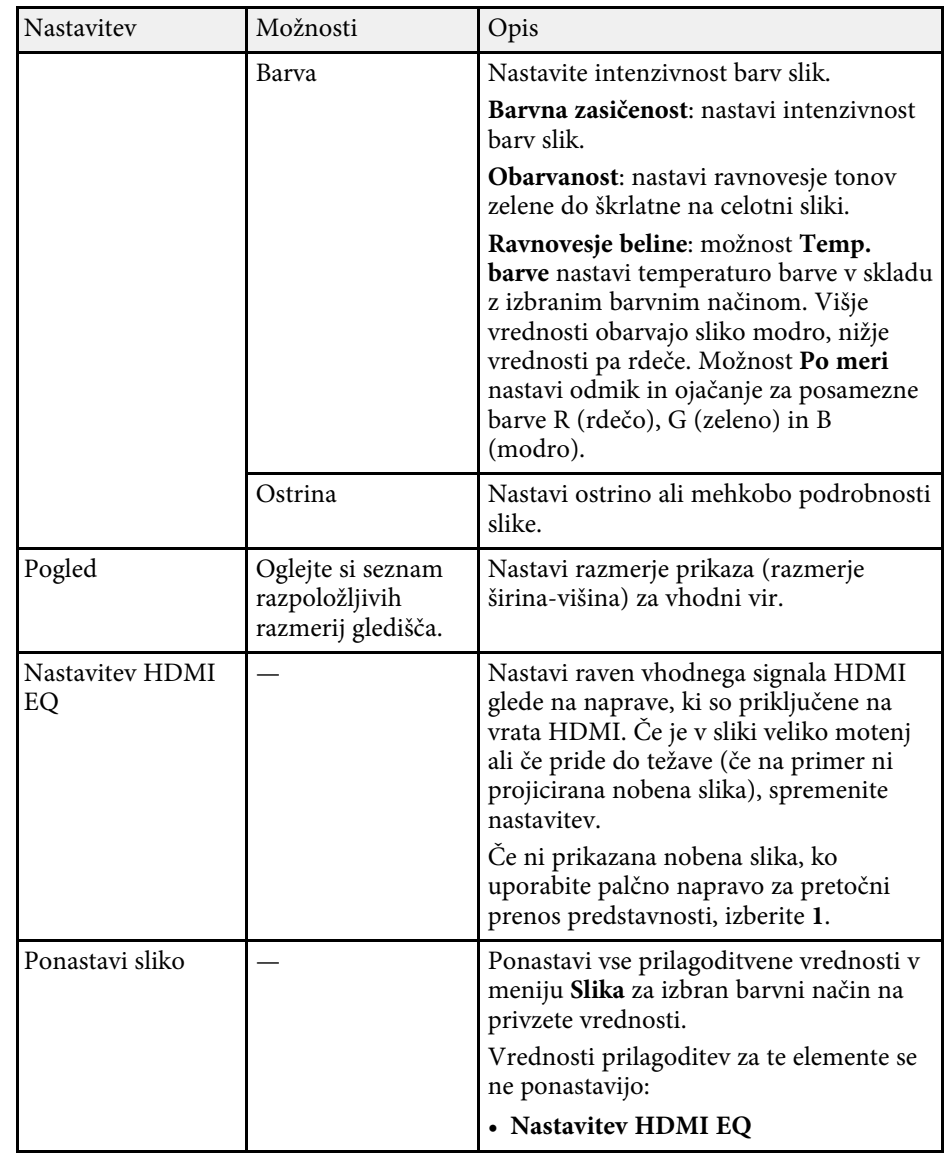

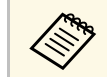

a Nastavitev **Svetlost** ne vpliva na svetlost žarnice Če želite spremeniti način svetlosti žarnice, uporabite nastavitev **Izhodna svetloba**.

#### **B** Sorodne povezave

- • ["Razpoložljivi barvni načini"](#page-45-0) str.46
- • ["Razpoložljiva razmerja gledišča slike"](#page-43-0) str.44

<span id="page-81-0"></span>Z možnostmi v meniju **Nastavitve** lahko prilagodite različne funkcije projektorja.

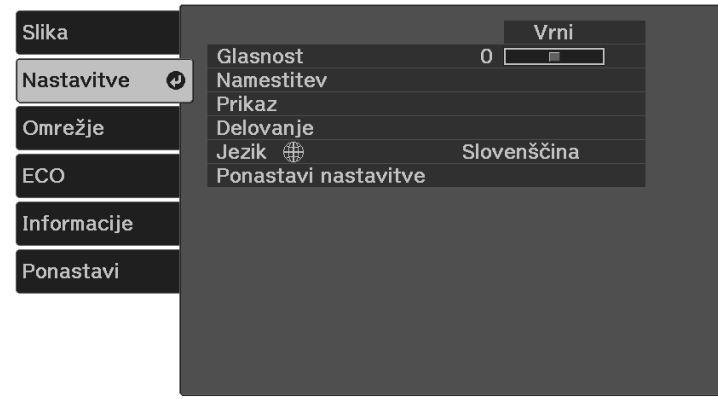

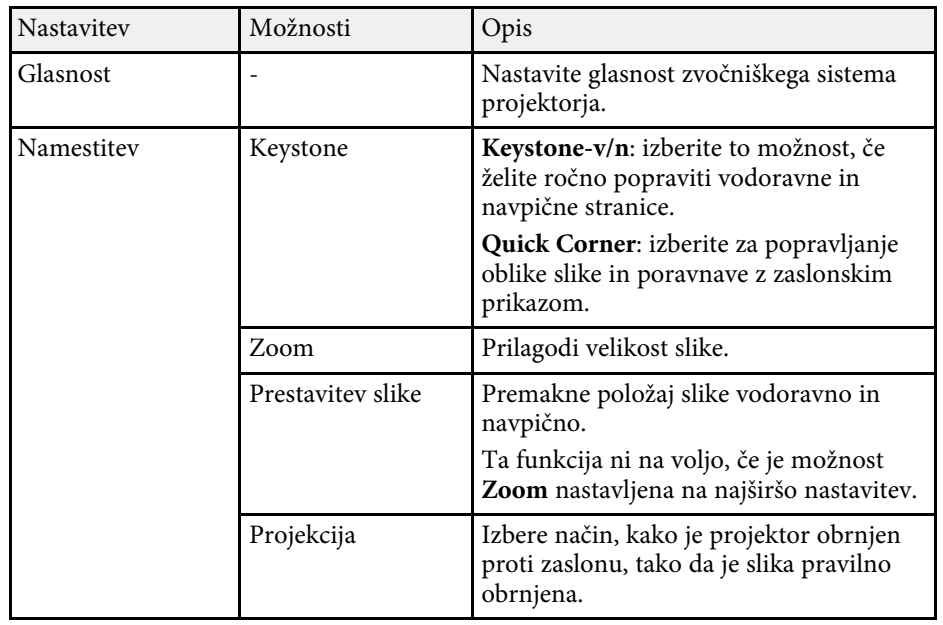

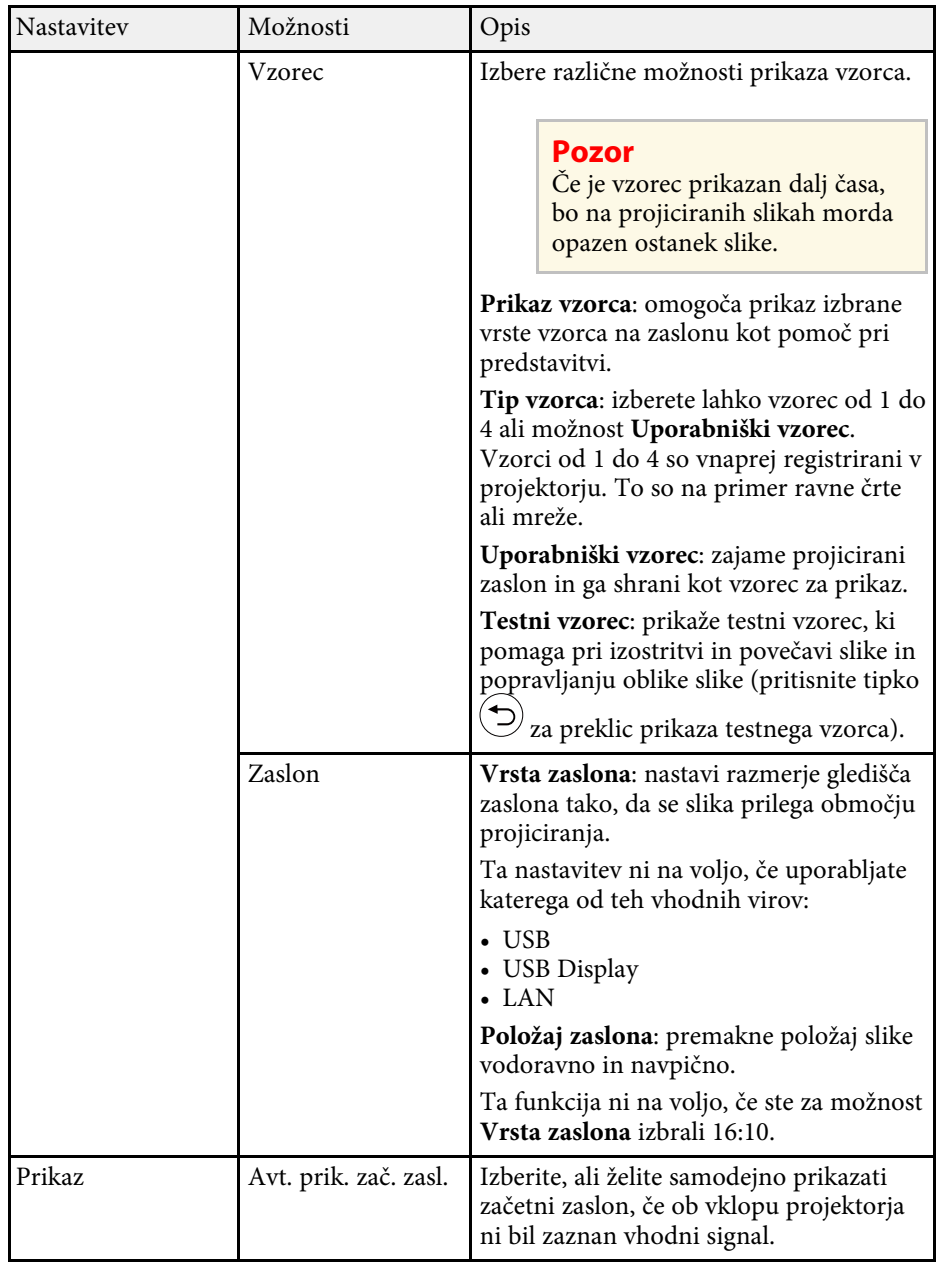

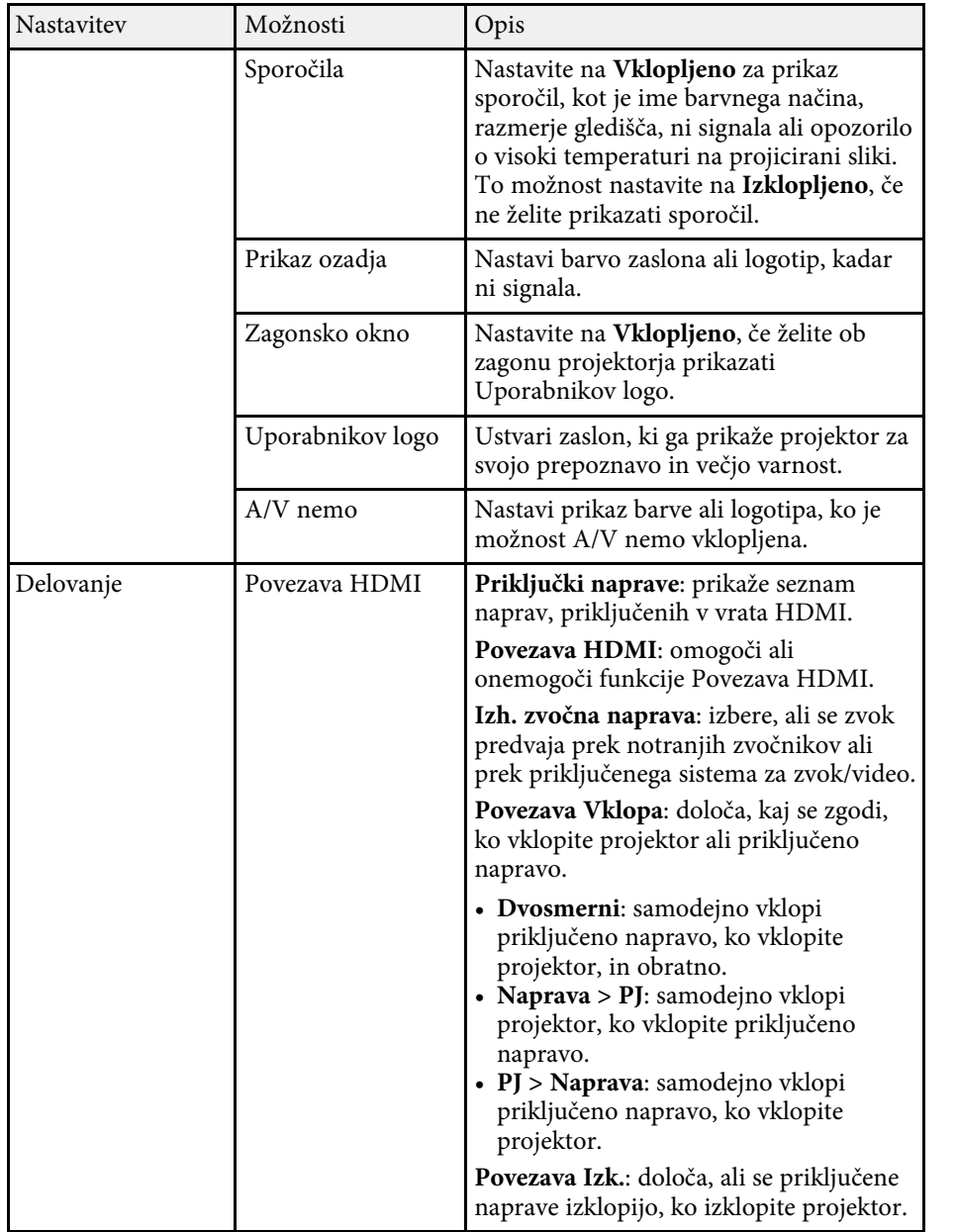

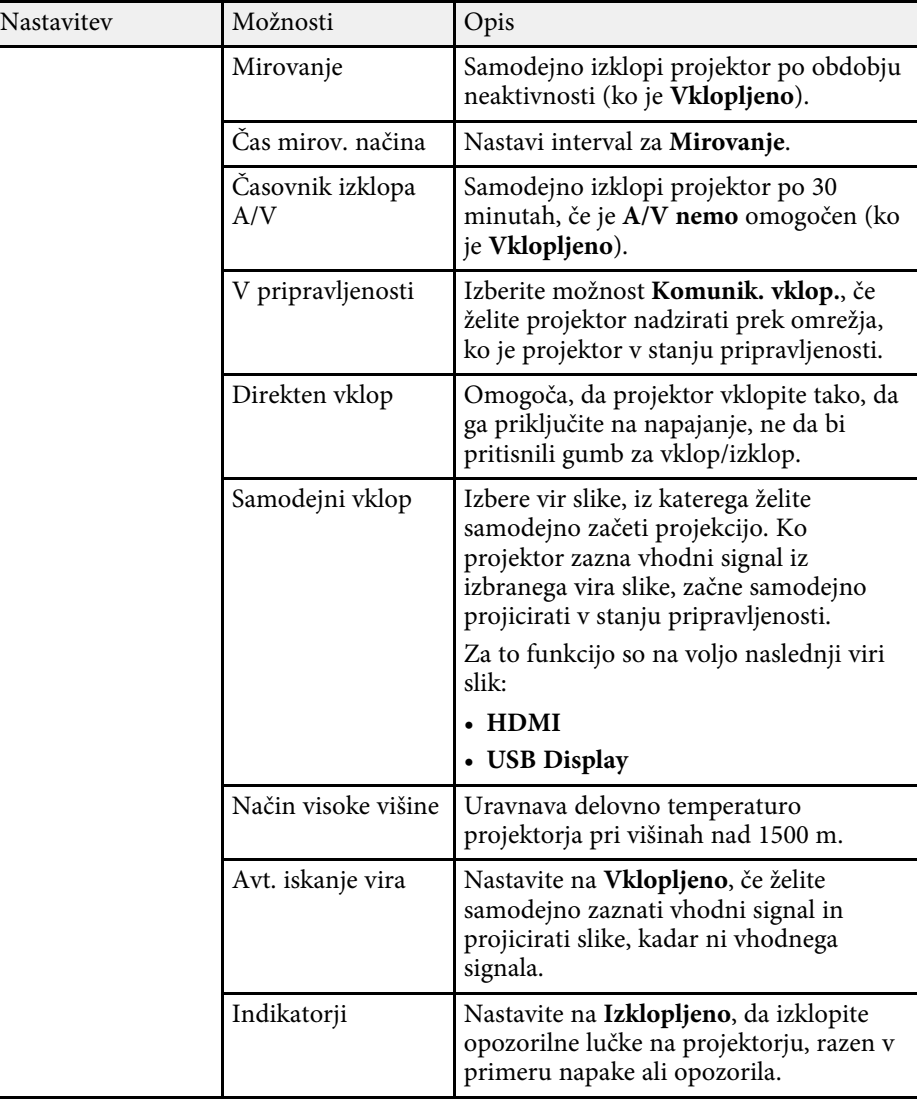

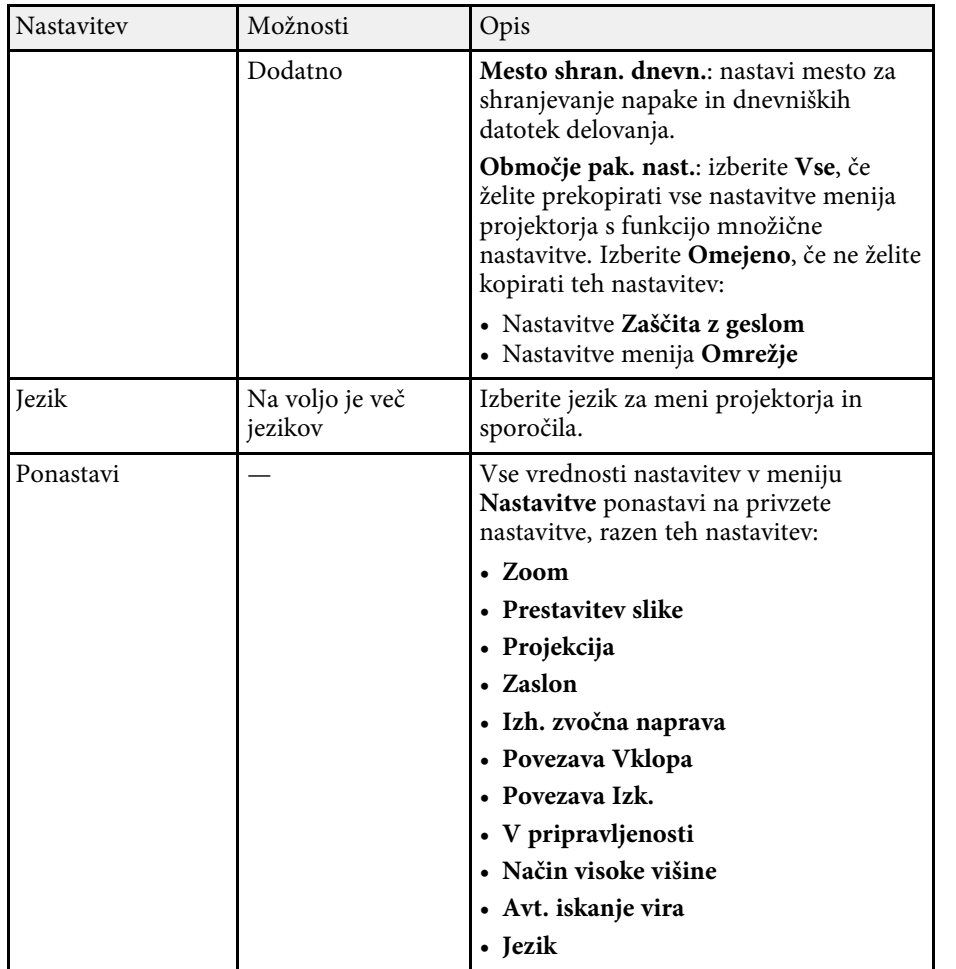

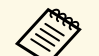

a Če na zaslonu **Zaščita z geslom** možnost **Zaščita uporab. loga** nastavite na **Vklopljeno**, ne morete spreminjati nastavitev, povezanih s prikazom uporabnikovega logotipa (**Prikaz ozadja** , **Zagonsko okno** , **A/V nemo** v nastavitvi **Prikaz**). Možnost **Zaščita uporab. loga** najprej nastavite na **Izklopljeno** .

<span id="page-84-0"></span>Nastavitve v meniju **Omrežje** vam omogočajo, da si ogledate informacije o omrežju ter nastavite projektor za upravljanje prek omrežja.

Ko nastavite **Zaščita omrežja** na **Vklopljeno** na zaslonu **Zaščita z geslom**, ne morete spreminjati omrežnih nastavitev. **Zaščita omrežja** najprej nastavite na **Izklopljeno**.

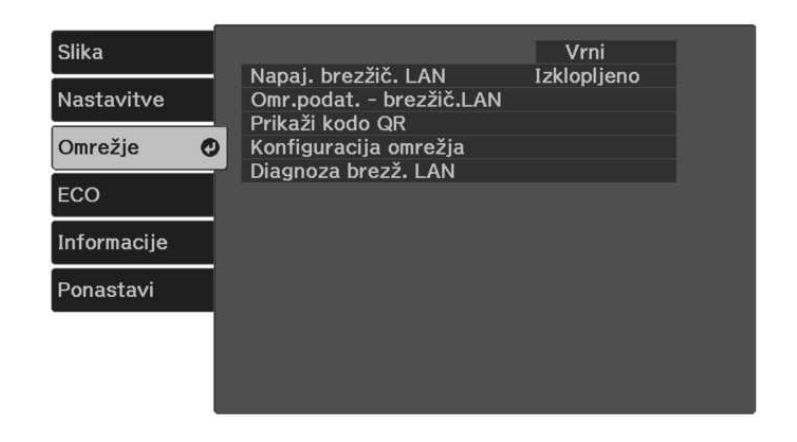

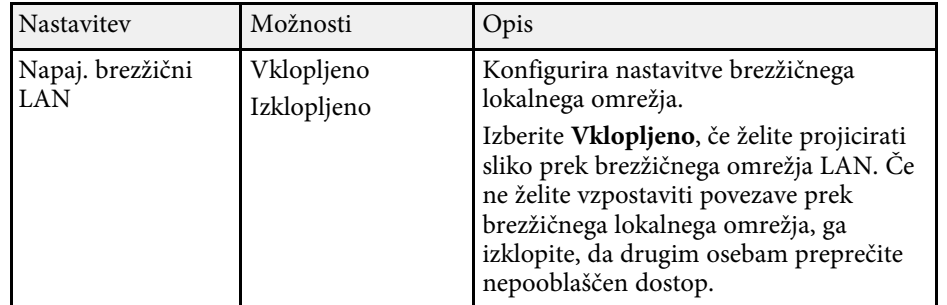

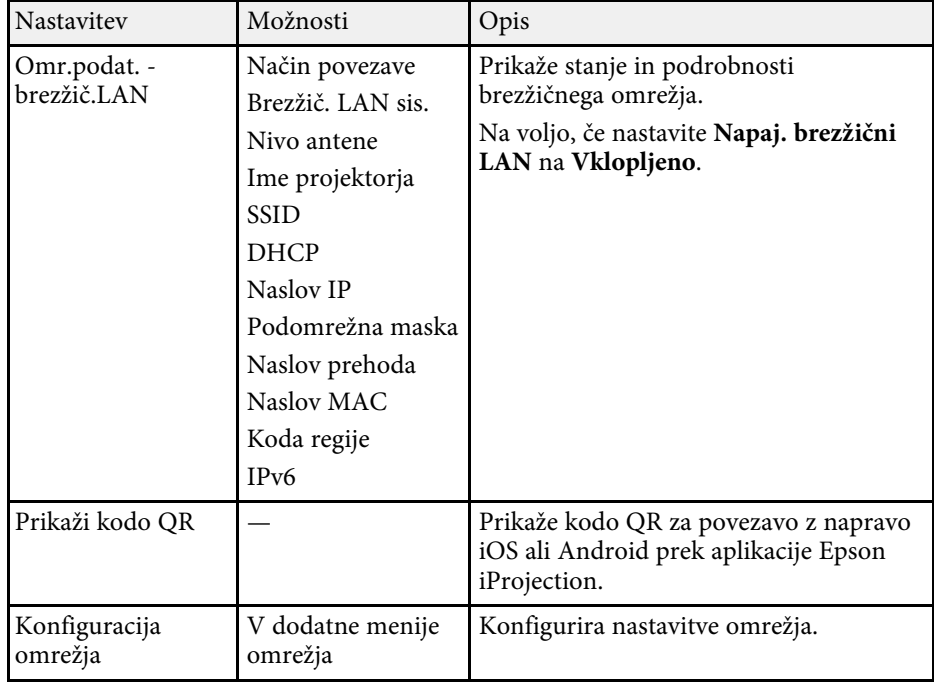

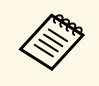

Ko v projektorju vzpostavite povezavo z omrežjem, lahko izberete<br>nastavitve projektorja in upravljate projekcijo z združljivim spletnim brskalnikom. To vam omogoča oddaljen dostop do projektorja.

#### **B** Sorodne povezave

- • ["Meni Omrežje meni Osnovno"](#page-85-0) str.86
- • ["Meni Omrežje meni Brezžični LAN"](#page-85-1) str.86
- • ["Meni Omrežje meni Obvestila"](#page-87-0) str.88
- • ["Meni Omrežje meni Ostali"](#page-88-0) str.89
- • ["Meni Omrežje meni Ponastavi"](#page-89-0) str.90
- • ["Meni »Omrežje« meni »Končano«"](#page-89-1) str.90
- • ["Izbira vrst zaščite z geslom"](#page-66-0) str.67

## **Nastavitve omrežja projektorja – meni Omrežje <sup>86</sup>**

### <span id="page-85-0"></span>**Meni Omrežje – meni Osnovno**

Nastavitve v meniju **Osnovno** omogočajo izbiro osnovnih omrežnih nastavitev.

#### s **Omrežje** > **Konfiguracija omrežja** > **Osnovno**

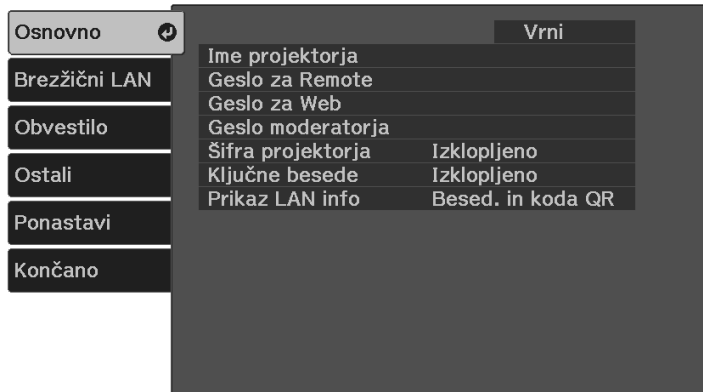

<span id="page-85-1"></span>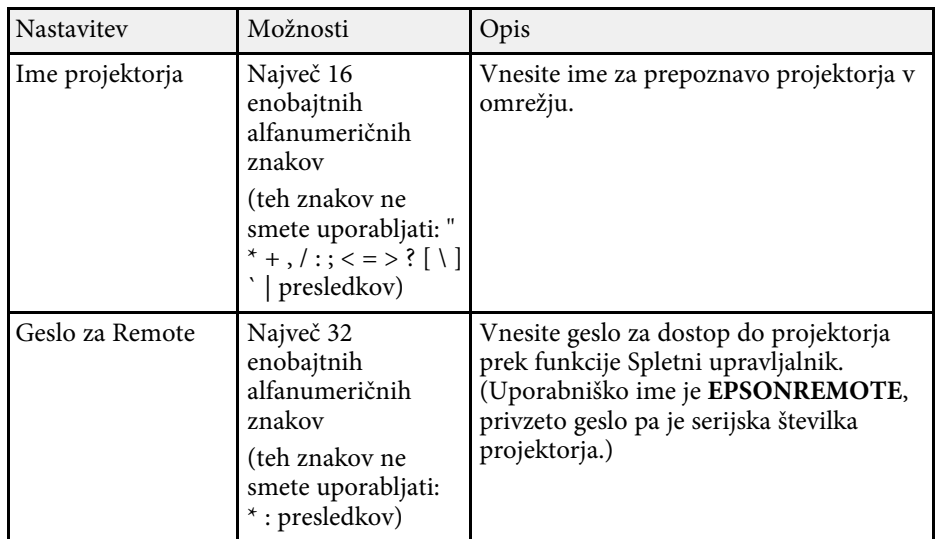

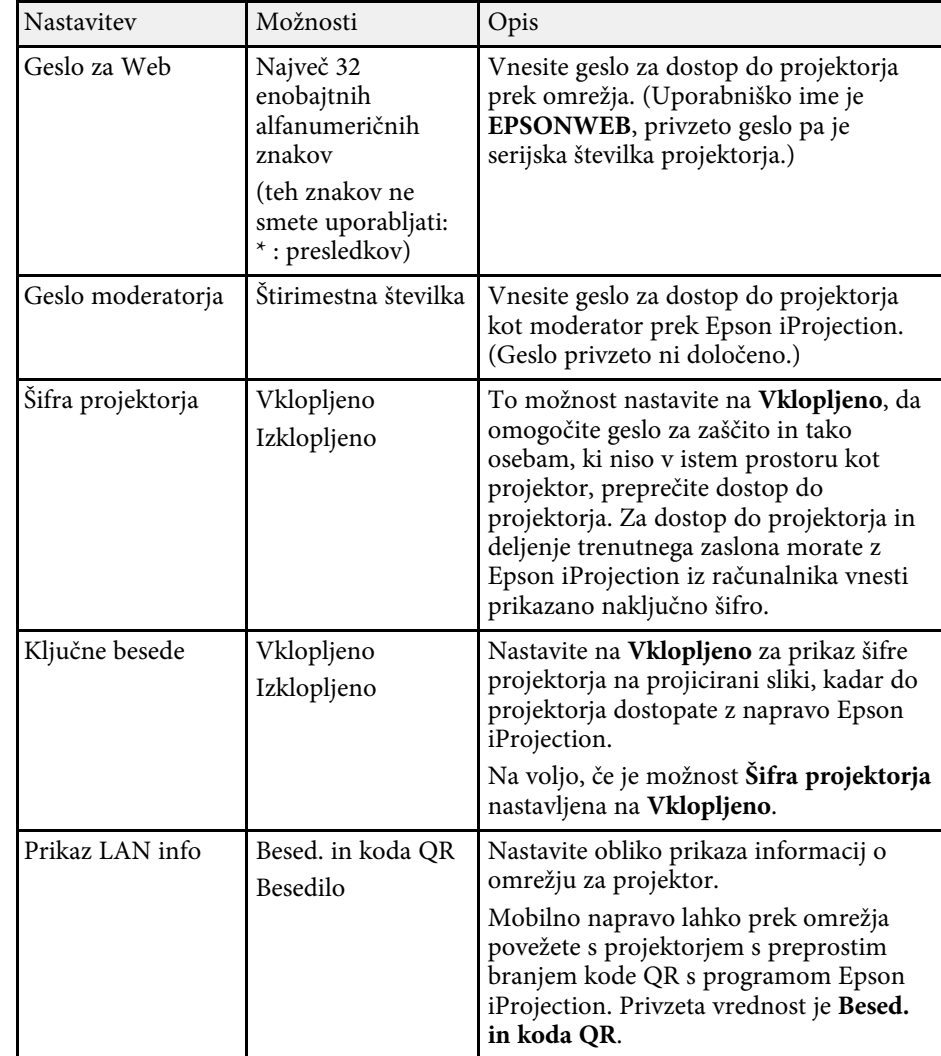

### **Meni Omrežje – meni Brezžični LAN**

Nastavitve v meniju **Brezžični LAN** vam omogočajo, da izberete nastavitve za brezžično lokalno omrežje.

s **Omrežje** > **Konfiguracija omrežja** > **Brezžični LAN**

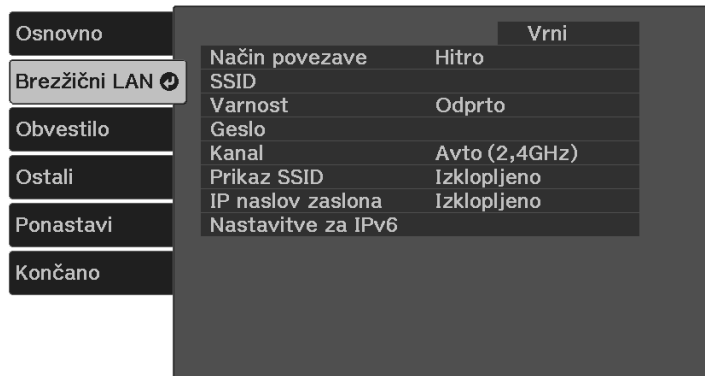

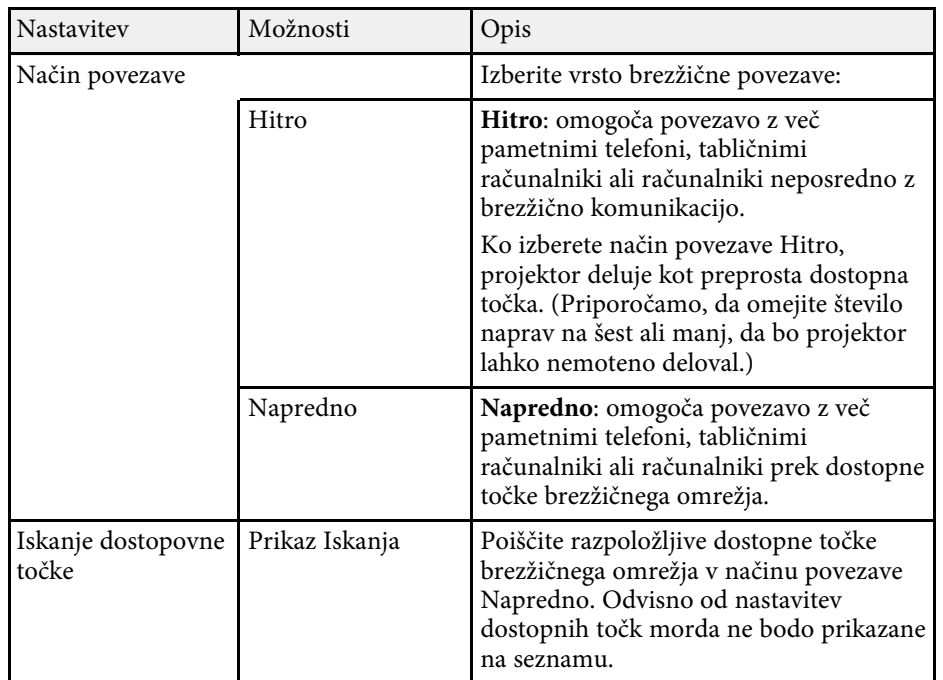

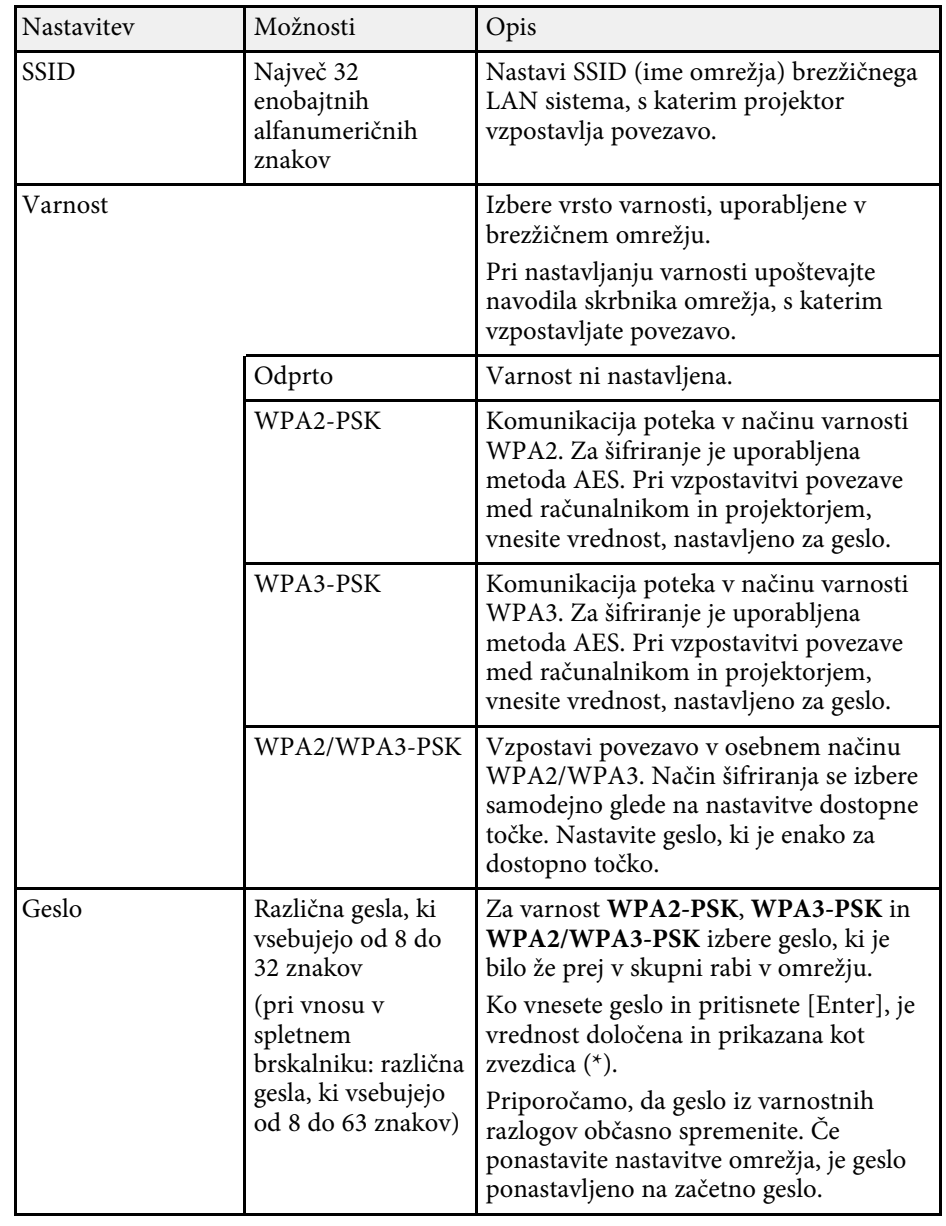

<span id="page-87-0"></span>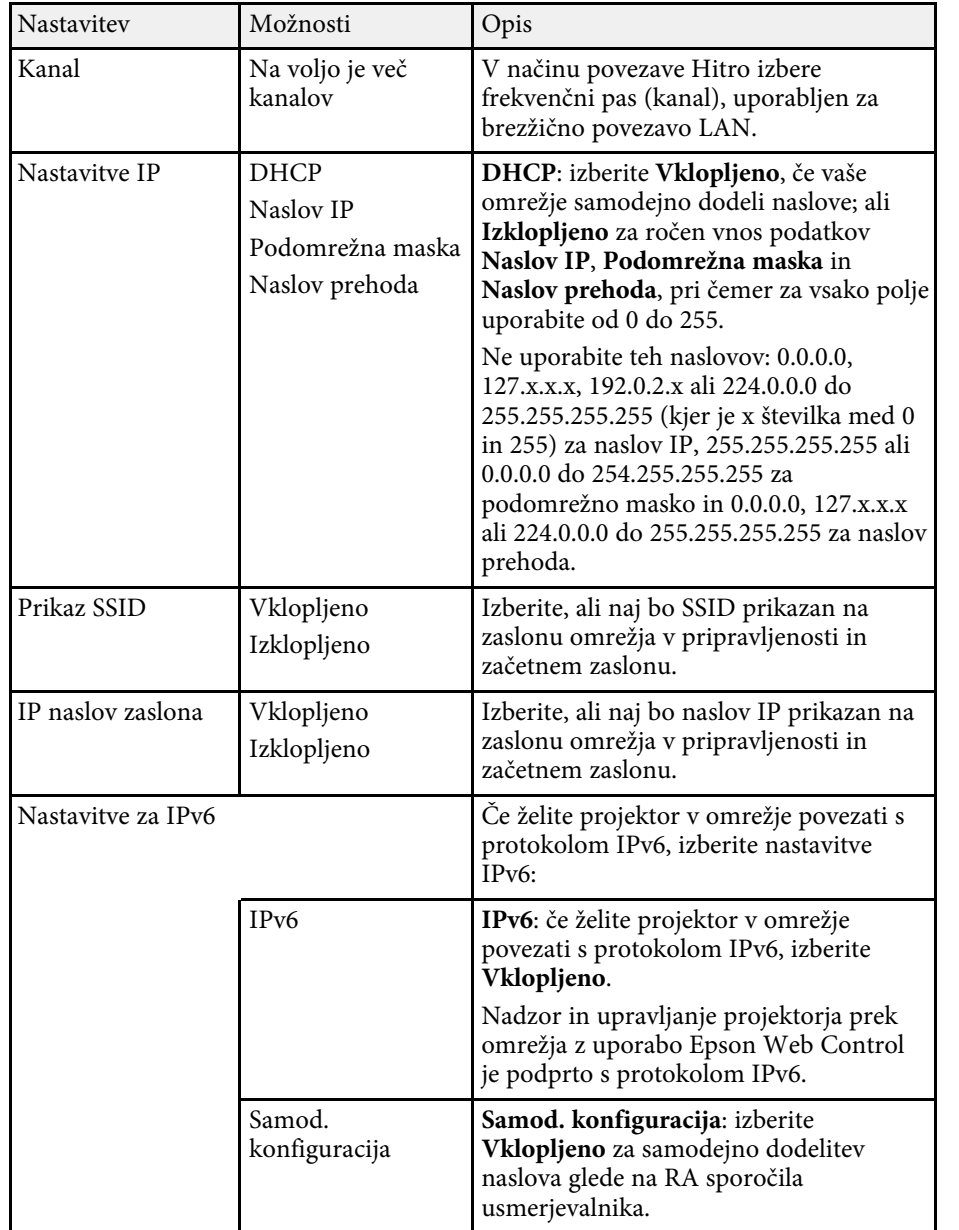

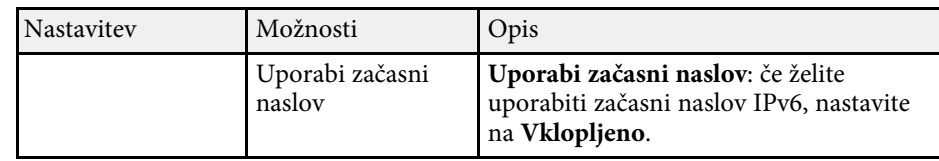

## **Meni Omrežje – meni Obvestila**

Nastavitve v meniju **Obvestilo** omogočajo prejem e-poštnega obvestila, če v projektorju pride do težave ali opozorila.

#### s **Omrežje** > **Konfiguracija omrežja** > **Obvestilo**

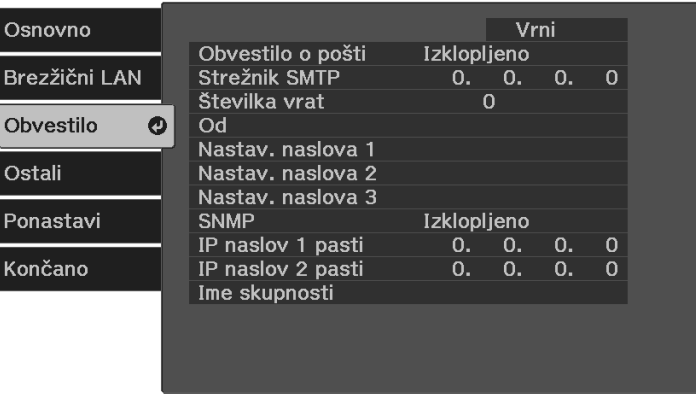

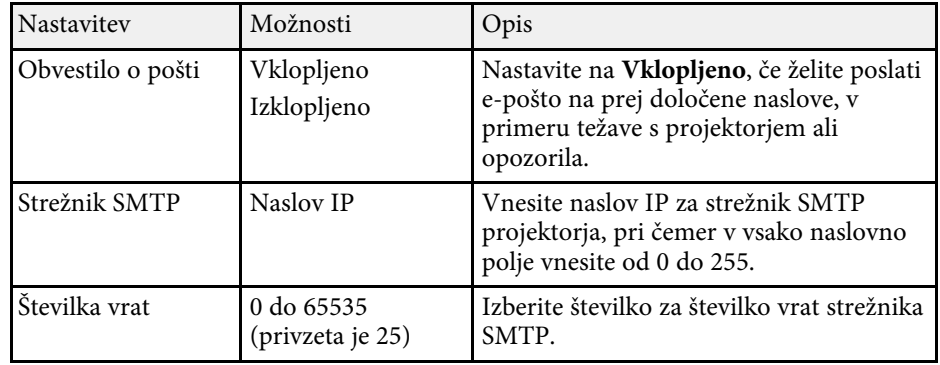

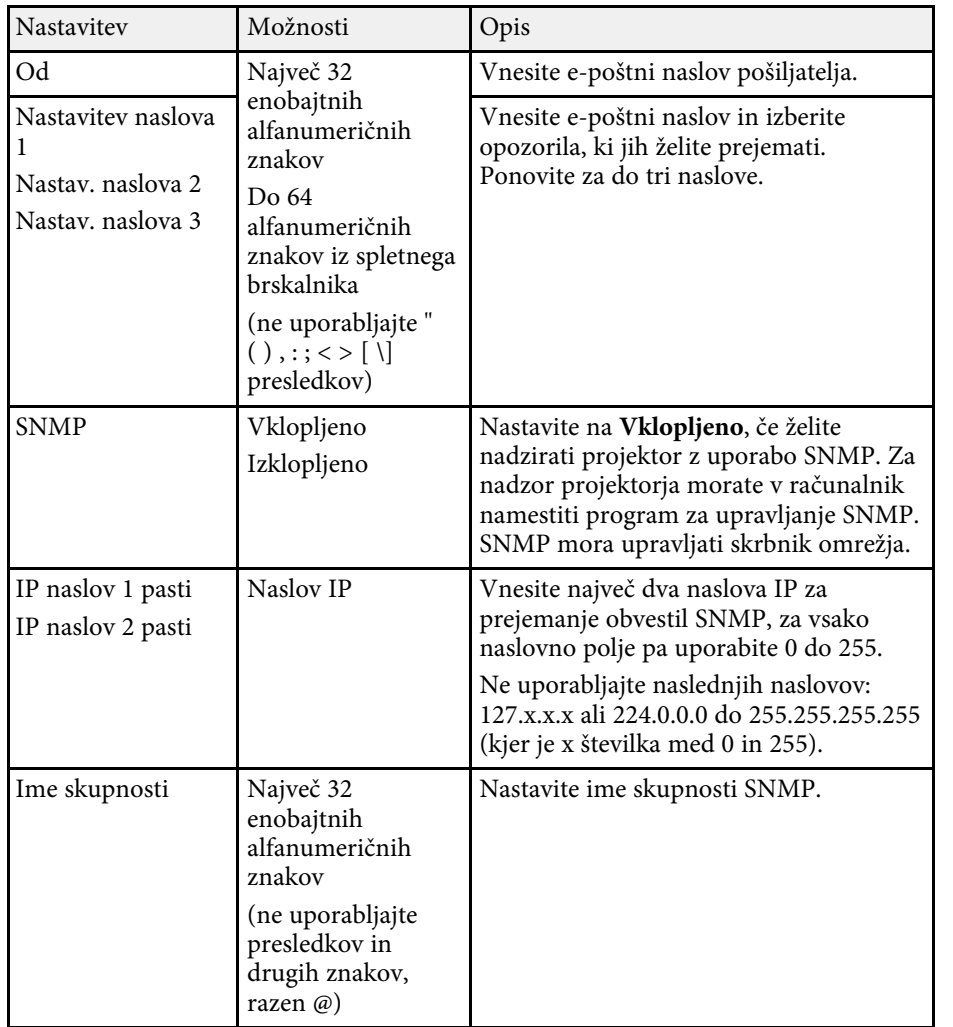

## <span id="page-88-0"></span>**Meni Omrežje – meni Ostali**

Z nastavitvami v meniju **Ostali** lahko izberete druge nastavitve omrežja.

#### s **Omrežje** > **Konfiguracija omrežja** > **Ostali**

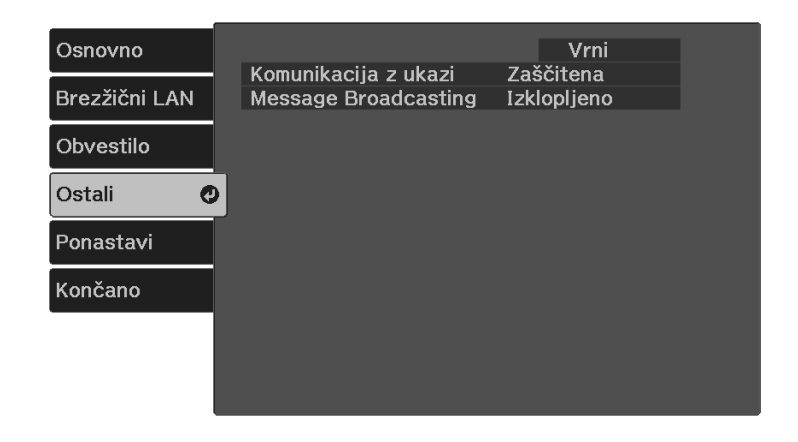

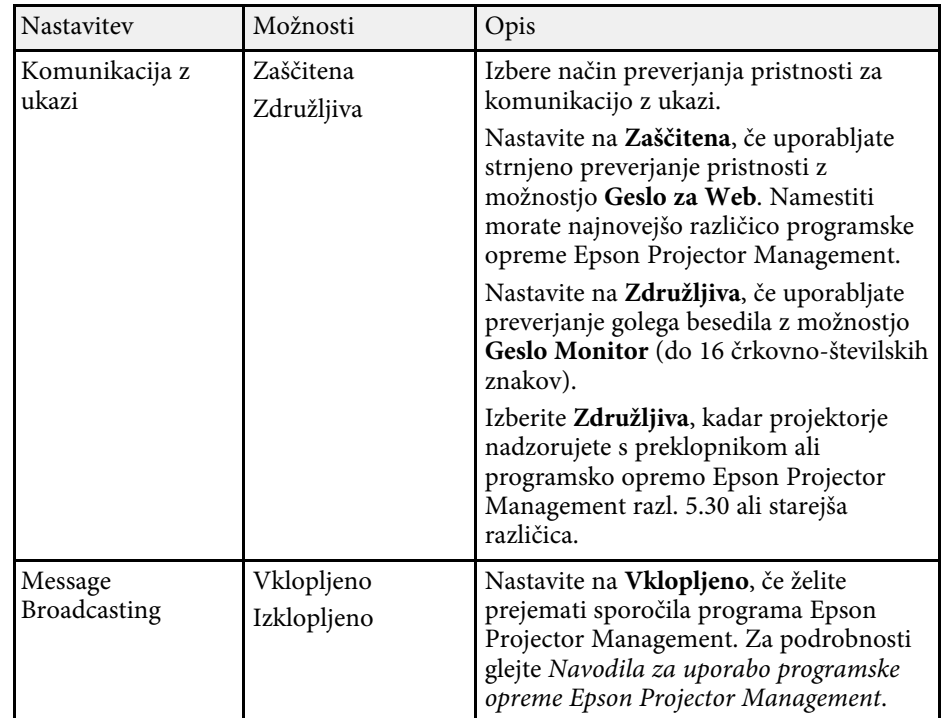

## **Nastavitve omrežja projektorja – meni Omrežje <sup>90</sup>**

### <span id="page-89-0"></span>**Meni Omrežje – meni Ponastavi**

Nastavitve v meniju **Ponastavi** omogočajo ponastavitev vseh omrežnih nastavitev.

s **Omrežje** > **Konfiguracija omrežja** > **Ponastavi**

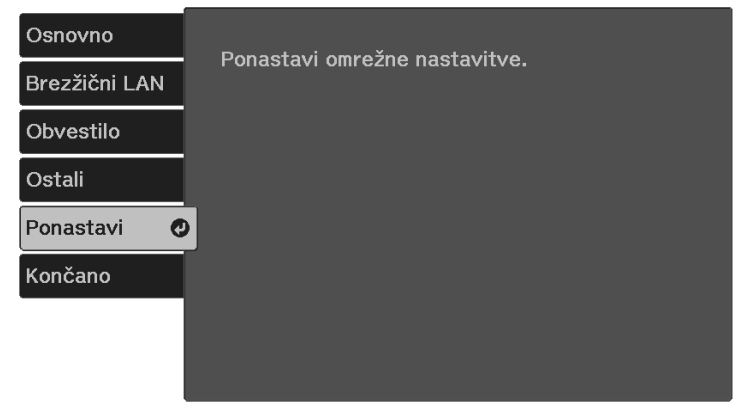

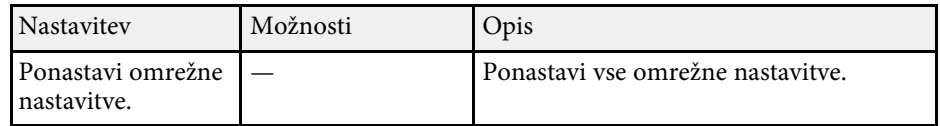

### <span id="page-89-1"></span>**Meni »Omrežje« – meni »Končano«**

Ko nastavite omrežne nastavitve, izberite **Končano** in sledite navodilom na zaslonu za shranjevanje nastavitev.

s **Omrežje** > **Konfiguracija omrežja** > **Končano**

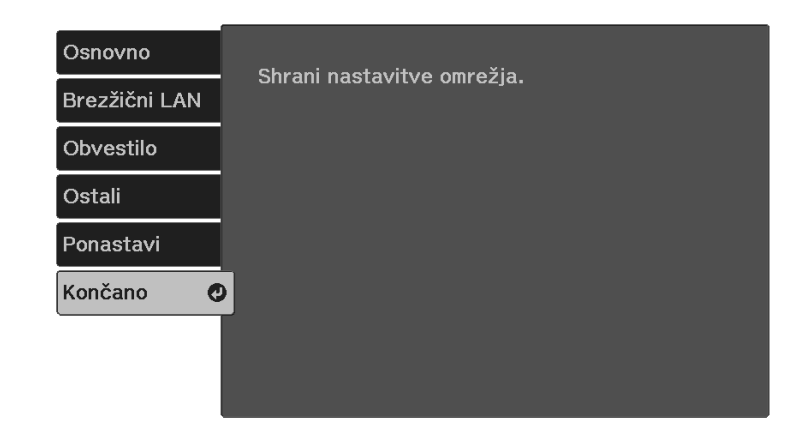

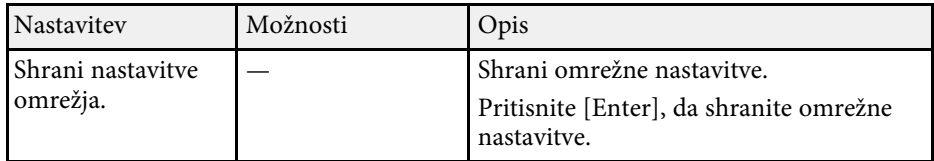

## **Nastavitve za namestitev projektorja - meni ECO <sup>91</sup>**

<span id="page-90-0"></span>Nastavitve v meniju **ECO** omogočajo prilagoditev funkcij projektorja za varčevanje z energijo.

Ko izberete nastavitev za varčevanje z energijo, se poleg elementa menija prikaže ikona lista.

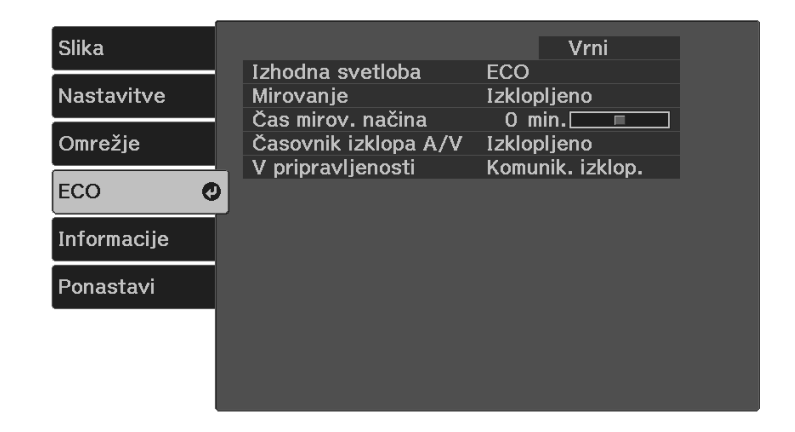

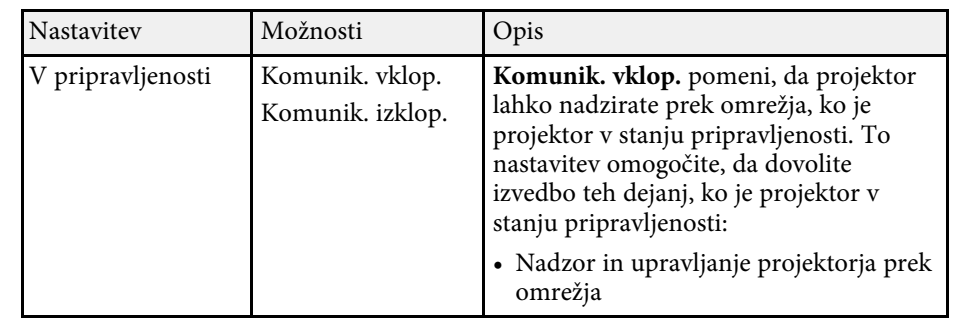

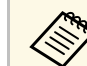

a • Če omogočite nastavitev **Časovnik izklopa A/V**, žarnica porabi manj energije, ko je aktivirana funkcija **A/V nemo**.

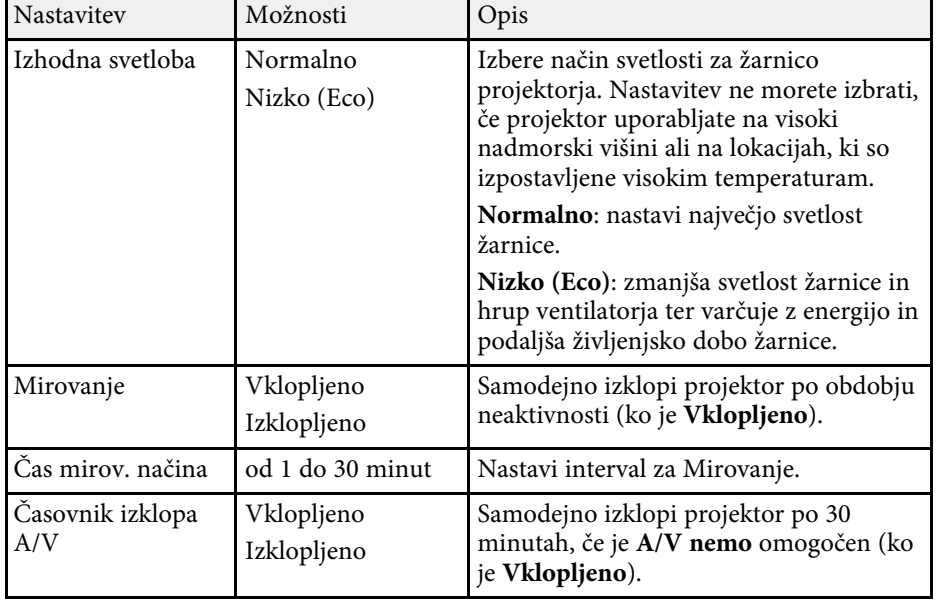

<span id="page-91-1"></span><span id="page-91-0"></span>Informacije o projektorju in različici si lahko ogledate v meniju **Informacije**. Vendar pa nastavitev v meniju ne morete spreminjati.

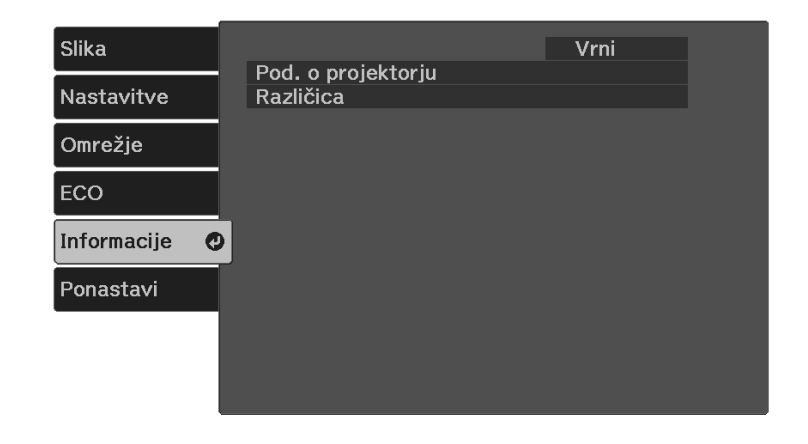

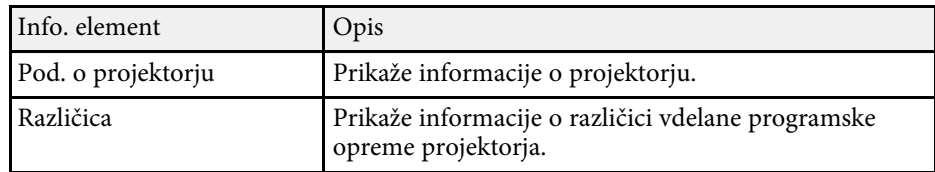

#### **B** Sorodne povezave

• ["Meni Informacije - projektor za meni Informacije"](#page-91-1) str.92

### **Meni Informacije - projektor za meni Informacije**

Informacije o projektorju in vhodnih virih lahko prikažete, tako da si ogledate meni **Pod. o projektorju** v meniju projektorja **Informacije**.

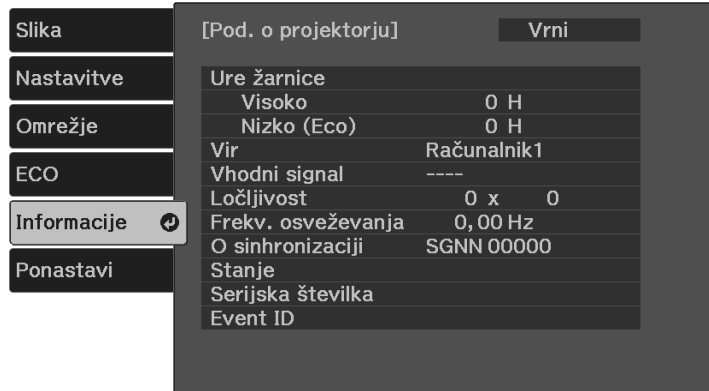

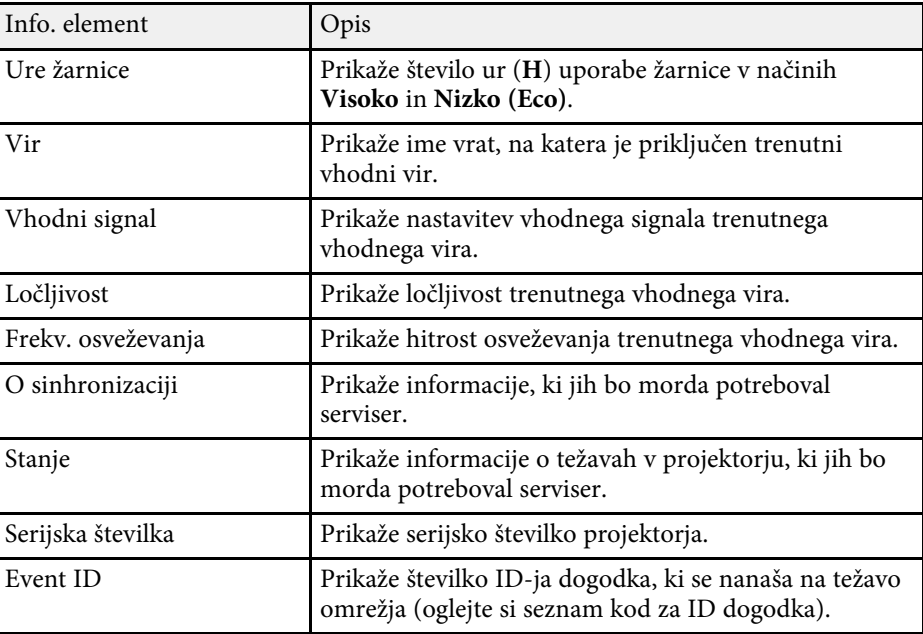

#### **B** Sorodne povezave

• ["Seznam kod Event ID"](#page-92-0) str.93

### <span id="page-92-0"></span>**Seznam kod Event ID**

Če težave ne morete odpraviti, se za tehnično podporo obrnite na skrbnika omrežja ali podjetje Epson.

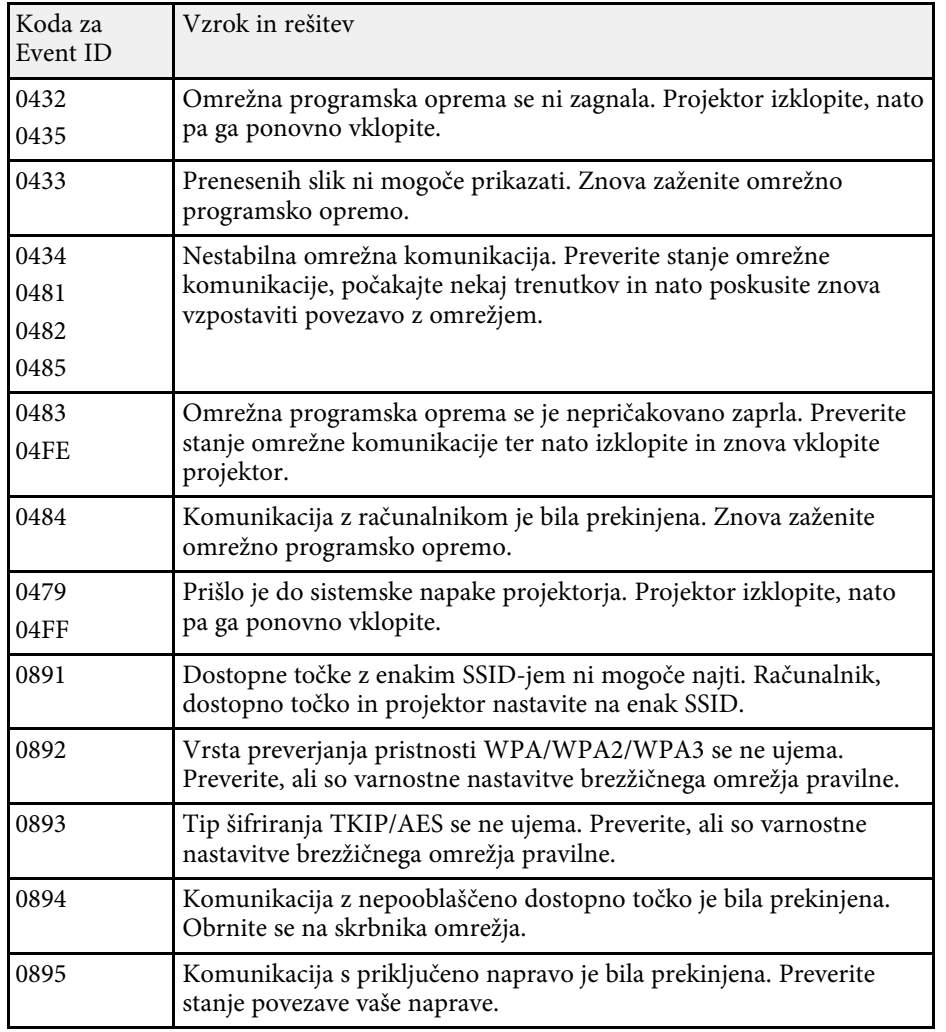

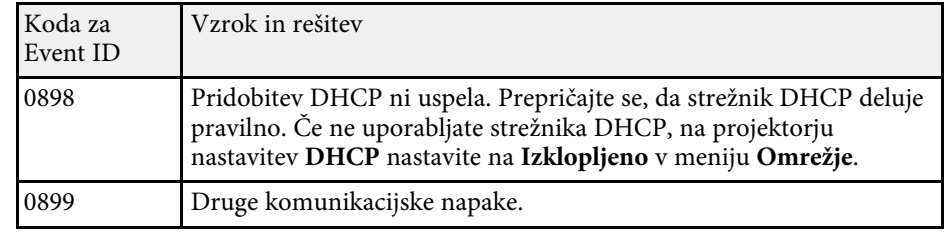

<span id="page-93-0"></span>Večino nastavitev projektorja lahko ponastavite na privzete vrednosti z možnostjo **Ponastavi vse** v meniju **Ponastavi**.

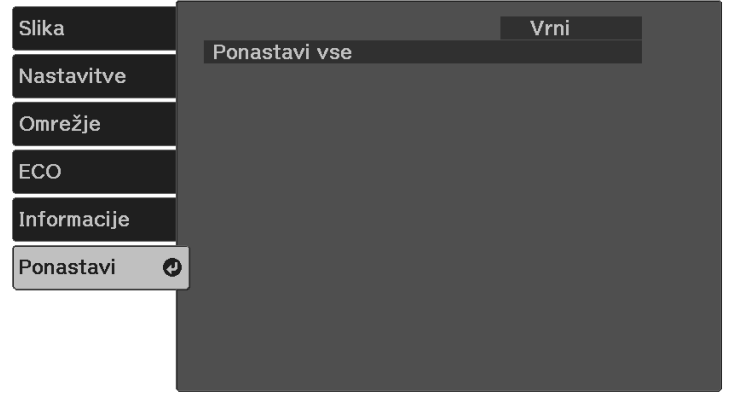

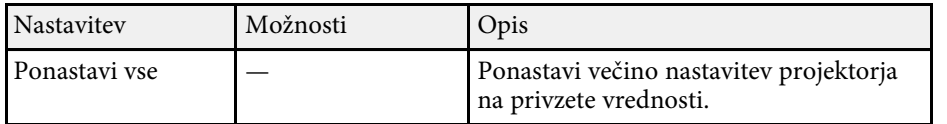

Naslednjih nastavitev ne morete ponastaviti z možnostjo **Ponastavi vse**:

- Zoom
- Prestavitev slike
- Jezik
- Elementi menija Omrežje

<span id="page-94-0"></span>Pri izbiranju nastavitev menija enega projektorja lahko z naslednjimi postopki kopirate nastavitve v druge projektorje enakega modela:

- <span id="page-94-1"></span>• s pogonom USB
- s priključitvijo računalnika na projektor s kablom USB

Nastavitve menija, kot so spodnje, ni mogoče kopirati v drug projektor.

- **Ure žarnice** in **Stanje** v meniju **Pod. o projektorju**
	- **•** Preden prilagodite nastavitve slike, kot je popravek popačenja<br>keystone, izvedite množično namestitev. V drugi projektor so kopirane tudi vrednosti za nastavitev slike, zato so nastavitve, ki ste jih izbrali pred paketno nastavitvijo, prepisane, projicirani zaslon, ki s te ga prilagodili, pa se lahko spremeni.
		- Če nastavitve menija kopirate iz enega projektorja v drugega, je kopiran tudi uporabniški logotip. Ne registrirajte informacij, ki jih ne želite uporabljati v več projektorjih kot uporabniškega logotipa.
		- Prepričajte se, da je **Območje pak. nast.** nastavljeno na **Omejeno**, če ne želite kopirati teh nastavitev:
			- Nastavitve **Zaščita z geslom**
		- Nastavitve menija **Omrežje** (razen menija **Obvestilo** in menija **Ostali**)
		- s **Nastavitve** > **Delovanje** > **Dodatno** > **Območje pak. nast.**

### **Previdno**

Epson ne prevzema odgovornosti za neuspele paketne nastavitve ali z njimi povezane stroške popravil zaradi izpada napajanja, napak v komunikaciji ali drugih težav, ki jih lahko povzročijo takšne okvare.

### **B** Sorodne povezave

- • ["Prenos nastavitev z bliskovnega pomnilnika USB"](#page-94-1) str.95
- • ["Prenos nastavitev z računalnika"](#page-95-0) str.96

### **Prenos nastavitev z bliskovnega pomnilnika USB**

Nastavitve menija lahko iz enega projektorja v isti model drugega projektorja kopirate s pogonom USB.

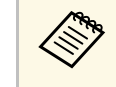

Pogon USB mora uporabljati obliko FAT in ne sme uporabljati nobene<br>varnostne funkcije. Preden pomnilnik uporabite za paketno namestitev, iz njega izbrišite vse datoteke, sicer se nastavitve morda ne bodo pravilno shranile.

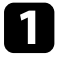

a Iz projektorja izključite napajalni kabel in se prepričajte, da noben indikator na projektorju ne sveti.

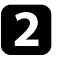

Prazen pogon USB priključite neposredno v vrata USB-A na projektorju.

**c** Pritisnite in držite gumb  $\bigcirc$  na daljinskem upravljalniku in priključite napajalni kabel na projektor.

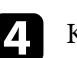

Ko se vklopijo vsi indikatorji na projektorju, izpustite gumb  $\circled{D}$ .

Lučke začnejo utripati, datoteka za paketno nastavitev pa je zapisana na pogon USB. Projektor se po zaključenem zapisovanju izklopi.

### **Previdno**

Med zapisovanjem datoteke ne izključite napajalnega kabla ali pogona USB iz projektorja. Če izključite napajalni kabel ali pogon USB, se projektor morda ne bo pravilno zagnal.

e Odstranite USB pomnilnik.

## **Kopiranje nastavitev menija med projektorji (paketna nastavitev) <sup>96</sup>**

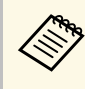

**A Ime datoteke za paketno nastavitev je PJCONFDATA.bin. Če** morate spremeniti ime datoteke, dodajte besedilo za PJCONFDATA, vendar uporabite samo alfanumerične znake. Če spremenite del PJCONFDATA v imenu datoteke, projektor morda ne bo pravilno prepoznal datoteke.

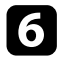

f Iz projektorja, v katerega želite kopirate nastavitve, izključite napajalni kabel in preverite, da so se izklopile vse lučke projektorja.

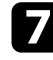

**g Pogon USB**, na katerem je shranjena datoteka za paketno nastavitev, priključite v vrata USB-A na projektorju.

**Pritisnite in držite gumb**  $\equiv$  na daljinskem upravljalniku in priključite napajalni kabel na projektor.

**C** Ko se vklopijo vsi indikatorji na projektorju, izpustite gumb  $\overline{\mathbb{E}}$ 

Ko začnejo vsi indikatorji utripati, se izvaja zapisovanje nastavitev. Projektor se po zaključenem zapisovanju izklopi.

### **Previdno**

Med zapisovanjem datoteke ne izključite napajalnega kabla ali pogona USB iz projektorja. Če izključite napajalni kabel ali pogon USB, se projektor morda ne bo pravilno zagnal.

Odstranite USB pomnilnik.

### <span id="page-95-0"></span>**Prenos nastavitev z računalnika**

Nastavitve menija lahko iz enega projektorja v isti model drugega projektorja kopirate tako, da na računalnik priključite projektor s kablom USB.

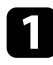

a Iz projektorja izključite napajalni kabel in se prepričajte, da noben indikator na projektorju ne sveti.

- b Kabel USB priključite na vrata USB na računalniku in vrata Service (USB Mini-B) na projektorju.
- **C** Pritisnite in držite gumb  $\bigcirc$  na daljinskem upravljalniku in priključite napajalni kabel na projektor.
- 

Ko se vklopijo vsi indikatorji na projektorju, izpustite gumb  $\circled{D}$ . Računalnik projektor prepozna kot izmenljivi disk.

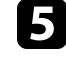

e Odprite ikono ali mapo izmenljivega diska in nato datoteko za paketno nastavitev shranite v računalnik.

> **A Ime datoteke za paketno nastavitev je PJCONFDATA.bin. Če** morate spremeniti ime datoteke, dodajte besedilo za PJCONFDATA, vendar uporabite samo alfanumerične znake. Če spremenite del PJCONFDATA v imenu datoteke, projektor morda ne bo pravilno prepoznal datoteke.

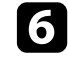

f Odstranite napravo USB (Windows) ali pa ikono za zunanji disk povlecite v Koš (Mac).

Izključite kabel USB.

Projektor se izklopi.

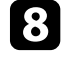

h Iz projektorja, v katerega želite kopirate nastavitve, izključite napajalni kabel in preverite, da so se izklopile vse lučke projektorja.

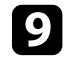

Kabel USB priključite na vrata USB na računalniku in vrata Service (USB Mini-B) na projektorju.

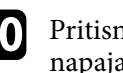

**je** Pritisnite in držite gumb  $\equiv$  na daljinskem upravljalniku in priključite napajalni kabel na projektor.

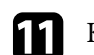

Ko se vklopijo vsi indikatorji na projektorju, izpustite gumb  $\left\langle \equiv\right\rangle$ 

Računalnik projektor prepozna kot izmenljivi disk.

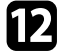

l Datoteko za paketno nastavitev (PJCONFDATA.bin), ki ste jo shranili v računalnik, kopirajte v mapo najvišje ravni na izmenljivem disku.

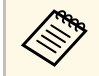

Na izmenljivi disk ne kopirajte nobenih drugih datotek ali map,<br>razen datoteke za paketno nastavitev. razen datoteke za paketno nastavitev.

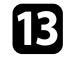

m Odstranite napravo USB (Windows) ali pa ikono za zunanji disk povlecite v Koš (Mac).

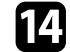

12 Izključite kabel USB.

Ko začnejo vsi indikatorji utripati, se izvaja zapisovanje nastavitev. Projektor se po zaključenem zapisovanju izklopi.

### **Previdno**

Med zapisovanjem datoteke ne izključite napajalnega kabla iz projektorja. Če izključite napajalni kabel, se projektor morda ne bo pravilno zagnal.

#### **B** Sorodne povezave

• ["Obvestilo o napaki pri paketni nastavitvi"](#page-96-0) str.97

### <span id="page-96-0"></span>**Obvestilo o napaki pri paketni nastavitvi**

Če pri paketni nastavitvi pride do napake, vas na to opozorijo indikatorji na projektorju. Preverite stanje indikatorjev na projektorju in upoštevajte navodila v spodnji tabeli.

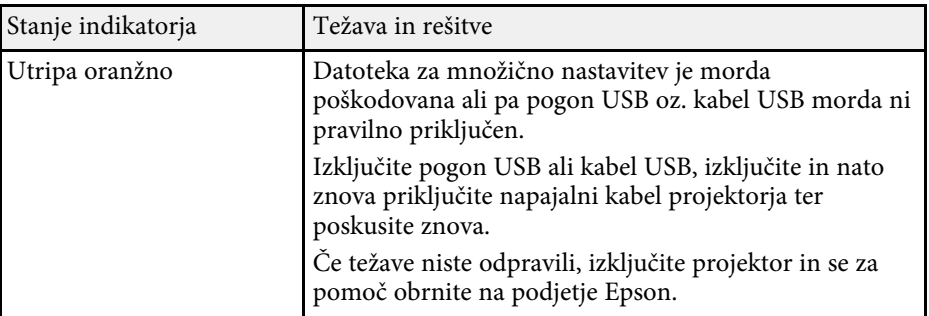

# **Vzdrževanje projektorja**

Za vzdrževanje projektorja sledite navodilom v teh poglavjih.

#### **B** Sorodne povezave

- • ["Vzdrževanje projektorja"](#page-98-0) str.99
- • ["Čiščenje objektiva"](#page-99-0) str.100
- • ["Čiščenje ohišja projektorja"](#page-100-0) str.101
- • ["Čiščenje prezračevalnih rež"](#page-101-0) str.102

## **Vzdrževanje projektorja <sup>99</sup>**

<span id="page-98-0"></span>Objektiv projektorja in zračne odprtine boste morda morali občasno očistiti, da preprečite pregrevanje projektorja zaradi oviranega prezračevanja.

Edini del, ki ga je treba zamenjati, so baterije daljinskega upravljalnika. Če je treba zamenjati druge dele, se obrnite na podjetje Epson ali pooblaščenega serviserja Epson.

### **Opozorilo**

Pred čiščenjem katerega koli dela izklopite projektor in izključite napajalni kabel. Ne odpirajte pokrova na projektorju, razen če je to posebej razloženo v tem priročniku. Nevarne električne napetosti v projektorju lahko povzročijo hude poškodbe.

## **Čiščenje objektiva <sup>100</sup>**

<span id="page-99-0"></span>Redno čistite objektiv projektorja oziroma z njegove površine redno odstranjujte prah ali madeže.

- Prah ali madeže odstranite tako, da objektiv nežno obrišete s čistim in suhim papirjem za čiščenje objektiva.
- Če je objektiv prašen, prah spihajte s pihalnikom, nato pa obrišite objektiv.

### **Opozorilo**

- Pred čiščenjem objektiva izklopite projektor in izključite napajalni kabel.
- Za izpihovanje prahu ne uporabljajte nobenih vnetljivih plinskih razpršil, kot so razpršila za odstranjevanje prahu. Toplota, ki jo ustvari projektor, lahko zaneti požar.

#### **Pozor**

- Objektiva ne brišite takoj potem, ko izklopite projektor. V nasprotnem primeru lahko poškodujete objektiv.
- Objektiva ne čistite z grobimi materiali ter ga ne izpostavljajte udarcem, saj ga lahko v nasprotnem primeru poškodujete.

## **Čiščenje ohišja projektorja <sup>101</sup>**

<span id="page-100-0"></span>Pred čiščenjem ohišja projektorja izklopite projektor in izključite napajalni kabel.

- Prah in umazanijo odstranite z mehko in suho krpo, ki ne pušča vlaken.
- Trdovratno umazanijo odstranite z mehko krpo, navlaženo z vodo in blagim milom. Neposredno na projektor ne nanašajte nobene tekočine.

#### **Pozor**

Za čiščenje ohišja projektorja ne uporabljajte alkohola, benzena, razredčila za barve ali drugih kemikalij. Ta lahko poškodujejo ohišje. Ne uporabljajte pločevink s stisnjenim zrakom, saj lahko ti plini pustijo vnetljive ostanke.

## **Čiščenje prezračevalnih rež <sup>102</sup>**

<span id="page-101-0"></span>Redno ali kadarkoli na njihovi površini opazite prah, očistite vhodne/izhodne prezračevalne reže, da preprečite pregrevanje projektorja zaradi oviranega prezračevanja.

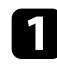

a Izklopite projektor in izključite napajalni kabel.

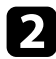

b S pomočjo sesalca ali krtače previdno odstranite prah.

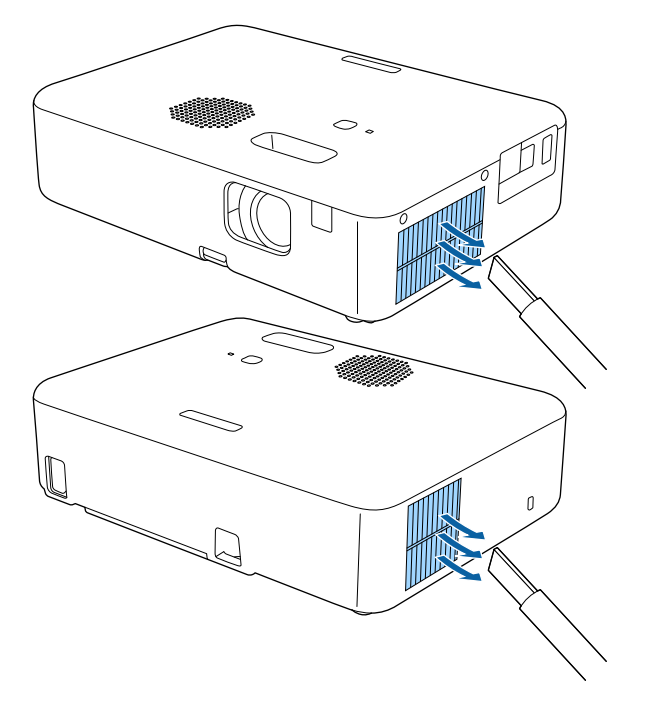

## **Odpravljanje težav**

Če prihaja do težav z uporabo projektorja, si oglejte rešitve v teh poglavjih.

### **B** Sorodne povezave

- • ["Težave s projekcijo"](#page-103-0) str.104
- • ["Stanje indikatorjev projektorja"](#page-104-0) str.105
- • ["Uporaba prikazane pomoči projektorja"](#page-105-0) str.106
- • ["Odpravljanje težav z vklopom ali izklopom projektorja"](#page-106-0) str.107
- • ["Odpravljanje težav s slikami"](#page-107-0) str.108
- • ["Odpravljanje težav z zvokom"](#page-111-0) str.112
- • ["Odpravljanje težav z delovanjem daljinskega upravljalnika"](#page-112-0) str.113
- • ["Odpravljanje težav z geslom"](#page-113-0) str.114
- • ["Odpravljanje težav s funkcijo Povezava HDMI"](#page-114-0) str.115
- • ["Ko se prikaže sporočilo »Čas je za zamenjavo projektorja.«"](#page-115-0) str.116

## **Težave s projekcijo <sup>104</sup>**

<span id="page-103-0"></span>Če projektor ne deluje pravilno, ga izklopite in izključite ter znova vključite in vklopite.

Če težave niste odpravili, preverite to:

- Indikatorji na projektorju vas lahko opozarjajo na morebitno težavo.
- Sistem pomoči projektorja lahko prikaže informacije o pogostih težavah.
- Rešitve v tem priročniku vam lahko pomagajo pri odpravljanju številnih težav.

Če težave ne morete odpraviti z nobeno od teh rešitev, se za tehnično podporo obrnite na podjetje Epson.

<span id="page-104-0"></span>Indikatorji na projektorju označujejo stanje projektorja in vas opozorijo, kadar pride do težave. Preverite stanje in barvo indikatorjev ter poiščite rešitev v spodnji tabeli.

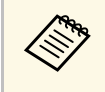

a Če indikatorji utripajo po vzorcu, ki ni naveden v spodnji tabeli, izklopite projektor, ga izključite in se za pomoč obrnite na družbo Epson.

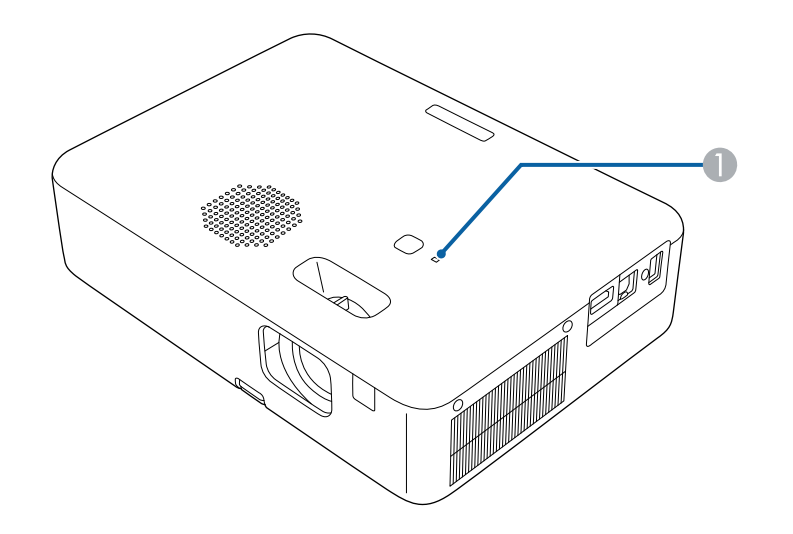

**A** Indikator stanja

#### **Stanje projektorja**

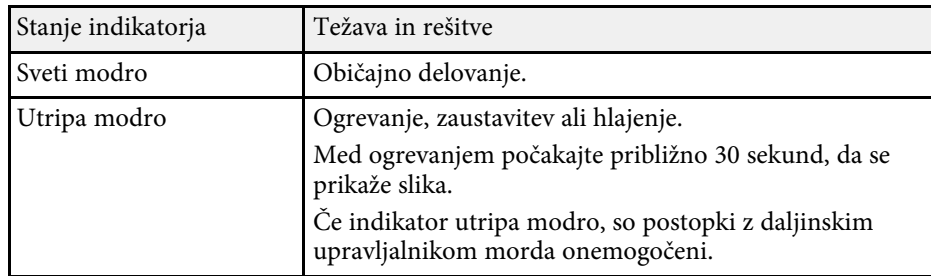

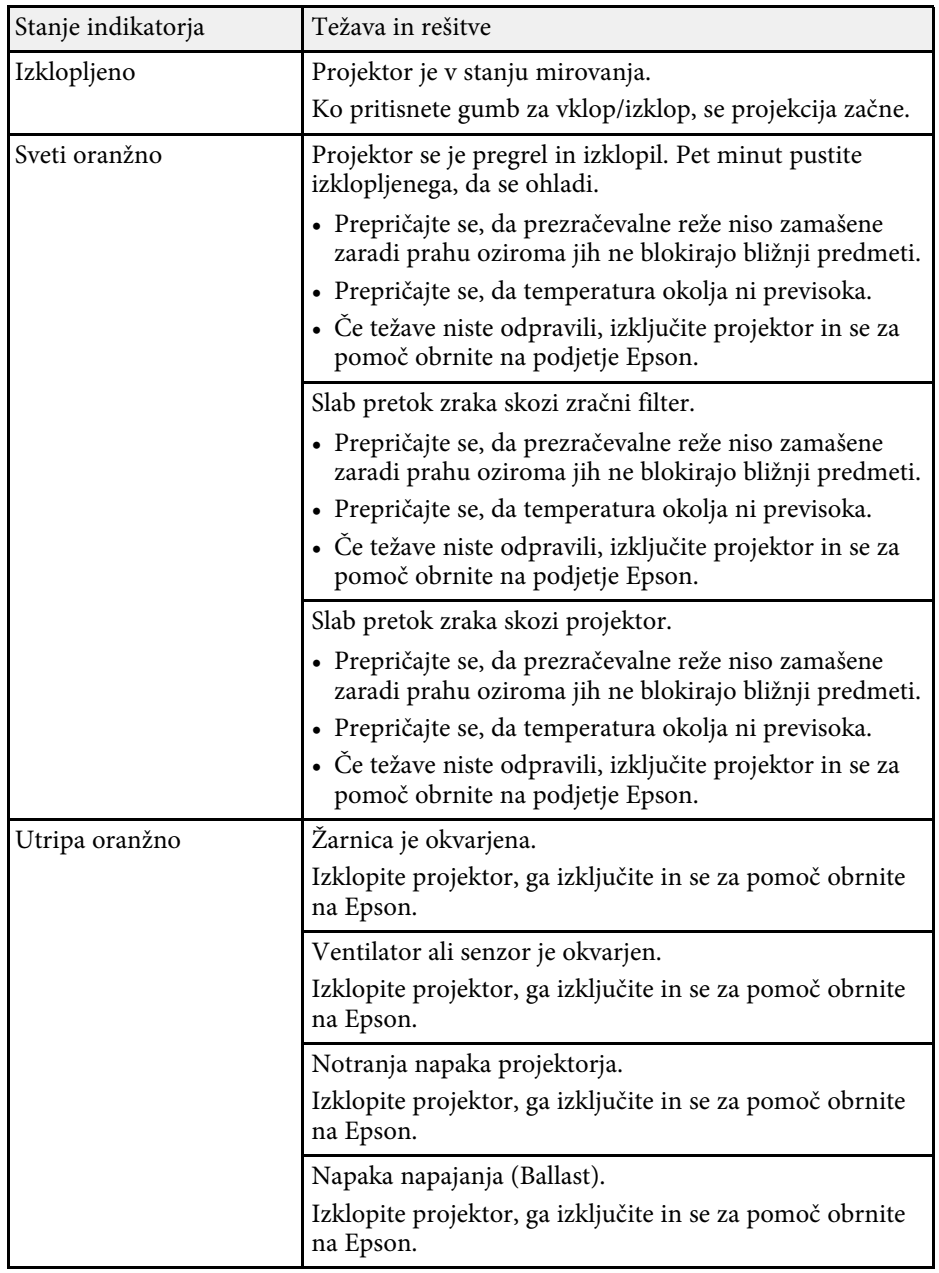

<span id="page-105-0"></span>Prek sistema pomoči projektorja lahko prikažete informacije, s katerimi boste lažje odpravili pogoste težave.

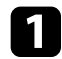

**a** Vklopite projektor.

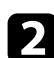

**P** Pritisnite gumb  $\bigoplus$  na daljinskem upravljalniku.

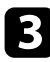

c Izberite **Pomoč** na začetnem zaslonu.

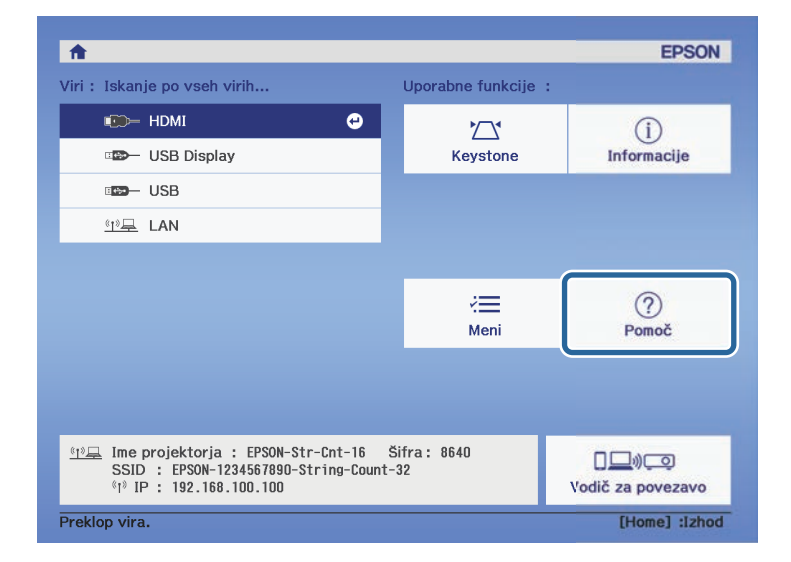

Prikaže se meni pomoči.

d S puščičnima gumboma gor in dol označite težavo, ki jo želite odpraviti.

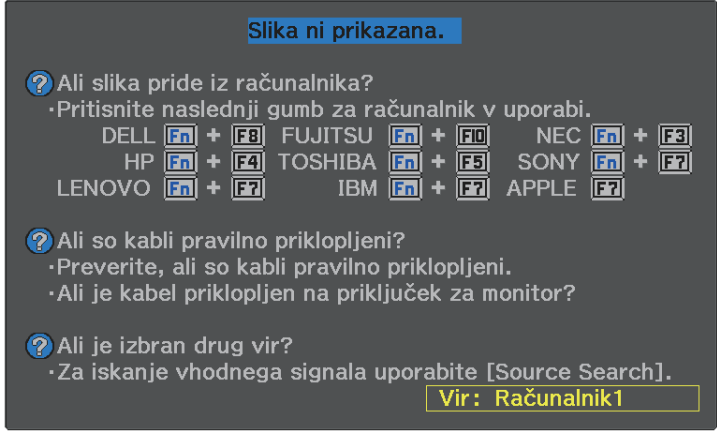

e Za ogled rešitev pritisnite [Enter].

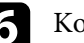

- f Ko končate, izberite eno od teh dejanj.
	- Če želite odpraviti še eno težavo, pritisnite  $\circled{2}$ .
	- Če želite zapreti sistem pomoči, pritisnite  $\circledast$ .

<span id="page-106-0"></span>Če se projektor ne vklopi, ko pritisnete gumb za vklop/izklop ali se nepričakovano izklopi, si oglejte rešitve v teh poglavjih.

### <span id="page-106-2"></span>**B** Sorodne povezave

- • ["Odpravljanje težav z napajanjem projektorja"](#page-106-1) str.107
- • ["Odpravljanje težav z izklopom projektorja"](#page-106-2) str.107

### <span id="page-106-1"></span>**Odpravljanje težav z napajanjem projektorja**

Če se projektor ne vklopi, ko pritisnete gumb za vklop/izklop, poskusite z naslednjimi koraki, dokler težava ni odpravljena.

### Preverite naslednje postavke.

- Če uporabljate daljinski upravljalnik, preverite bateriji daljinskega upravljalnika.
- Prepričajte se, da je napajalni kabel čvrsto priključen na projektor in delujočo električno vtičnico.

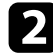

**b** Izključite kabel in se za pomoč obrnite na podjetje Epson.

### **B** Sorodne povezave

• ["Žarnica projektorja se ne prižge"](#page-106-3) str.107

### <span id="page-106-3"></span>**Žarnica projektorja se ne prižge**

Če se žarnica projektorja ne prižge, ko pritisnete gumb za vklop/izklop, je lučka žarnica projektorja morda pregorela.

### **Opozorilo**

- Projektorja ne sukajte ali nagibajte. Iz njega lahko izletijo drobci stekla in vas poškodujejo.
- Če drobci stekla pridejo v stik z očmi ali usti, takoj obiščite zdravnika.

### **Odpravljanje težav z izklopom projektorja**

Če se projektor nepričakovano izklopi, poskusite z naslednjimi koraki za odpravljanje težav.

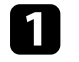

a Morda je projektor po obdobju neaktivnosti preklopil v stanje mirovanja. Projektor aktivirajte s kakršnim koli dejanjem. Za izklop mirovanja izberite **Izklopljeno** za nastavitev **Mirovanje**.

- s **Nastavitve** > **Delovanje** > **Mirovanje**
- $\bullet$  Če se projektor nepričakovano izklopi, je morda omogočen časovnik izklopa A/V. Če želite izklopiti časovnik za izklop slike in zvoka, izberite **Izklopljeno** kot nastavitev za **Časovnik izklopa A/V** v meniju projektorja **Nastavitve**.
	- s **Nastavitve** > **Delovanje** > **Časovnik izklopa A/V**

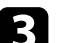

c Če indikator stanja sveti oranžno, se je projektor pregrel in izklopil.

Glede na nastavitve projektorja lahko ventilatorji delujejo tudi v<br>stanju pripravljenosti. Ventilator lahko povzroči nepričakovan zvok, ko se računalnik prebudi iz stanja pripravljenosti. To ni okvara.

#### **B** Sorodne povezave

• ["Nastavitve funkcij projektorja - meni Nastavitve"](#page-81-0) str.82

<span id="page-107-0"></span>Če prihaja do težav s projicirano sliko, si oglejte rešitve v teh poglavjih.

### **B** Sorodne povezave

- • ["Odpravljanje težav z manjkajočimi slikami"](#page-107-1) str.108
- • ["Prilagajanje slike, ki ni pravokotna"](#page-107-2) str.108
- • ["Prilagajanje nerazločne ali zamegljene slike"](#page-108-0) str.109
- • ["Odpravljanje težav, če je prikazana samo delna slika"](#page-108-1) str.109
- • ["Prilagajanje slike, ki vsebuje motnje ali statiko"](#page-108-2) str.109
- • ["Prilagajanje utripajoče slike"](#page-109-0) str.110
- • ["Prilagajanje slike z napačno svetlostjo ali barvami"](#page-109-1) str.110
- • ["Prilagajanje obrnjene slike"](#page-109-2) str.110
- • ["Odpravljanje težav s funkcijo USB Display"](#page-110-0) str.111

### <span id="page-107-1"></span>**Odpravljanje težav z manjkajočimi slikami**

Če ni prikazana nobena slika, poskusite z naslednjimi koraki, dokler težava ni odpravljena.

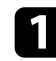

Preverite stanje projektorja:

- Pritisnite gumb  $\mathcal{L}$  na daljinskem upravljalniku, da preverite, ali je bila slika začasno izklopljena.
- Preverite indikator stanja in se prepričajte, je projektor v normalnem stanju delovanja.
- Pritisnite tipko za vklop/izklop projektorja, da ga vklopite iz stanja pripravljenosti ali mirovanja. Preverite tudi, če je priključeni računalnik v stanju spanja ali je na njem prikazan prazen ohranjevalnik zaslona.
	- s **Nastavitve** > **Delovanje** > **Mirovanje**

### <span id="page-107-2"></span>P Preverite kabelski priključek:

- Prepričajte se, da so vsi potrebni kabli čvrsto priključeni ter da je projektor vklopljen.
- Videovir priključite neposredno na projektor.
- Kabel HDMI zamenjajte s krajšim kablom.

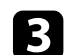

### Preverite stanje videovira:

- Vklopite priključeni videovir in po potrebi za začetek predvajanja videa pritisnite gumb za predvajanje.
- Prepričajte se, da priključene naprave izpolnjujejo zahteve standarda HDMI CEC. Za več informacij glejte dokumentacijo, ki je priložena napravi.
- Če projicirate iz prenosnika, se prepričajte, da je nastavljen za prikaz na zunanjem monitorju.

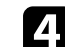

- **d** Preverite naslednje postavke:
	- Izklopite projektor in priključeni videovir ter ju nato znova vklopite.
	- Znova nastavite funkcijo CEC za priključeno napravo in znova zaženite napravo.
	- Prepričajte se, da ločljivost računalniškega prikaza ne presega ločljivosti projektorja in frekvenčnih omejitev. Po potrebi izberite drugo ločljivost prikaza za vaš računalnik. (Podrobnosti najdete v priročniku za računalnik.)
	- Ponastavi vse nastavitve projektorja na privzete vrednosti.
		- s **Ponastavi** > **Ponastavi vse**

### **B** Sorodne povezave

- • ["Nastavitve funkcij projektorja meni Nastavitve"](#page-81-0) str.82
- • ["Možnosti ponastavitve projektorja meni »Ponastavi«"](#page-93-0) str.94

### **Prilagajanje slike, ki ni pravokotna**

Če projicirana slika ni enakomerno pravokotna, poskusite z naslednjimi koraki, dokler težava ni odpravljena.

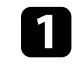

a Projektor postavite neposredno pred središče zaslona, pri čemer ga čim bolj pravokotno poravnajte.

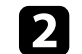

b Prilagodite obliko slike z nastavitvami **Keystone**.
## **Odpravljanje težav s slikami <sup>109</sup>**

- s **Nastavitve** > **Namestitev** > **Keystone** > **Keystone-v/n**
- s **Nastavitve** > **Namestitev** > **Keystone** > **Quick Corner**

### **B** Sorodne povezave

- • ["Možnosti ponastavitve projektorja meni »Ponastavi«"](#page-93-0) str.94
- • ["Popravljanje oblike slik z gumbom Keystone"](#page-36-0) str.37
- • ["Popravljanje oblike slike z nastavitvijo Quick Corner"](#page-37-0) str.38

## **Prilagajanje nerazločne ali zamegljene slike**

Če je projicirana slika nerazločna ali zamegljena, poskusite z naslednjimi koraki, dokler težava ni odpravljena.

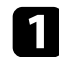

**a Ostrino slike prilagodite z ročico za ostrenje.** 

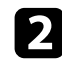

**D** Preverite naslednje postavke:

- Projektor namestite dovolj blizu zaslona.
- Projektor namestite tako, da prilagajanje kota keystone ni tako širok, da bi popačil sliko.

**C** Očistite objektiv projektorja.

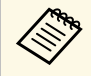

a Če želite preprečiti kondenzaciji na objektivu, ko ga prinesete v topel prostor iz hladnega okolja, počakajte, da se projektor pred uporabo ogreje na sobno temperaturo.

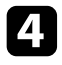

d Prilagodite nastavitev **Ostrina** v meniju projektorja **Slika**, da izboljšate kakovost slike.

s **Slika** > **Podrobne nastavitve** > **Ostrina**

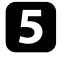

 $\sum$  Če projicirate z računalnika, uporabite nižjo ločljivost ali pa izberite ločljivost, ki se ujema s privzeto ločljivostjo projektorja.

### **B** Sorodne povezave

- • ["Nastavitve kakovosti slike meni Slika"](#page-79-0) str.80
- • ["Ostrenje slike z ročico za ostrenje"](#page-39-0) str.40
- • ["Čiščenje objektiva"](#page-99-0) str.100

### **Odpravljanje težav, če je prikazana samo delna slika**

Če je prikazana samo delna računalniška slika, poskusite z naslednjimi koraki, dokler težava ni odpravljena.

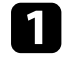

a Če ste sliko povečali ali pomanjšali z nastavitvijo **Zoom**, pritiskajte gumb  $\gtrsim$ , dokler se projektor ne vrne na polni prikaz.

b Prepričajte se, da ste izbrali pravilni način projiciranja. To ločljivost lahko izberete z nastavitvijo **Projekcija** v meniju projektorja **Nastavitve**.

- s **Nastavitve** > **Namestitev** > **Projekcija**
- c Preverite nastavitve računalniškega prikaza, da onemogočite dvojni prikaz in nastavite ločljivost v omejitvah projektorja. (Podrobnosti najdete v priročniku za računalnik.)

### **B** Sorodne povezave

• ["Nastavitve funkcij projektorja - meni Nastavitve"](#page-81-0) str.82

## **Prilagajanje slike, ki vsebuje motnje ali statiko**

Če projicirana slika vsebuje elektronske motnje (šum) ali statiko, poskusite z naslednjimi koraki, dokler težava ni odpravljena.

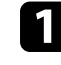

a Preverite kable, s katerimi je videovir priključen na projektor. Ti morajo biti:

• ločeni od napajalnega kabla, da preprečite motnje

- čvrsto priključeni na obeh koncih
- ne priključeni na podaljšek
- 
- b Če ste obliko slike prilagodili s kontrolniki projektorja, poskusite zmanjšati nastavitev **Ostrina** v meniju projektorja **Slika**, da izboljšate kakovost slike.
	- s **Slika** > **Podrobne nastavitve** > **Ostrina**
- c Če ste priključili podaljšek, poskusite projicirati brez njega, da preverite, če je ta povzročil motnje signala.
- d Izberite računalniško ločljivost videa in hitrost osveževanja, ki sta združljivi s projektorjem.
- **B** Sorodne povezave
- • ["Nastavitve kakovosti slike meni Slika"](#page-79-0) str.80

## **Prilagajanje utripajoče slike**

Če projicirani zaslon utripa, upoštevajte ta navodila, dokler ne odpravite težave.

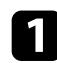

a Če zaslon utripa le, ko je zaznan dohodni videosignal, zamenjajte kabel, ki povezuje projektor in videonapravo, oz. videonapravo povežite z aplikacijo Epson iProjection. Če ste računalnik priključili prek kabla USB, način povezave preklopite na HDMI.

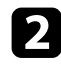

b Če je možnost **Izhodna svetloba** nastavljena **Nizko (Eco)**, jo spremenite v **Normalno** in projicirajte sliko približno dve uri, da preverite, ali še vedno utripa.

c Izključite vse kable, s katerimi je projektor priključen na videonaprave, potrdite, da se ne oddaja noben signal, in nato ponastavite vse nastavitve projektorja tako, da v meniju projektorja **Ponastavi** izberete možnost **Ponastavi vse**.

### **B** Sorodne povezave

- • ["Nastavitve za namestitev projektorja meni ECO"](#page-90-0) str.91
- • ["Možnosti ponastavitve projektorja meni »Ponastavi«"](#page-93-0) str.94

## **Prilagajanje slike z napačno svetlostjo ali barvami**

Če je projicirana slika pretemna ali presvetla ali pa so barve napačne, poskusite z naslednjimi koraki, dokler težava ni odpravljena.

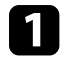

a Izberite nastavitev **Barvni način** v meniju projektorja **Slika** in preskusite različne barvne načine za slike in izbrano okolje.

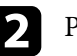

Preverite nastavitve video vira.

- c Prilagodite nastavitve, ki so na voljo v meniju projektorja **Slika** za trenutni vhodni vir, kot so **Svetlost**, **Kontrast**, **Obarvanost** in **Barvna zasičenost**.
	- s **Slika** > **Podrobne nastavitve** > **Svetlost**
	- s **Slika** > **Podrobne nastavitve** > **Barva**
- 

Prepričajte, se, da so vsi kabli čvrsto priključeni na projektor in videoopremo. Če ste priključili dolge kable, poskusite priključiti krajše.

e Projektor namestite dovolj blizu zaslona.

### **B** Sorodne povezave

• ["Nastavitve kakovosti slike - meni Slika"](#page-79-0) str.80

## **Prilagajanje obrnjene slike**

- Če je projicirana slika obrnjena izberite pravilen načini projiciranja.
- s **Nastavitve** > **Namestitev** > **Projekcija**

### **B** Sorodne povezave

• ["Nastavitve funkcij projektorja - meni Nastavitve"](#page-81-0) str.82

## **Odpravljanje težav s funkcijo USB Display**

Če se slika ne prikaže ali je slika prikazana nepravilno s funkcijo USB Display, poskusite izvesti te korake za odpravljanje težave.

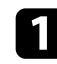

**1 Izključite kabel USB in ga znova priključite.** 

Prepričajte se, da je programska oprema Epson USB Display pravilno nameščena.

Odvisno od vašega operacijskega sistema ali nastavitev računalnika se programska oprema mogoče ne bo samodejno namestila. Najnovejšo programsko opremo prenesite z naslednje spletne strani in jo namestite.

#### [epson.sn](http://epson.sn)

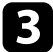

c V sistemu Mac izberite ikono **USB Display** v mapi **Dock**. Če ikona ni prikazana v vrstici **Dock**, dvokliknite **USB Display** v mapi **Programi**.

Če izberete **Izhod** iz menija ikone **USB Display** v **Dock**, se USB Display ne zažene samodejno po povezavi kabla USB.

d Če kazalec miške utripa, v računalniškem programu **Nastavitve Epson USB Display** izberite možnost **Omogoči, da bo premikanje kazalca miške bolj enakomerno**.

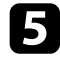

e Izklopite nastavitev **Prenesi okno v plasteh** v programu **Nastavitve Epson USB Display** v računalniku.

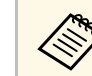

- Če spremenite računalniško ločljivost med projiciranjem, lahko<br>poslabičate delovanje in kakovost videoposnetkov poslabšate delovanje in kakovost videoposnetkov.
	- Za slike, projicirane prek programa Windows Media Center, zmanjšajte velikost zaslona s celozaslonskega načina.
	- Za slike, projicirane iz aplikacij, ki uporabljajo Windows DirectX, izklopite funkcije DirectX.

## **Odpravljanje težav z zvokom <sup>112</sup>**

Če ni zvoka ali pa je glasnost prenizka, poskusite z naslednjimi koraki, dokler težava ni odpravljena.

 $\Box$  Za prilagajanje nastavitev glasnosti projektorja pritisnite gumb  $\textcircled{1}$ ali na daljinskem upravljalniku.

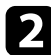

**D** Preverite kabelski priključek med projektorjem in videovirom.

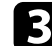

- c Na projektorju preverite naslednje nastavitve:
	- Pritisnite gumb  $\mathbb{W}$  na daljinskem upravljalniku, da nadaljujete s predvajanjem videa ali zvoka, če sta bila začasno zaustavljena.
	- Pritisnite gumb  $\bigotimes$  na daljinskem upravljalniku, da vklopite zvok (če je bil ta izklopljen).

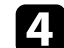

d Na videoopremi preverite naslednje nastavitve:

- Preverite videovir in se prepričajte, da je glasnost vklopljena in je zvočni izhod nastavljen na pravilni vir.
- Povezano napravo nastavite na izhod PCM.
- Če ste projektor priključili na računalnik Mac s kablom HDMI, preverite, ali računalnik Mac podpira predvajanje zvoka prek vrat HDMI.

### **B** Sorodne povezave

• ["Nastavitve funkcij projektorja - meni Nastavitve"](#page-81-0) str.82

Če se projektor ne odziva na ukaze daljinskega upravljalnika, poskusite z naslednjimi koraki, dokler težava ni odpravljena.

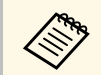

**a Če daljinski upravljalnik izgubite, lahko pri podjetju Epson naročite** novega.

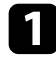

**1** Prepričajte se, da sta bateriji daljinskega upravljalnika pravilno vstavljeni in napolnjeni. Bateriji po potrebi zamenjajte.

b Preverite, ali se je gumb na daljinskem upravljalniku zataknil in tako povzročil preklop v mirovanje. Izpustite gumb, da daljinski upravljalnik preklopi iz mirovanja.

c Prepričajte se, da daljinski upravljalnik uporabljate pod kotom, primernim za sprejem, in na ustrezni razdalji od projektorja.

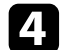

d Prepričajte se, da se projektor ne segreva in ne izklaplja.

e Močna fluorescentna svetloba, neposredna sončna svetloba ali signali infrardeče naprave lahko povzročajo motnje pri oddaljenih sprejemnikih projektorja. Zasenčite luči ali pa projektor umaknite s sonca ali od opreme, ki povzroča motnje.

### **B** Sorodne povezave

• ["Uporaba daljinskega upravljalnika"](#page-19-0) str.20

## **Odpravljanje težav z geslom <sup>114</sup>**

Če ne morete vnesti ali ste ga pozabili, poskusite z naslednjimi rešitvami:

- a Če nastavite geslo za Epson Web Control in pozabite ID uporabnika ali geslo, poskusite vnesti to:
	- ID uporabnika: **EPSONWEB**
	- Privzeto geslo: serijska številka projektorja
- 
- b Če nastavite geslo za oddaljeni nadzor (za Epson Web Control) in pozabite ID uporabnika ali geslo, poskusite vnesti to:
	- ID uporabnika: **EPSONREMOTE**
	- Privzeto geslo: serijska številka projektorja

a Če ste prevečkrat vnesli nepravilno geslo in se prikaže sporočilo s šifro zahteve, zabeležite šifro in se obrnite na podjetje Epson. Za pomoč pri odklepanju projektorja morate posredovati šifro zahteve in dokaz o lastništvu.

### **B** Sorodne povezave

• ["Meni Omrežje – meni Osnovno"](#page-85-0) str.86

Če priključenih naprav ne morete upravljati s funkcijami Povezava HDMI, poskusite z naslednjimi koraki, dokler težava ni odpravljena.

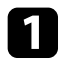

a Prepričajte se, da kabel izpolnjuje zahteve standarda HDMI CEC.

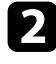

Prepričajte se, da priključene naprave izpolnjujejo zahteve standarda HDMI CEC. Za več informacij glejte dokumentacijo, ki je priložena napravi.

c Na seznamu **Priključki naprave** preverite, če je naprava na voljo. Če naprava ni prikazana na seznamu **Priključki naprave**, ne izpolnjuje zahtev standarda HDMI CEC. Priključite drugo napravo.

s **Nastavitve** > **Delovanje** > **Povezava HDMI** > **Priključki naprave**

d Preverite, ali so vsi kabli, potrebni za funkcijo Povezava HDMI, pravilno in čvrsto priključeni.

e Prepričajte se, da so priključene naprave vklopljene in v stanju pripravljenosti. Za več informacij glejte dokumentacijo, ki je priložena napravi.

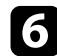

f Če priključite novo napravo ali spremenite povezavo, znova nastavite funkcijo CEC za priključeno napravo in znova zaženite napravo.

### **B** Sorodne povezave

• ["Nastavitve funkcij projektorja - meni Nastavitve"](#page-81-0) str.82

Ob koncu življenjske dobe žarnice projektorja se prikaže sporočilo »**Čas je za zamenjavo projektorja. Več o tem preberite v priloženi dokumentaciji.**«. Izklopite projektor in razmislite o zamenjavi projektorja tudi, če žarnica še vedno sveti.

## **Opozorilo**

- Če boste projektor še naprej uporabljali po poteku življenjske dobe žarnice, se poveča možnost eksplozije žarnice.
- Če žarnica poči, upoštevajte naslednje:
- Nemudoma prezračite prostor.
- Projektorja ne sukajte ali nagibajte. Iz njega lahko izletijo drobci stekla in vas poškodujejo.
- Če drobci stekla pridejo v stik z očmi ali usti, takoj obiščite zdravnika.

# **Dodatek**

V poglavjih v nadaljevanju najdete tehnične podatke in pomembna obvestila o proizvodu.

### **B** Sorodne povezave

- • ["Izbirna dodatna oprema in nadomestni deli"](#page-117-0) str.118
- • ["Velikost zaslona in razdalja projiciranja"](#page-118-0) str.119
- • ["Podprte ločljivosti monitorjev"](#page-120-0) str.121
- • ["Specifikacije projektorja"](#page-121-0) str.122
- • ["Zunanje dimenzije"](#page-123-0) str.124
- • ["Sistemske zahteve za USB Display"](#page-124-0) str.125
- • ["Seznam varnostnih simbolov in opozoril"](#page-125-0) str.126
- • ["Opozorilne nalepke"](#page-127-0) str.128
- • ["Slovar"](#page-128-0)  $str.129$
- • ["Obvestila"](#page-130-0) str.131

## **Izbirna dodatna oprema in nadomestni deli <sup>118</sup>**

<span id="page-117-0"></span>Izbirate lahko med spodaj navedeno dodatno opremo in nadomestnimi deli. Te izdelke kupite po potrebi.

<span id="page-117-3"></span>Spodnji seznam izbirne dodatne opreme in nadomestnih delov velja od marca 2022.

Podrobnosti o dodatni opremi se lahko spremenijo brez obvestila, razpoložljivost pa je morda odvisna od države nakupa.

### **B** Sorodne povezave

- • ["Nosilci"](#page-117-1) str.118
- • ["Za brezžično povezavo"](#page-117-2) str.118
- • ["Zunanje naprave"](#page-117-3) str.118

### <span id="page-117-1"></span>**Nosilci**

#### **Stropni nosilec ELPMB23**

Za namestitev projektorja na strop.

#### **Komplet varnostnih žic ELPWR01**

Uporabite za priključitev projektorja na montažni nosilec za preprečitev padca projektorja.

#### **Stropna cev (450 mm) ELPFP13 Stropna cev (700 mm) ELPFP14**

Za namestitev projektorja na visok strop.

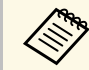

Za nameščanje projektorja s stropa so potrebne strokovne izkušnje. Za pomoč se obrnite na družbo Epson.

## <span id="page-117-2"></span>**Za brezžično povezavo**

#### **Modul za brezžično lokalno omrežje ELPAP11**

To enoto uporabite za projiciranje slik z računalnika prek brezžične povezave.

### **Zunanje naprave**

#### **Dokumentna kamera ELPDC21/ELPDC13/ELPDC07**

Uporabite jo pri projekcijah slik kot so knjige, OHP dokumenti ali diapozitivi.

#### **Torba iz blaga ELPKS69**

Uporabite jo za ročno prenašanje projektorja.

#### **Predvajalnik za pretočni prenos predstavnosti ELPAP12**

Za ogled spletne vsebine uporabite predvajalnik za pretočni prenos predstavnosti.

<span id="page-118-0"></span>Oglejte si spodnjo tabelo in določite približno kako daleč od zaslona morate namestiti projektor glede na velikost projicirane slike.

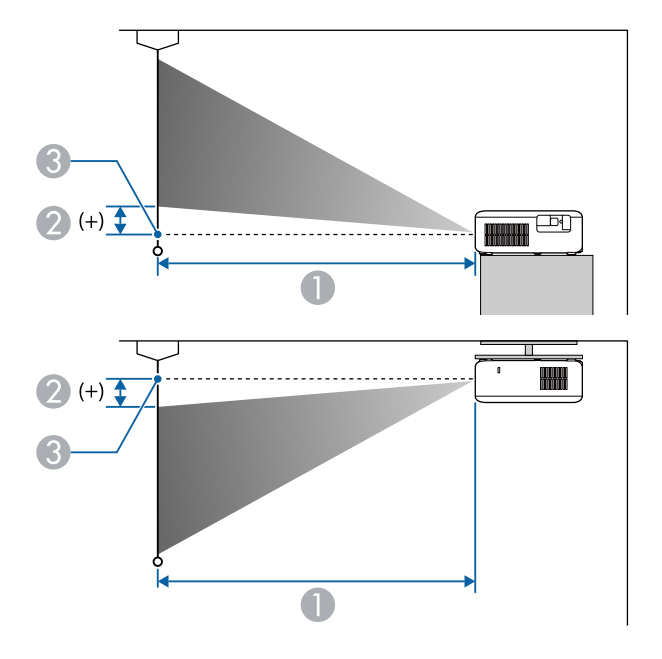

- $\bullet$ Razdalja projekcije (cm)
- B Razdalja od središča objektiva do spodnjega dela zaslona (ali do zgornjega dela zaslona, če projektor visi s stropa) (cm)
- **8** Središče objektiva

### **CO**‑**FH01/CO**‑**FD01**

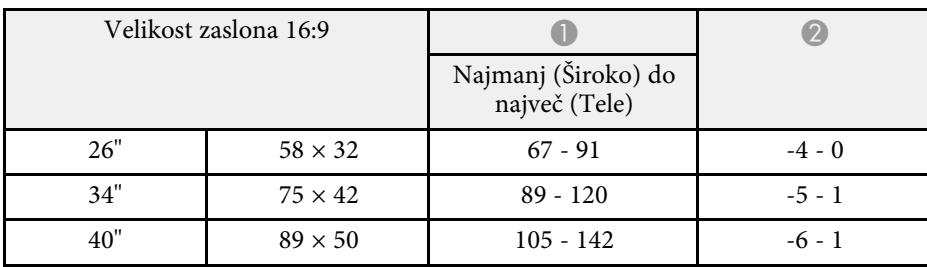

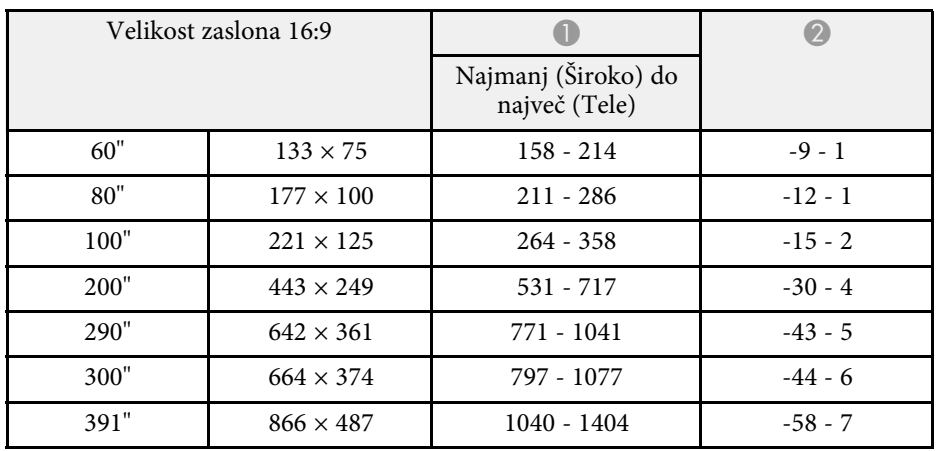

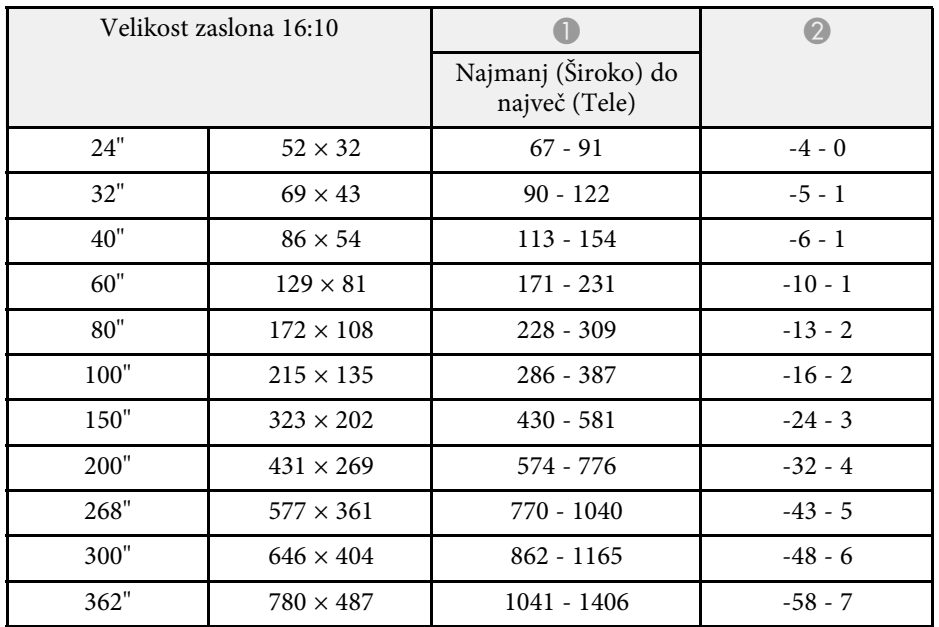

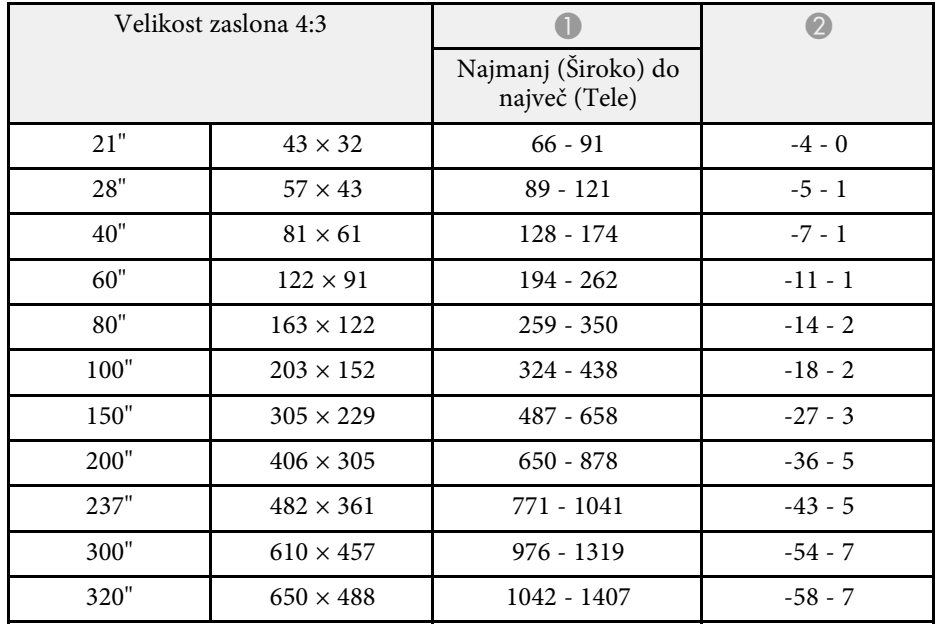

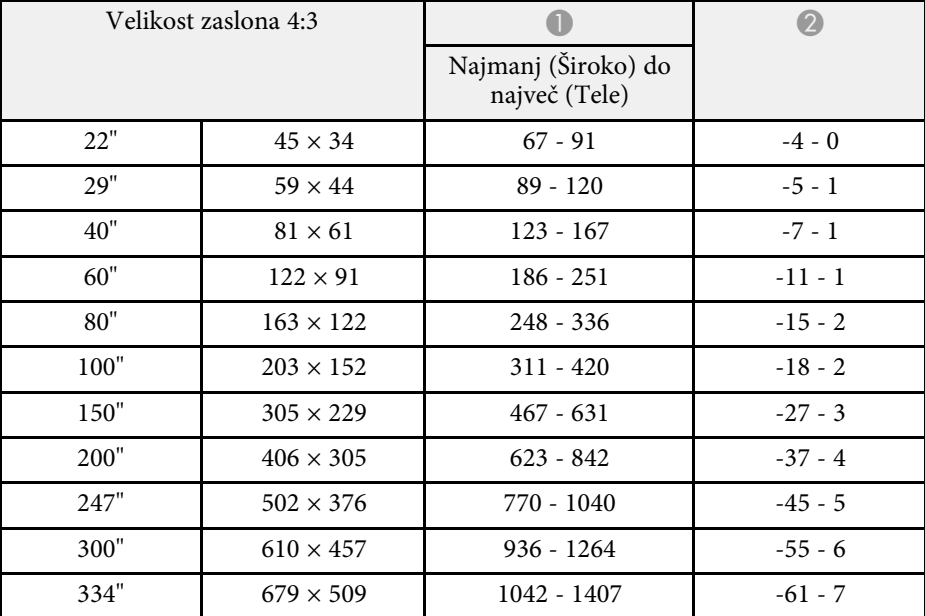

### **CO**‑**W01/CO**‑**WX01/CO**‑**WX02**

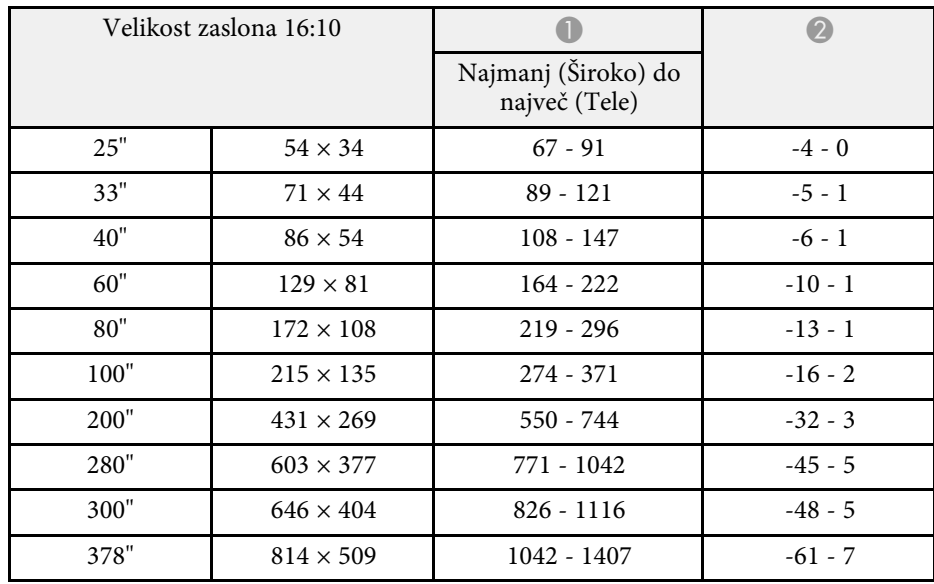

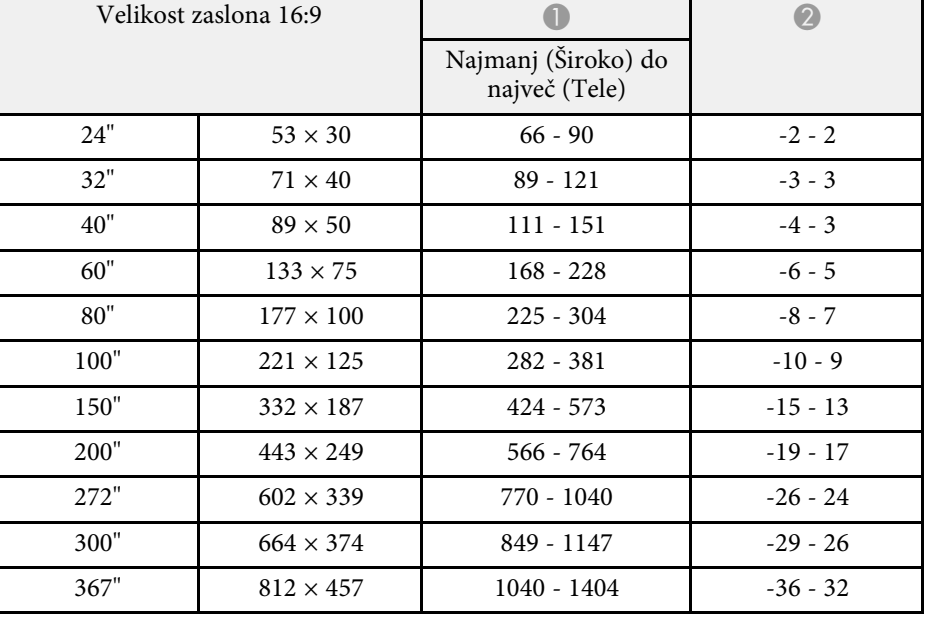

<span id="page-120-0"></span>V teh tabelah so navedene združljive frekvence osveževanja in ločljivosti za vsako združljivo obliko prikaza videa.

### **Signali HDMI vhodnih vrat**

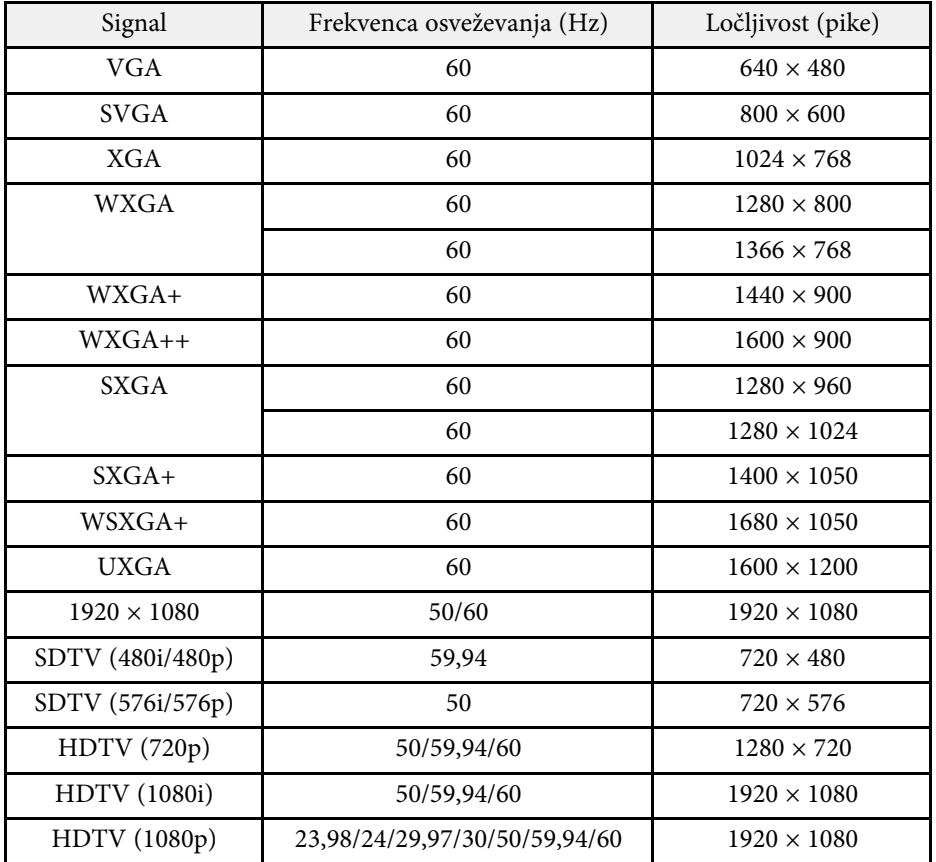

<span id="page-121-0"></span>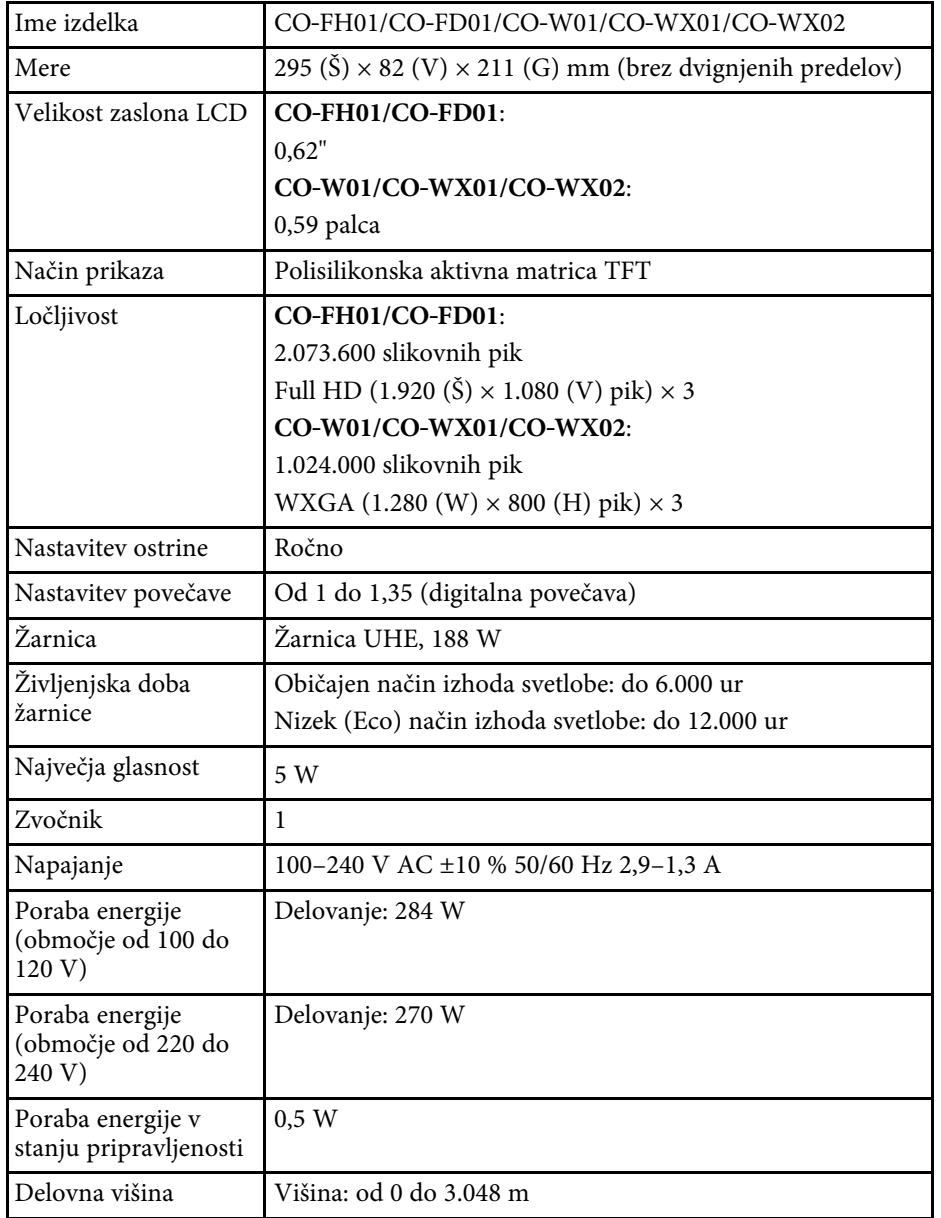

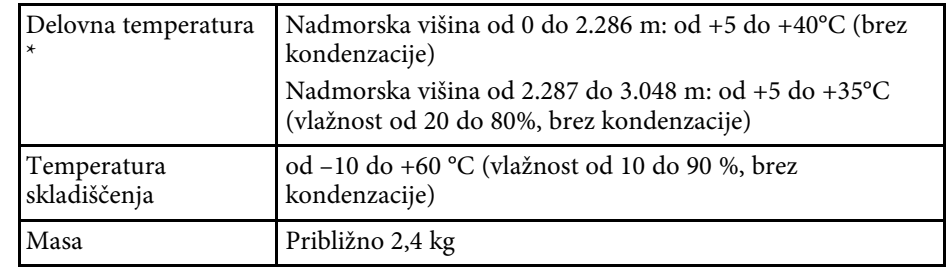

\* Svetlost žarnice se v primeru previsoke temperature okolice samodejno zatemni. (Približno 35 °C na nadmorski višini od 0 do 2.286 m in približno 30 °C na nadmorski višini od 2.287 do 3.048 m, vendar se to lahko razlikuje glede na okolico.)

#### **Kot nagiba**

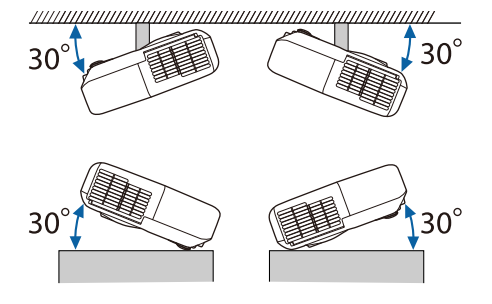

Če uporabljate projektor na nagibu, večjem od 30˚, se lahko poškoduje in povzroči nesrečo.

### **B** Sorodne povezave

• ["Tehnični podatki priključkov"](#page-121-1) str.122

## <span id="page-121-1"></span>**Tehnični podatki priključkov**

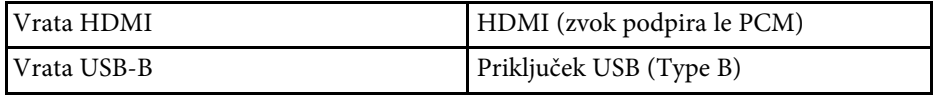

## **Specifikacije projektorja <sup>123</sup>**

Vrata USB-A (5V === 2.0A) Priključek USB (Type A)

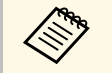

a • Vrata USB-A in USB-B podpirajo USB 2.0. Vseeno pa ni zajamčeno, da vrata USB delujejo z vsemi napravami, ki podpirajo USB.

• Vrata USB-B ne podpirajo standarda USB 1.1.

<span id="page-123-0"></span>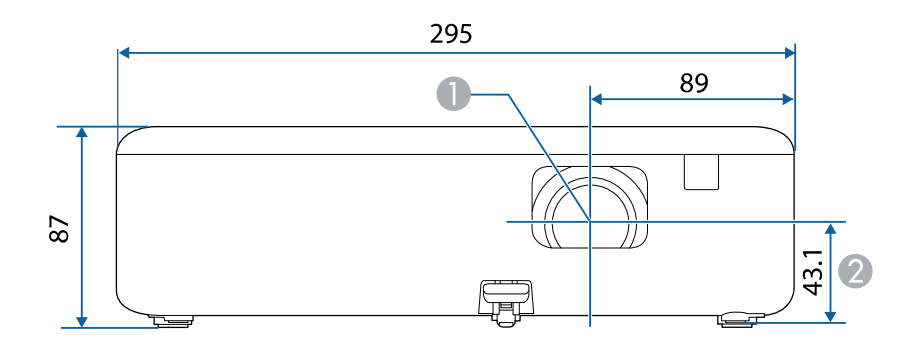

- **A** Središče objektiva
- $\bullet$ Razdalja od središča objektiva do pritrdilne točke okvirja za obešanje

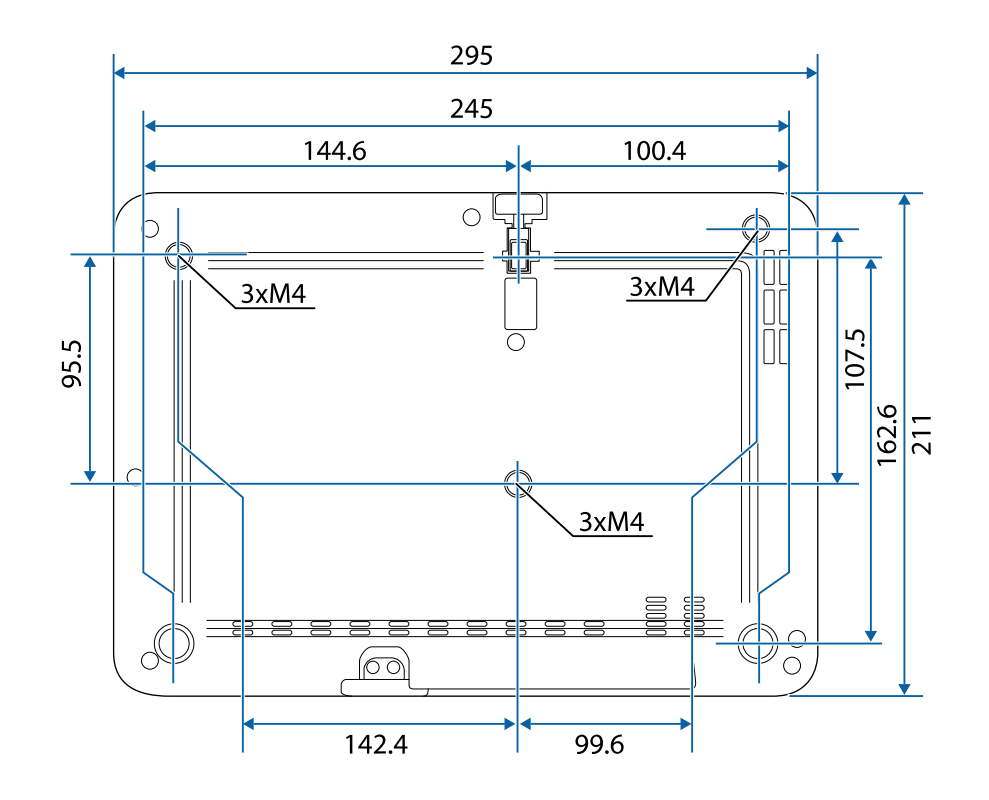

Enota na teh slikah so mm.

<span id="page-124-0"></span>Če želite uporabiti programsko opremo Epson USB Display, mora računalnik ustrezati naslednjim sistemskim zahtevam.

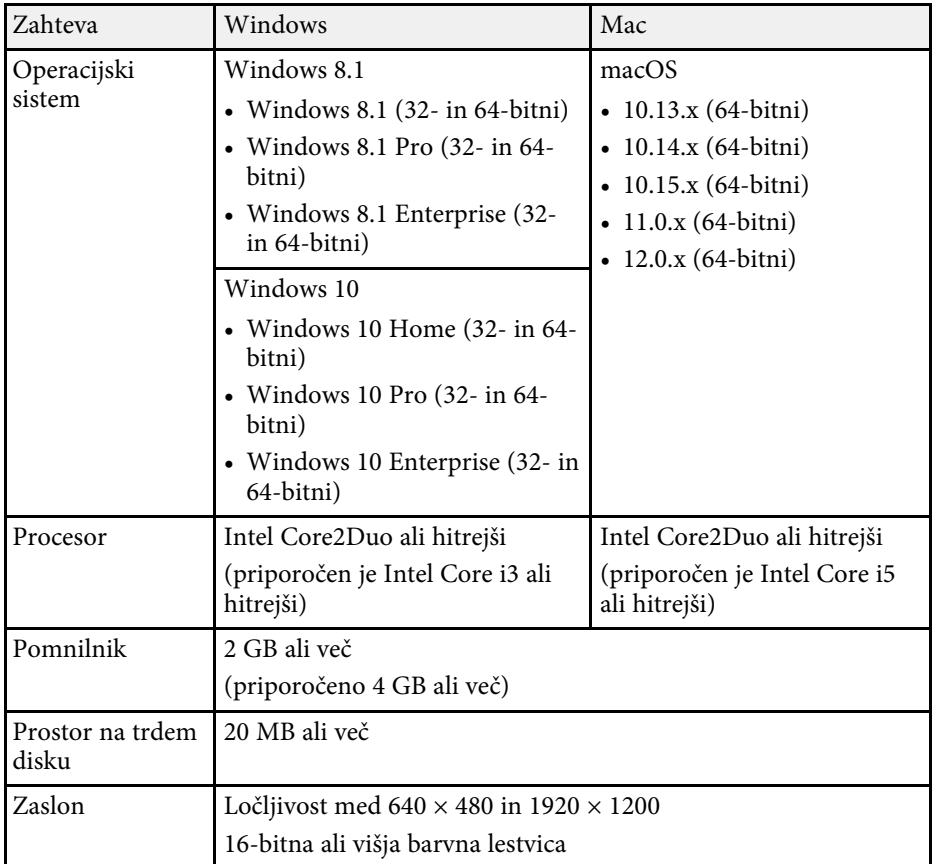

<span id="page-125-0"></span>V spodnji tabeli je naveden pomen varnostnih simbolov, ki so prikazani na opremi.

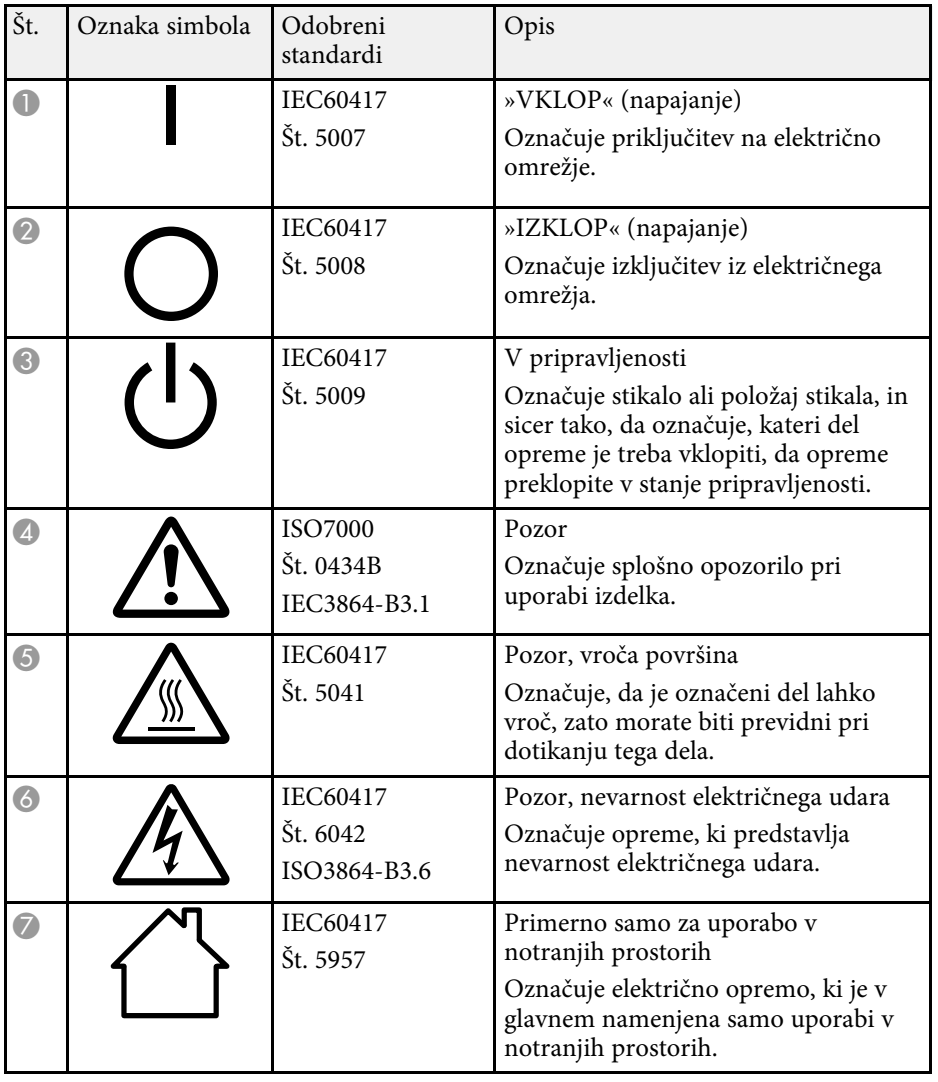

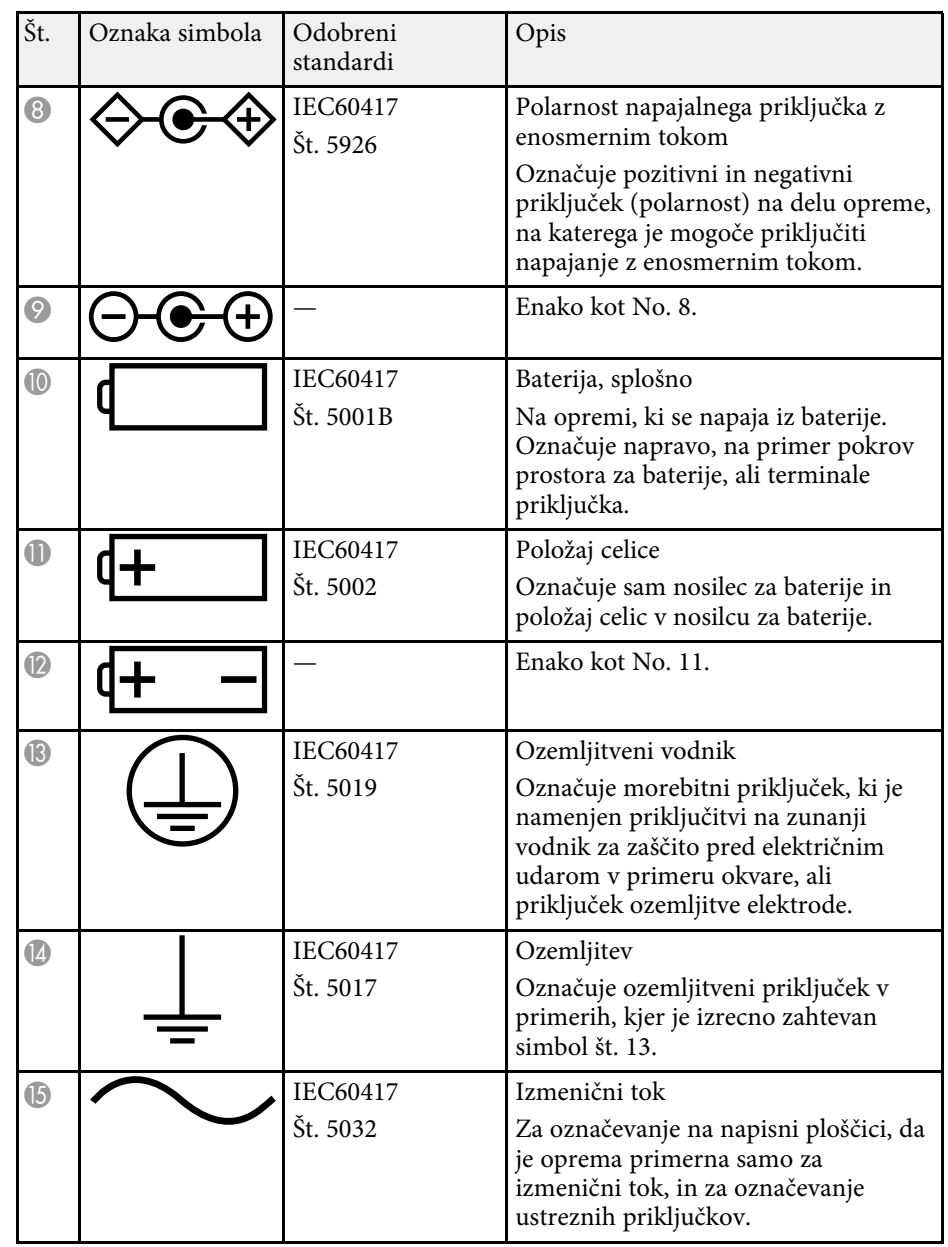

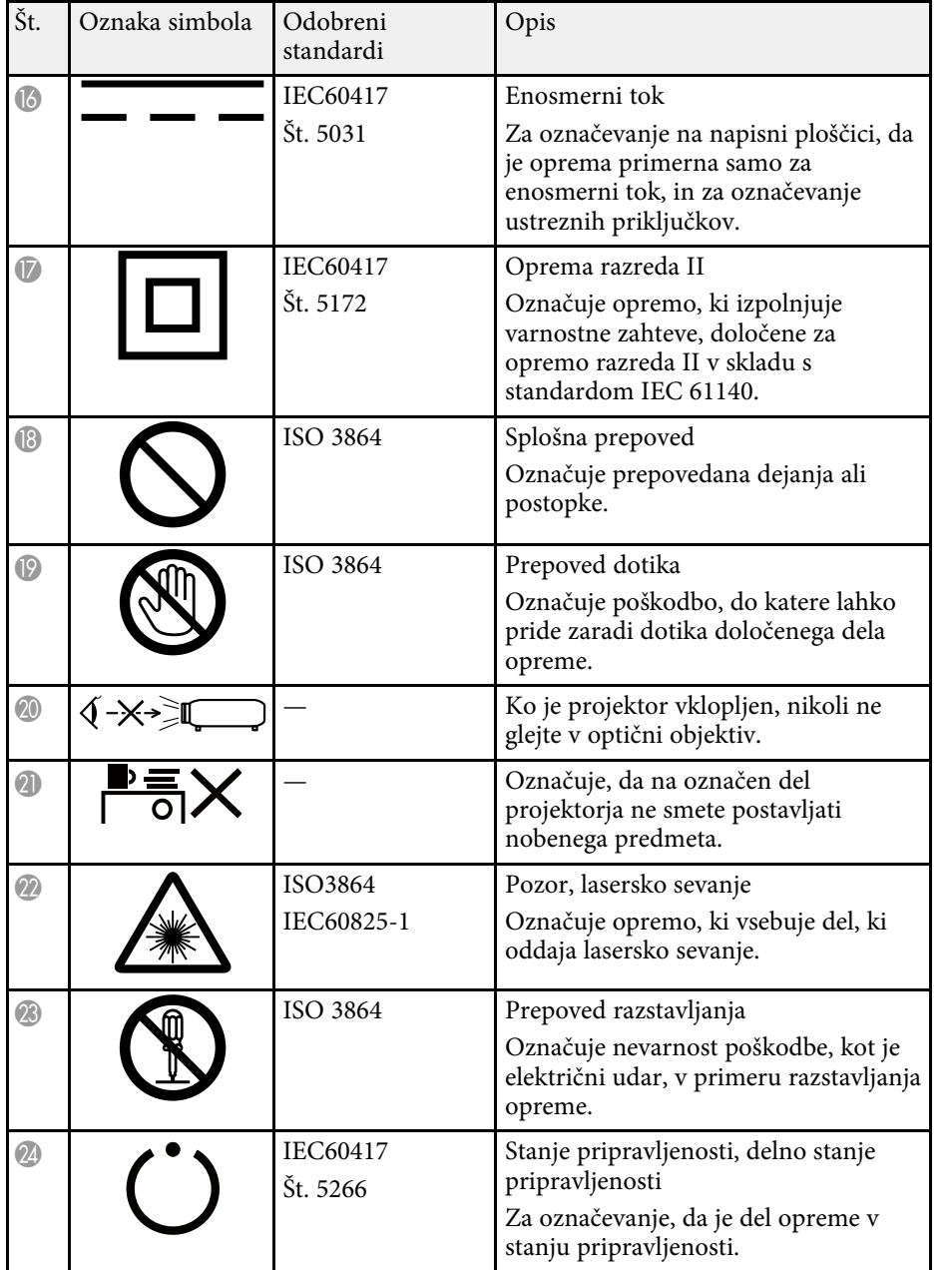

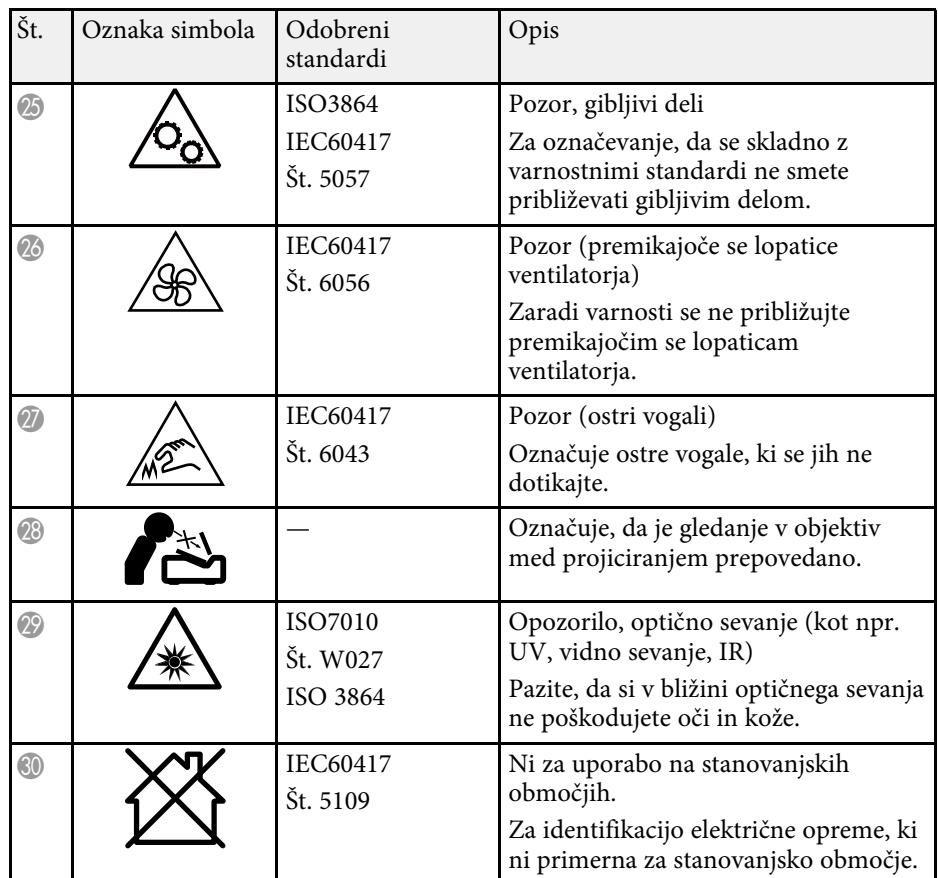

<span id="page-127-0"></span>Izdelek vključuje opozorilne nalepke.

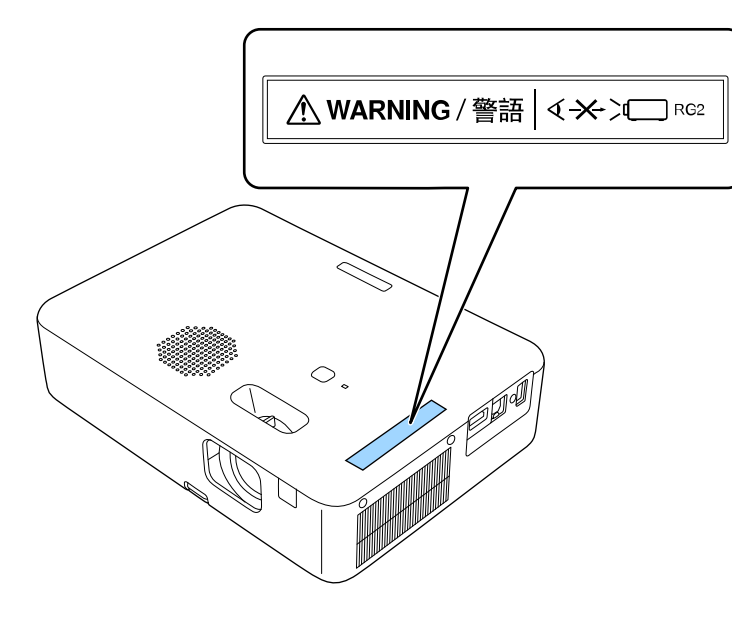

Tako kot pri vseh močnih svetlobnih virih ne glejte neposredno v svetlobni snop; RG2 IEC/EN 62471-5:2015.

<span id="page-128-0"></span>V tem poglavju so na kratko razloženi težki izrazi, ki niso razloženi v besedilu tega priročnika. Za podrobnosti glejte druge publikacije, ki so na voljo.

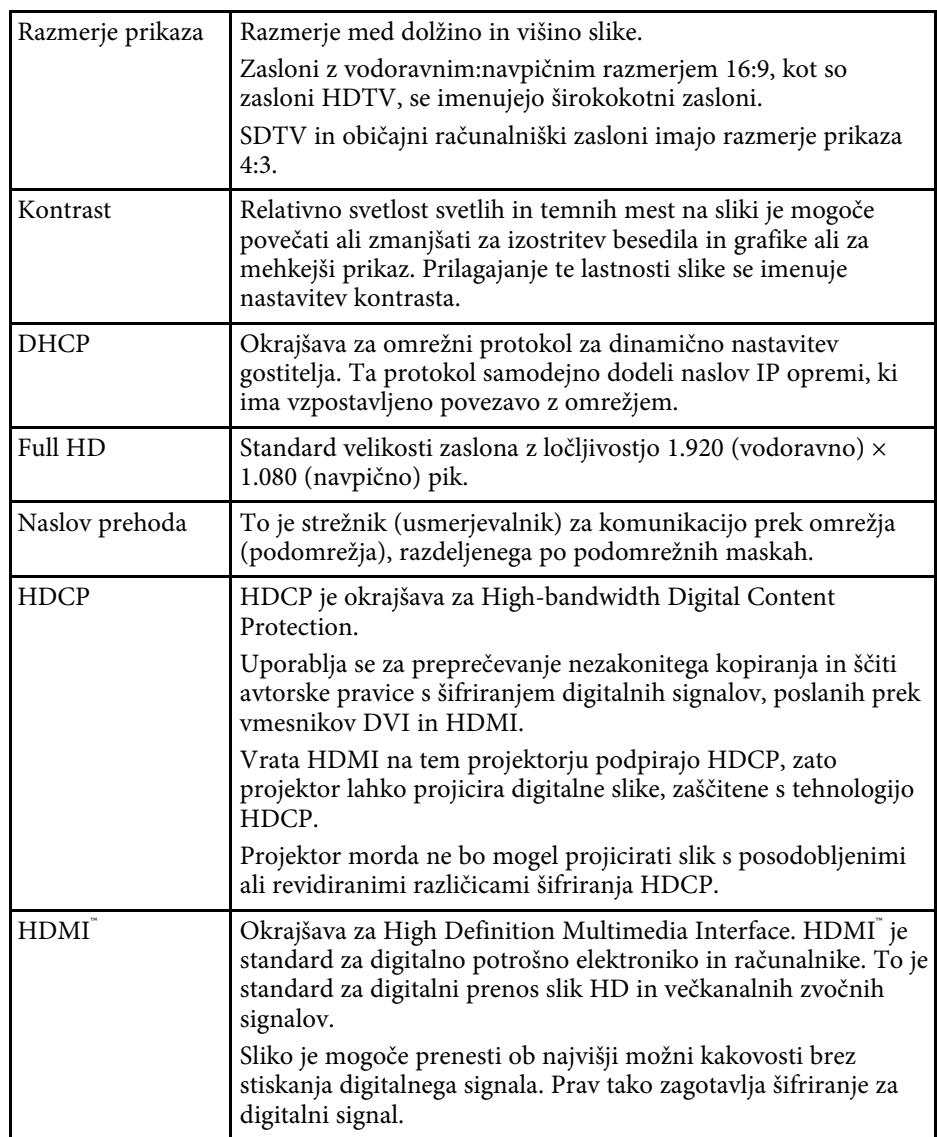

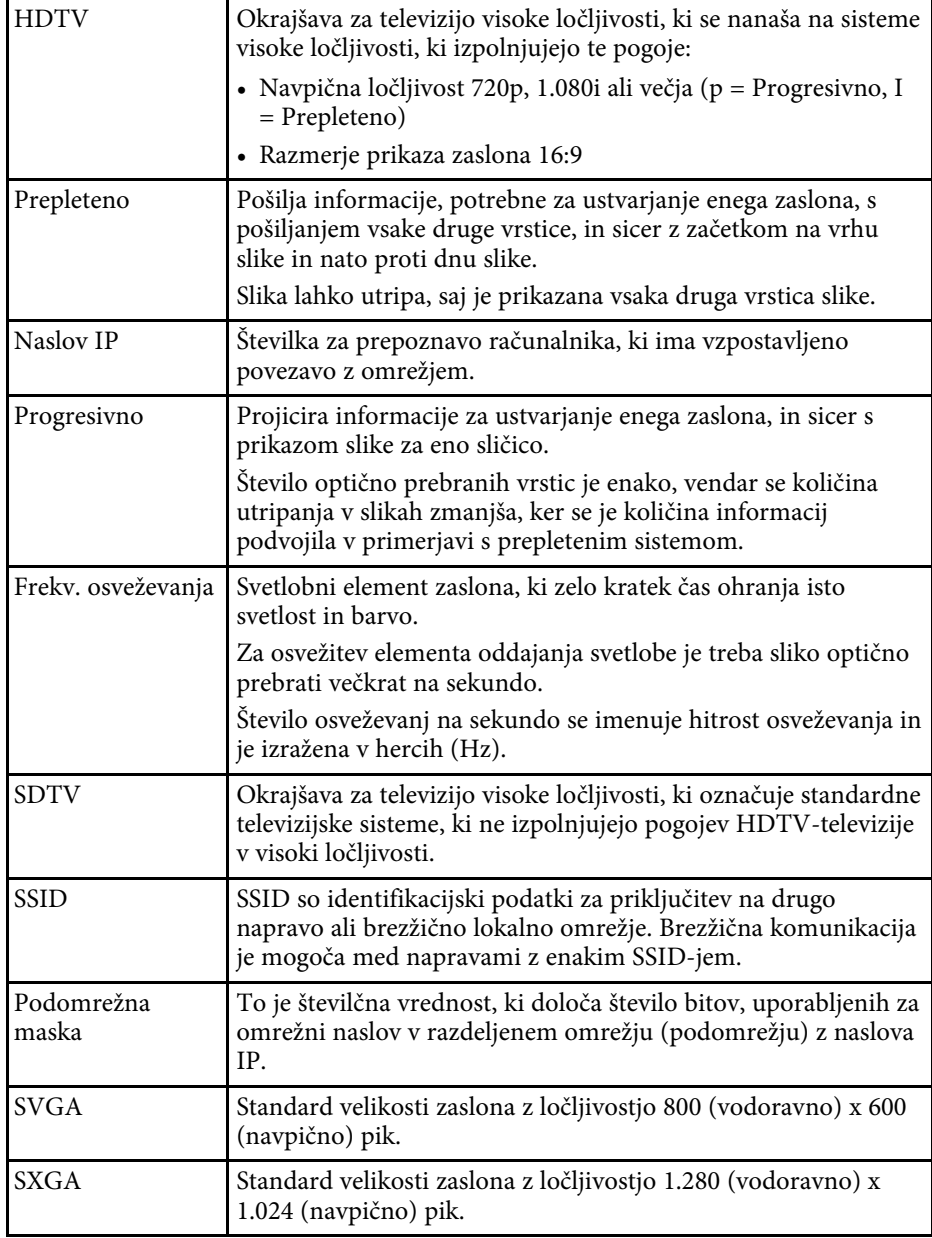

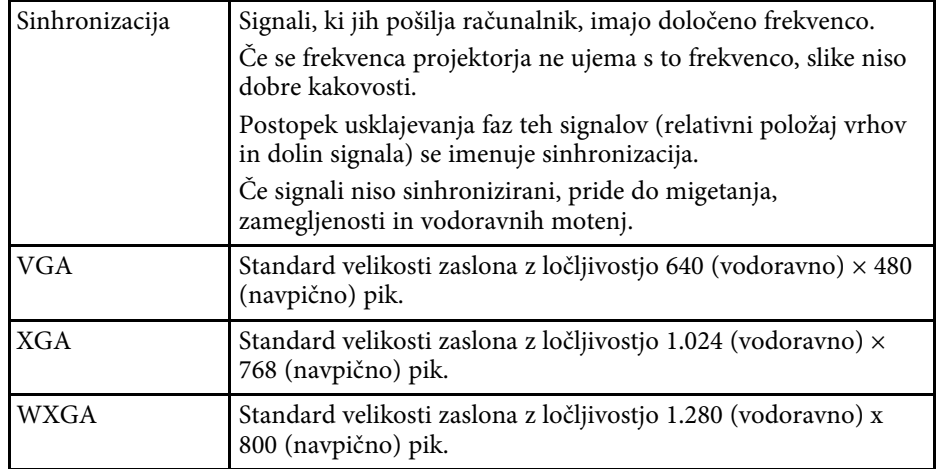

## **Obvestila <sup>131</sup>**

<span id="page-130-0"></span>V teh poglavjih si preberite pomembna obvestila o projektorju.

### **B** Sorodne povezave

- • ["Indication of the manufacturer and the importer in accordance with](#page-130-1) [requirements of EU directive](#page-130-1)" [str.131](#page-130-1)
- <span id="page-130-2"></span>• ["Indication of the manufacturer and the importer in accordance with](#page-130-2) [requirements of United Kingdom directive"](#page-130-2) [str.131](#page-130-2)
- • ["Omejitev uporabe"](#page-130-3) str.131
- • ["Navodila za odstranjevanje projektorja"](#page-130-4) str.131
- • ["Sklici na operacijski sistem"](#page-131-0) str.132
- • ["Blagovne znamke"](#page-131-1) str.132
- • ["Obvestilo o avtorskih pravicah"](#page-131-2) str.132
- • ["Avtorske pravice"](#page-132-0) str.133

### <span id="page-130-1"></span>**Indication of the manufacturer and the importer in accordance with requirements of EU directive**

Manufacturer: SEIKO EPSON CORPORATION

<span id="page-130-3"></span>Address: 3-5, Owa 3-chome, Suwa-shi, Nagano-ken 392-8502 Japan Telephone: 81-266-52-3131 http://www.epson.com/

Importer: EPSON EUROPE B.V.

Address: Atlas Arena, Asia Building, Hoogoorddreef 5,1101 BA Amsterdam Zuidoost

The Netherlands

Telephone: 31-20-314-5000

<span id="page-130-4"></span>http://www.epson.eu/

## **Indication of the manufacturer and the importer in accordance with requirements of United Kingdom directive**

Manufacturer: SEIKO EPSON CORPORATION Address: 3-5, Owa 3-chome, Suwa-shi, Nagano-ken 392-8502 Japan Telephone: 81-266-52-3131 http://www.epson.com/

Importer: Epson (UK) Ltd.

Address: Westside, London Road, Hemel Hempstead, Hertfordshire, HP3 9TD, United Kingdom http://www.epson.co.uk

## **Omejitev uporabe**

Če se izdelek uporablja v namene, ki zahtevajo visoko zanesljivost oz. varnost, kot so transportne naprave za področje letalstva, železnic, mornarice, avtomobilizma itd.; naprave za preprečevanje nesreč; različne vrste varnostnih naprav itd.; ali funkcionalne oz. precizne naprave itd., je treba premisliti o tem, da bi v zasnovo vključili zaščitne funkcije za primere napak ali presežkov in tako ohranili varnost in popolno zanesljivost sistema. Ta izdelek ni namenjen za primere uporabe, pri katerih je potrebna izredno visoka stopnja zanesljivosti/varnosti, kot je letalska in vesoljska oprema, glavna komunikacijska oprema, oprema za nadzor jedrske energije ali zdravstvena oprema, povezana z neposredno zdravstveno oskrbo, in druga podobna oprema, zato po celostnem ovrednotenju sami sprejmite odločitev glede primernosti tega izdelka.

## **Navodila za odstranjevanje projektorja**

Žarnica v tem izdelku vsebuje živo srebro (Hg). Preden odstranite projektor ob koncu njegove življenjske dobe, si oglejte lokalne zakone in predpise v

## **Obvestila <sup>132</sup>**

zvezi z odlaganjem in recikliranjem. Izdelka ne zavrzite med gospodinjske odpadke.

### <span id="page-131-0"></span>**Sklici na operacijski sistem**

- Operacijski sistem Microsoft<sup>®</sup> Windows<sup>®</sup> 8.1
- Operacijski sistem Microsoft<sup>®</sup> Windows<sup>®</sup> 10
- Operacijski sistem Microsoft<sup>®</sup> Windows<sup>®</sup> 11

Zgoraj navedeni operacijski sistemi so v tem priročniku poimenovani »Windows 8.1«, »Windows 10« in »Windows 11«. Poleg tega se za te operacijske sisteme uporablja skupni izraz »Windows«.

- macOS 10.13.x
- macOS 10.14.x
- $\cdot$  macOS 10.15 x
- macOS 11.0.x
- $\cdot$  macOS 12.0 x

<span id="page-131-2"></span>V tem priročniku je skupni izraz »Mac« uporabljen za vse operacijske sisteme, navedene zgoraj.

## <span id="page-131-1"></span>**Blagovne znamke**

EPSON je registrirana blagovna znamka, EXCEED YOUR VISION, ELPLP in njihovi logotipi pa so registrirane blagovne znamke ali blagovne znamke družbe Seiko Epson Corporation.

iPad, iPhone, Mac, OS X, iOS in macOS so blagovne znamke družbe Apple Inc.

Microsoft, Windows in logotip sistema Windows so blagovne znamke ali registrirane blagovne znamke družbe Microsoft Corporation v Združenih državah in/ali drugih državah.

HDMI, logotip HDMI in High-Definition Multimedia Interface so blagovne znamke ali registrirane blagovne znamke družbe HDMI Licensing Administrator, Inc. **HDMI** 

»QR Code« je registrirana blagovna znamka družbe DENSO WAVE INCORPORATED.

Intel<sup>®</sup> je registrirana blagovna znamka družbe Intel Corporation v ZDA in/ali drugih državah.

Wi-Fi° je blagovna znamka združenja Wi-Fi Alliance°.

Besedna znamka in logotip Bluetooth ' sta registrirani blagovni znamki družbe Bluetooth SIG, Inc., družba Seiko Epson Corporation pa uporablja ti znamki v skladu z licenco. Druge tovarniške ali blagovne znamke so last njihovih lastnikov.

Imena drugih izdelkov so v tem dokumentu uporabljena zgolj za namene prepoznavanja in so lahko blagovne znamke svojih lastnikov. Epson se odpoveduje vsem pravicam do teh znamk.

### **Obvestilo o avtorskih pravicah**

Vse pravice pridržane. Brez predhodnega pisnega dovoljenja družbe Seiko Epson Corporation nobenega dela tega dokumenta ni dovoljeno razmnoževati, shranjevati v sistemu za arhiviranje ali pošiljati v kakršni koli obliki ali na kakršen koli način, ne elektronski ne mehanski, ne s fotokopiranjem, snemanjem ali kako drugače. V zvezi z uporabo informacij v tem dokumentu ne prevzemamo nobene odgovornosti za morebitne kršitve patentov. Prav tako ne prevzemamo nikakršne odgovornosti za škodo, ki izvira iz uporabe informacij v tem dokumentu.

Družba Seiko Epson Corporation in njena lastniško povezana podjetja kupcu tega izdelka ali tretjim osebam niso odgovorna za škodo, izgube ali stroške, ki jih kupec ali tretje osebe utrpijo zaradi nesreče, napačne uporabe ali zlorabe tega izdelka, nedovoljenih sprememb, popravil ali dopolnitev tega izdelka oziroma (razen v ZDA) ravnanja, ki ni skladno z navodili družbe Seiko Epson Corporation za uporabo in vzdrževanje.

Družba Seiko Epson Corporation ni odgovorna za škodo ali težave, ki nastanejo zaradi uporabe dodatne opreme ali kakršnih koli potrošnih

## **Obvestila <sup>133</sup>**

izdelkov, ki jih družba Seiko Epson Corporation ni označila kot izvirne izdelke Epson ali odobrene izdelke Epson.

Vsebino tega priročnika lahko spremenimo ali posodobimo brez predhodnega obvestila.

## <span id="page-132-0"></span>**Avtorske pravice**

Te informacije se lahko spremenijo brez obvestila. © 2022 Seiko Epson Corporation 2022.6 414272701SL